# LAMPIRAN

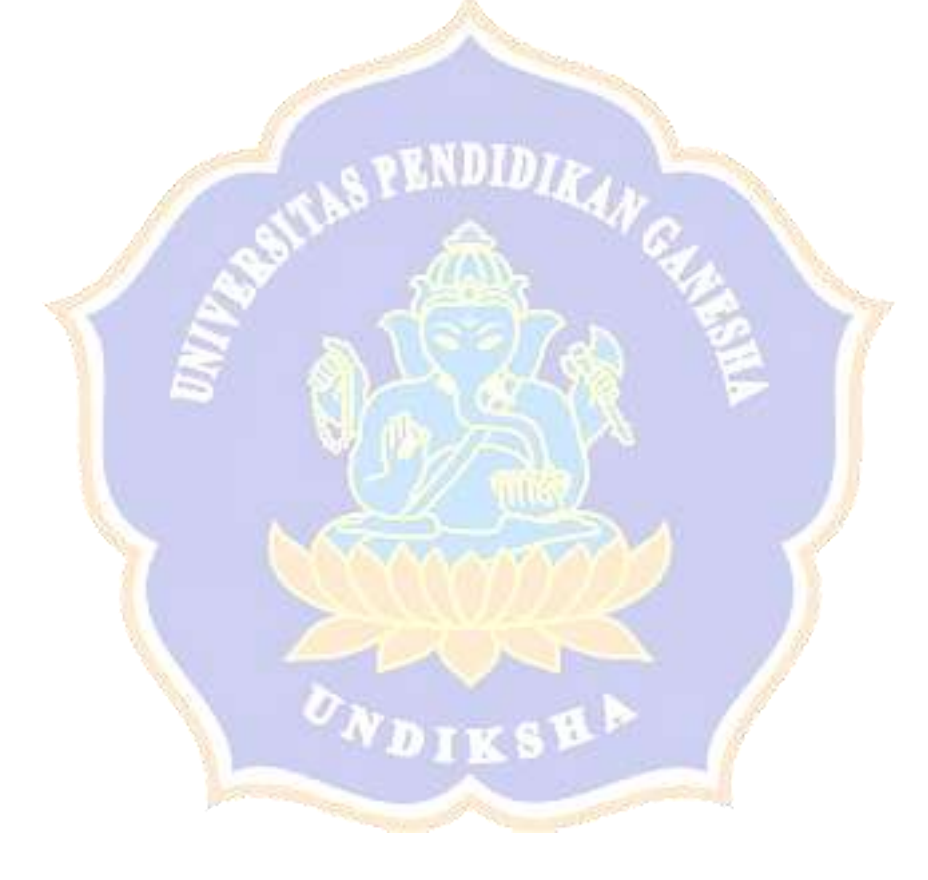

#### **HASIL UJI VALIDITAS AHLI ISI MATERI**

#### **PENGEMBANGAN E-LEARNING AIRLINE RESERVATION BERBASIS SRL**

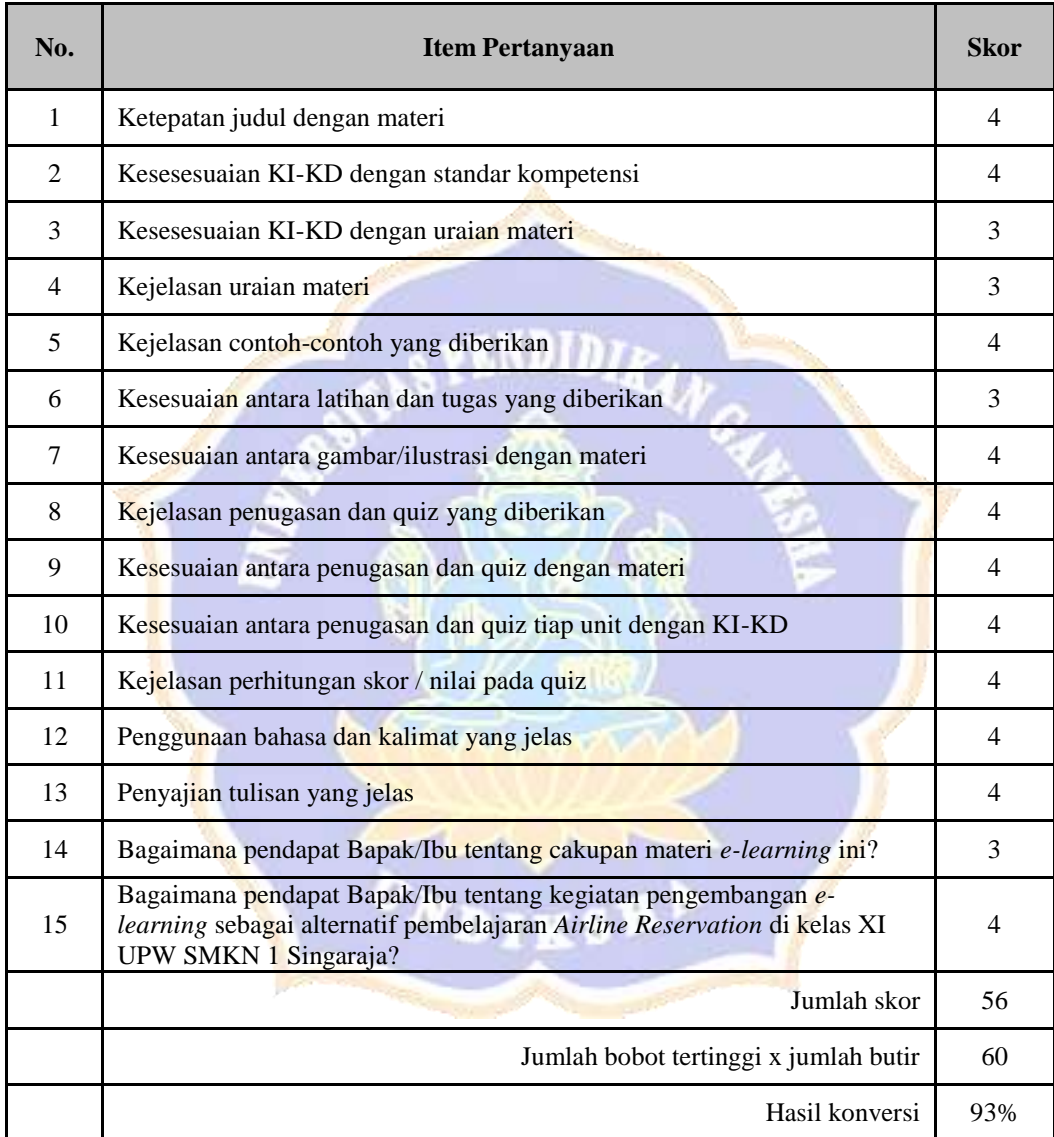

# **HASIL UJI VALIDITAS AHLI DESAIN PEMBELAJARAN PENGEMBANGAN E-LEARNING AIRLINE RESERVATION**

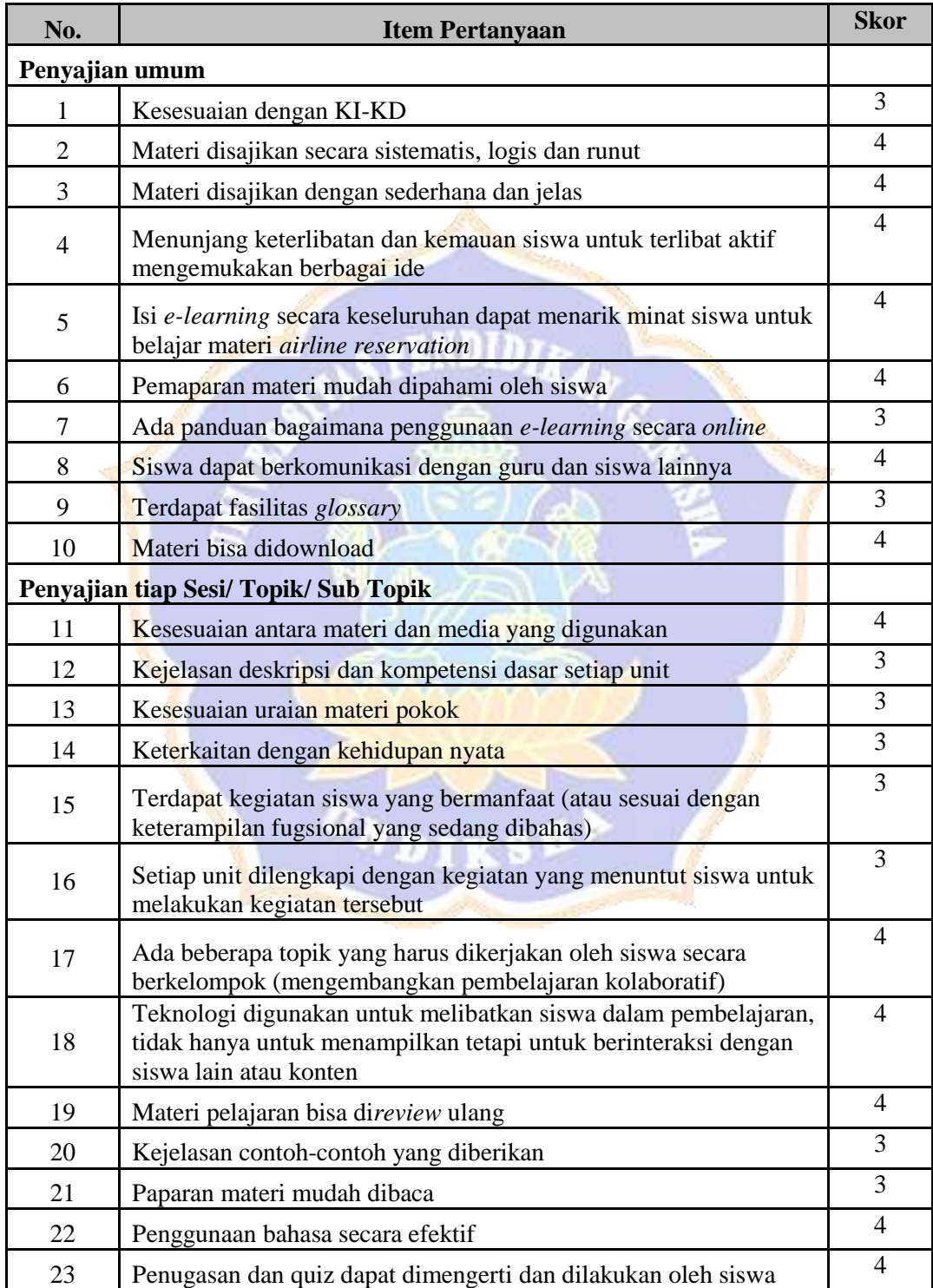

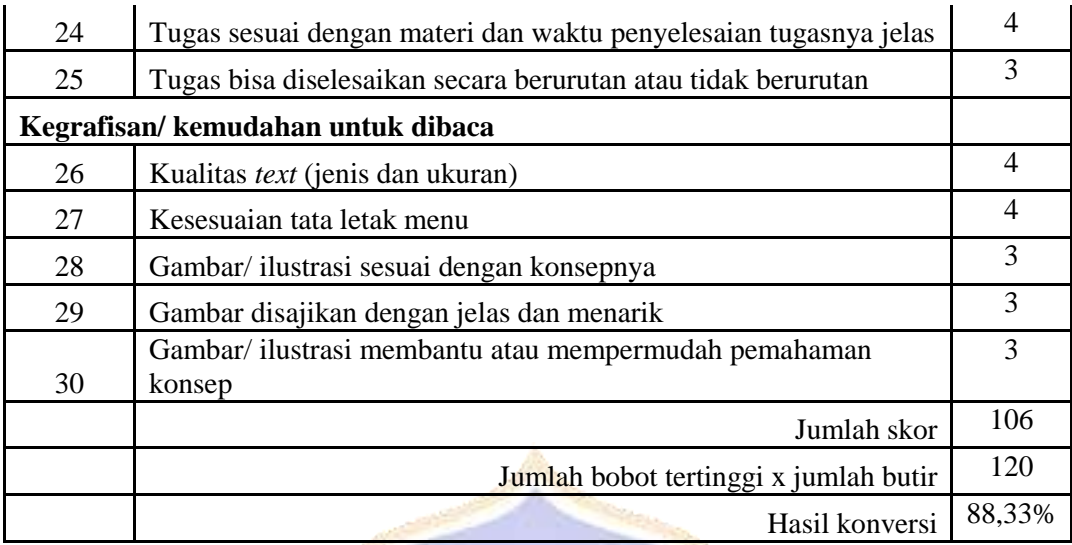

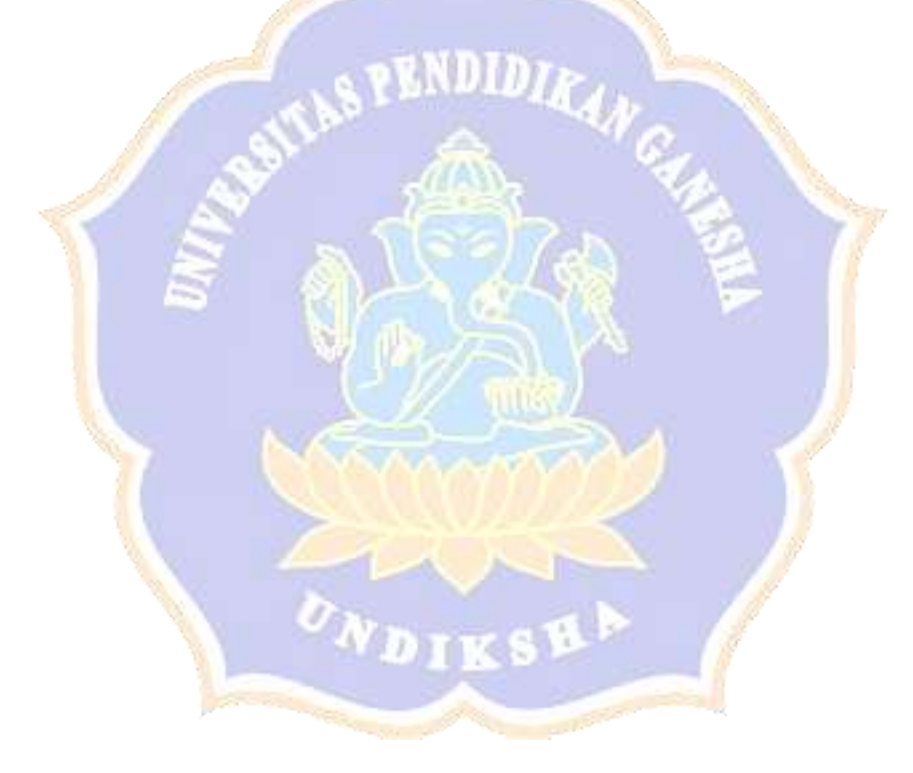

#### **HASIL UJI VALIDITAS AHLI MEDIA PEMBELAJARAN**

#### **PENGEMBANGAN E-LEARNING AIRLINE RESERVATION**

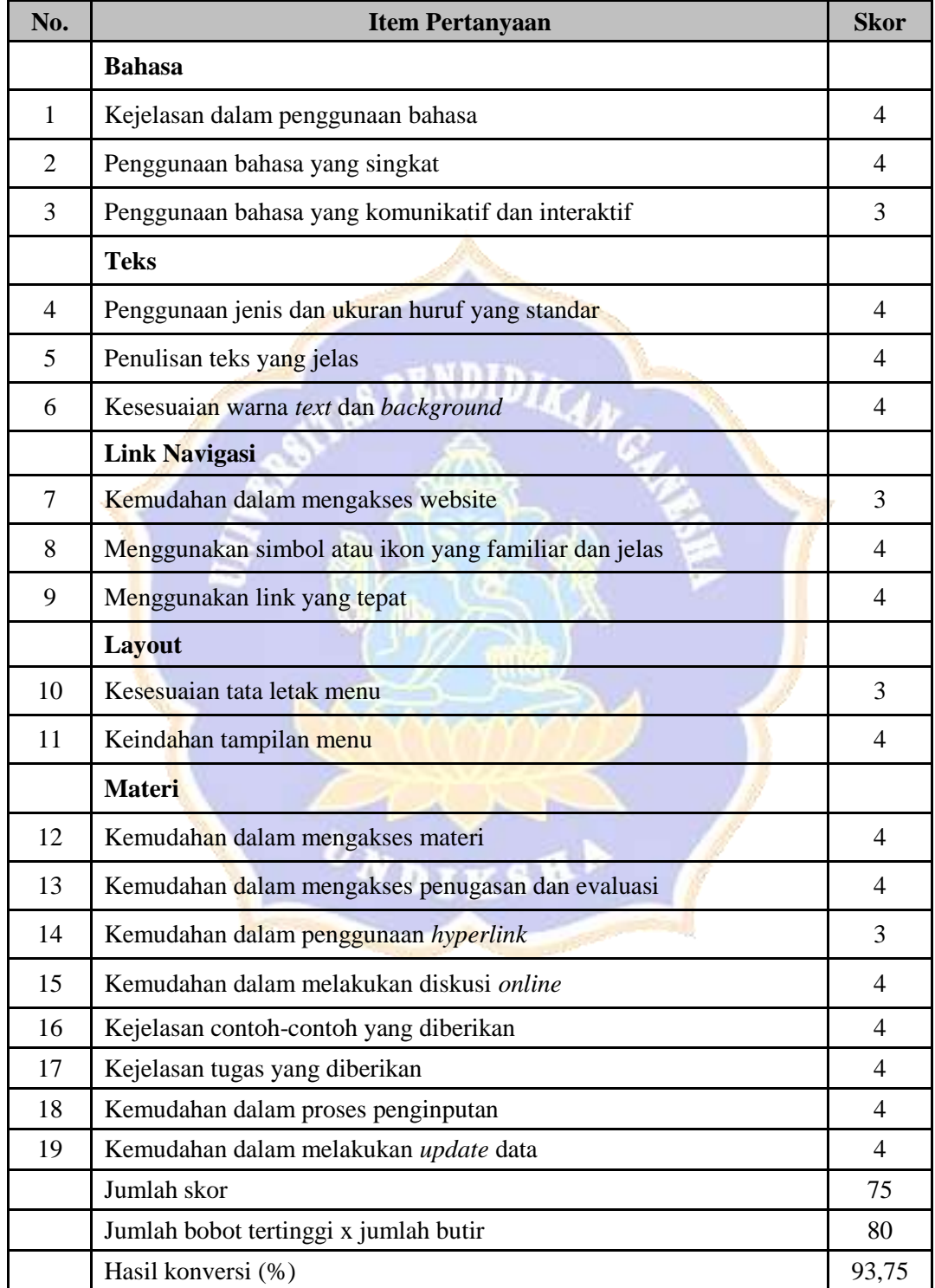

#### **HASIL UJI KELAYAKAN**

# **PENGGUNAAN E-LEARNING AIRLINE RESERVATION BERBASIS SRL**

#### **PADA UJI PERORANGAN**

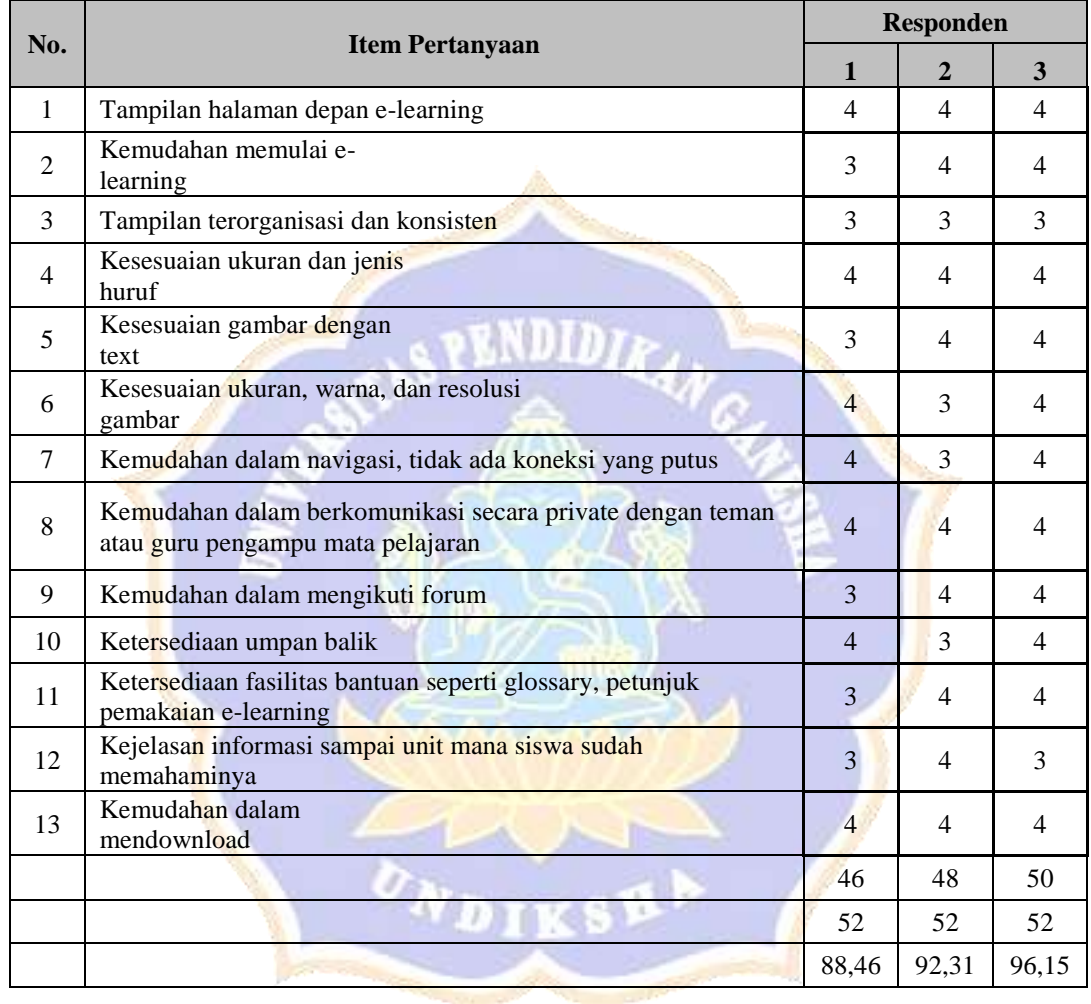

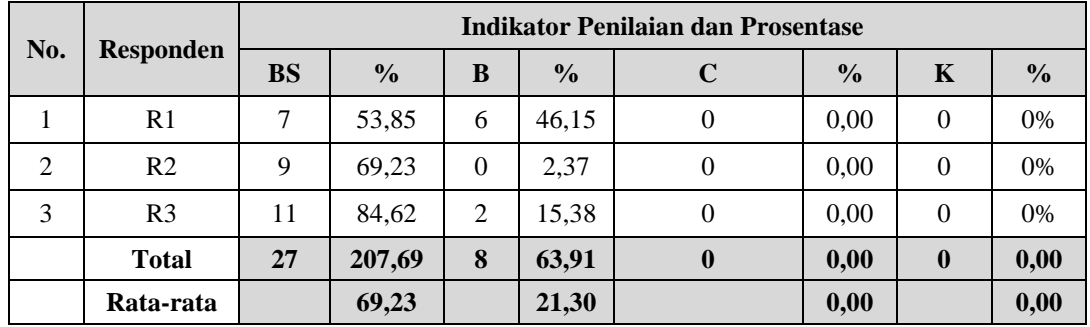

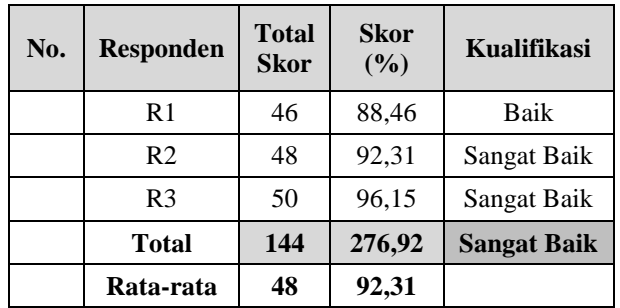

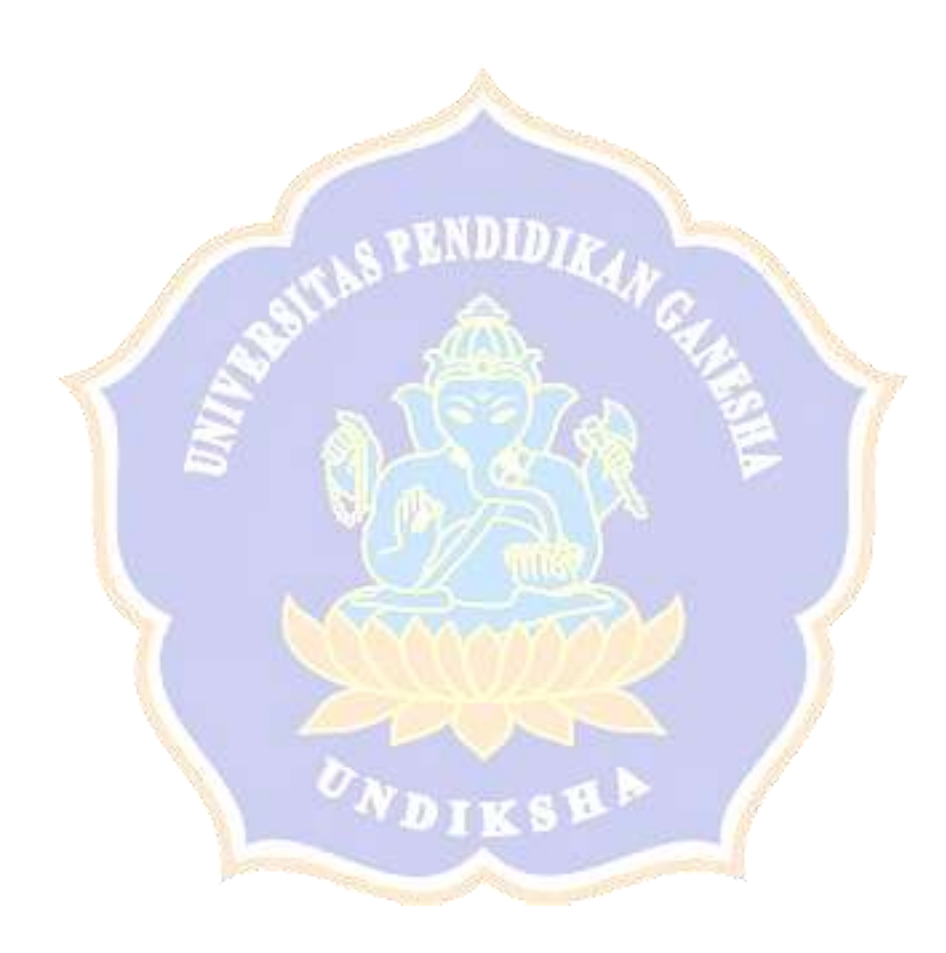

# **HASIL UJI COBA KELAYAKAN PENGGUNAAN E-LEARNING AIRLINE RESERVATION PADA UJI KELOMPOK KECIL**

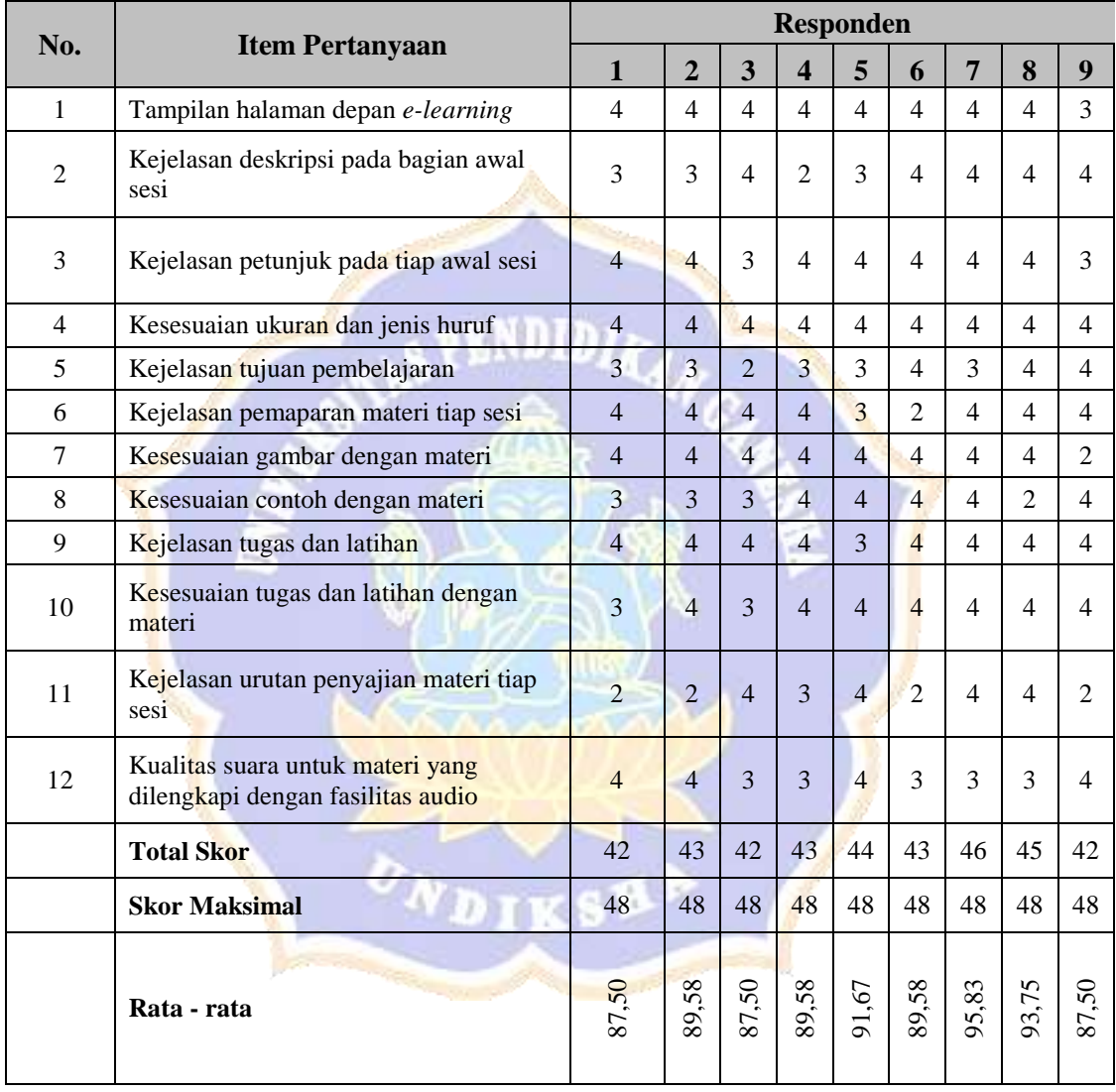

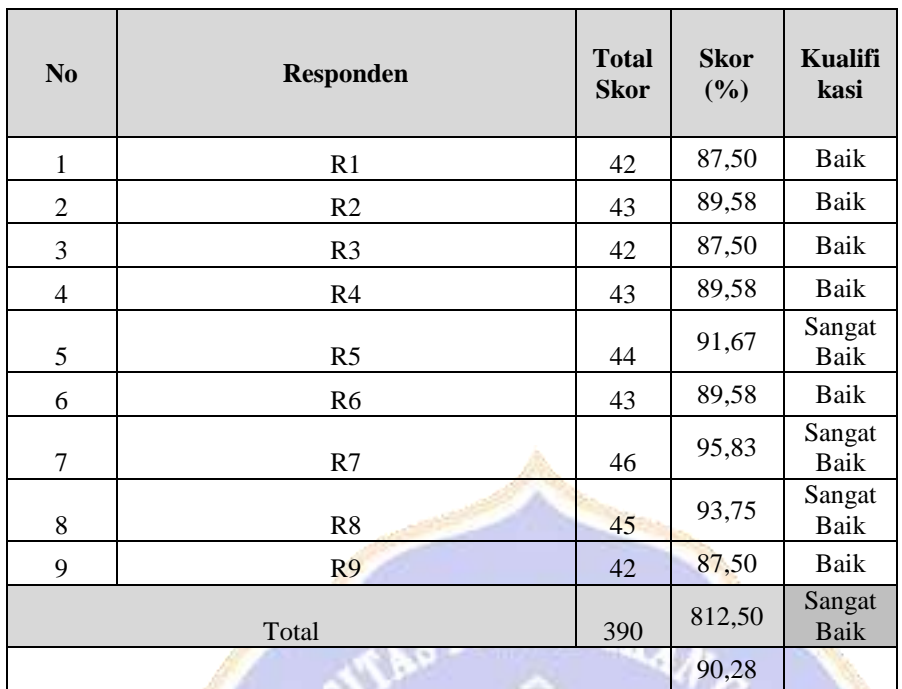

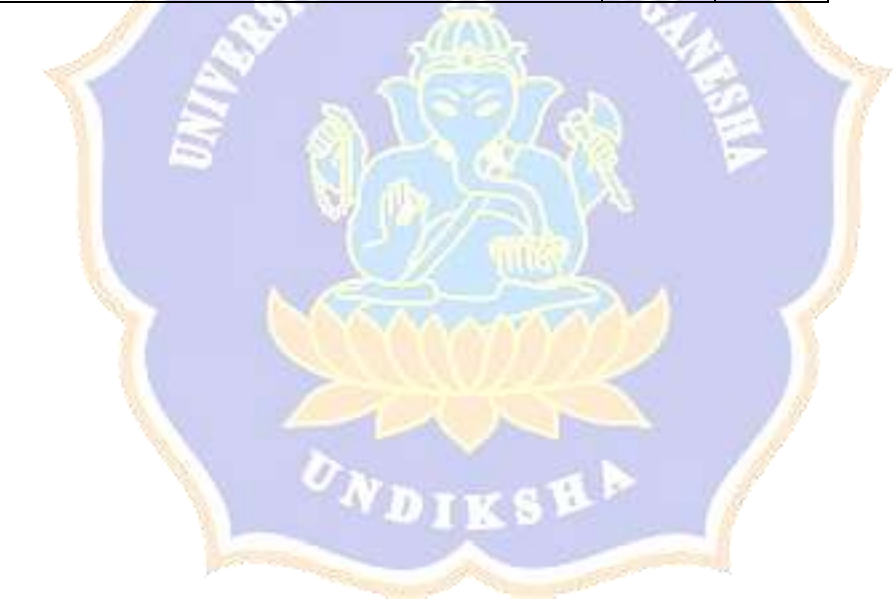

#### **HASIL UJI KELAYAKAN**

# **PENGGUNAAN E-LEARNING AIRLINE RESERVATION BERBASIS SRL PADA UJI COBA GURU**

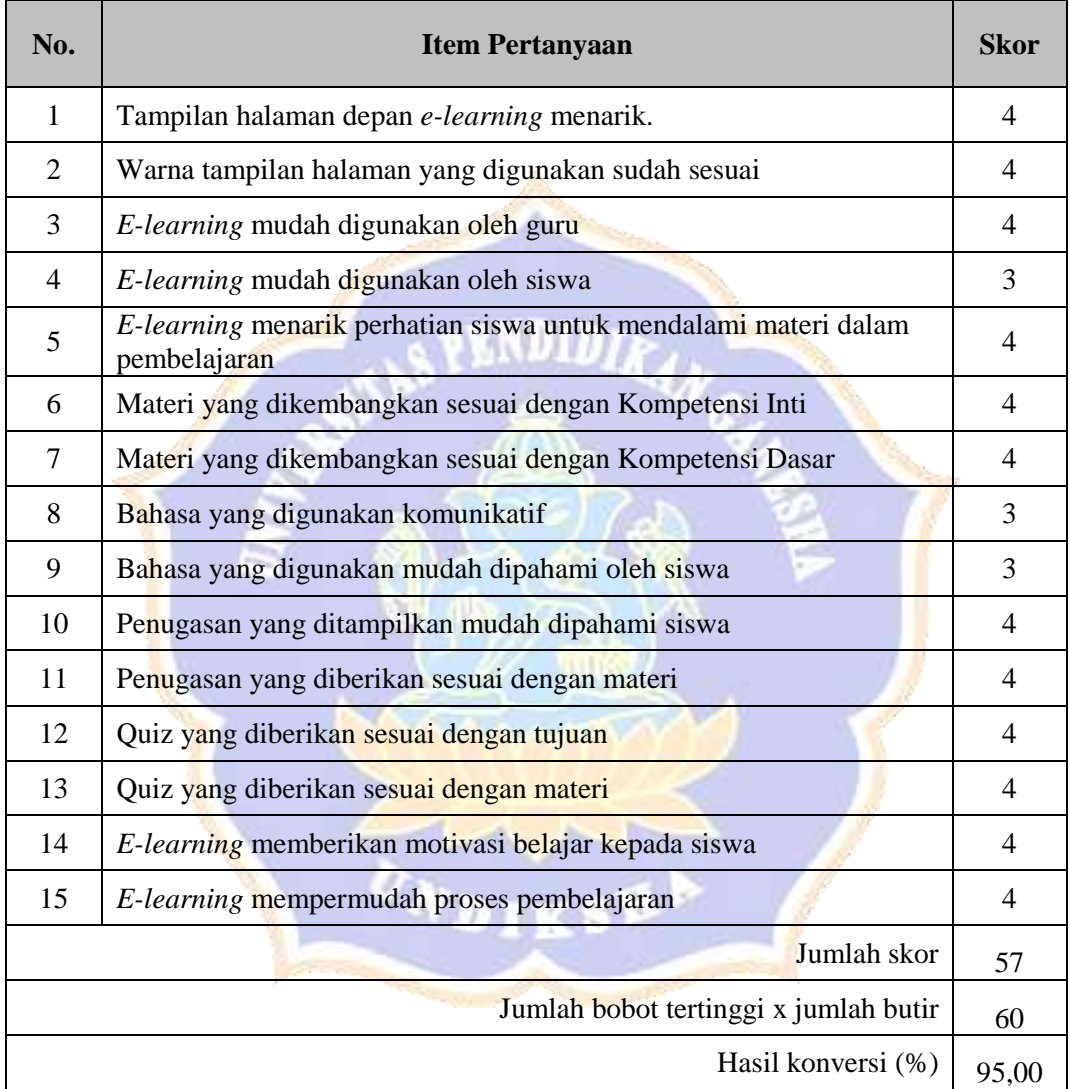

#### **HASIL UJI COBA KELAYAKAN**

#### **PENGGUNAAN E-LEARNING AIRLINE RESERVATION BERBASIS SRL**

#### **PADA UJI LAPANGAN**

# NDID<sub>I</sub><sub>r</sub>

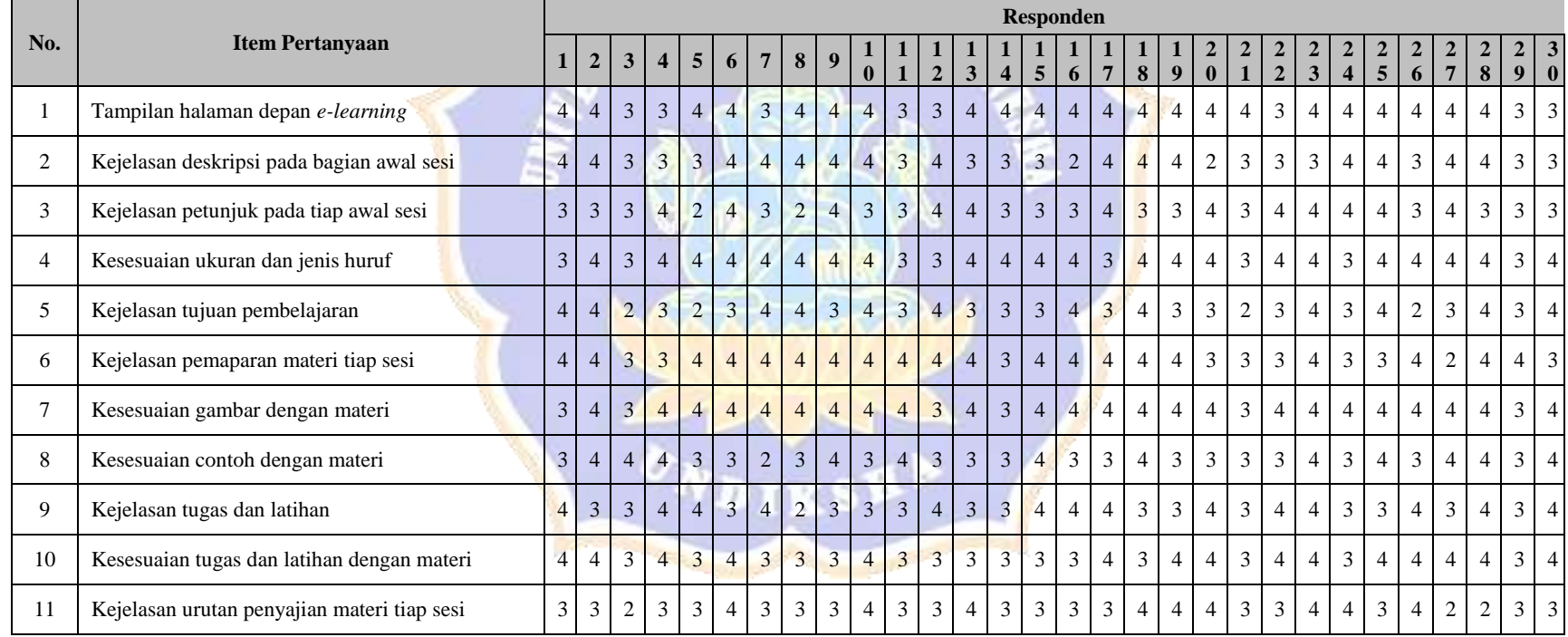

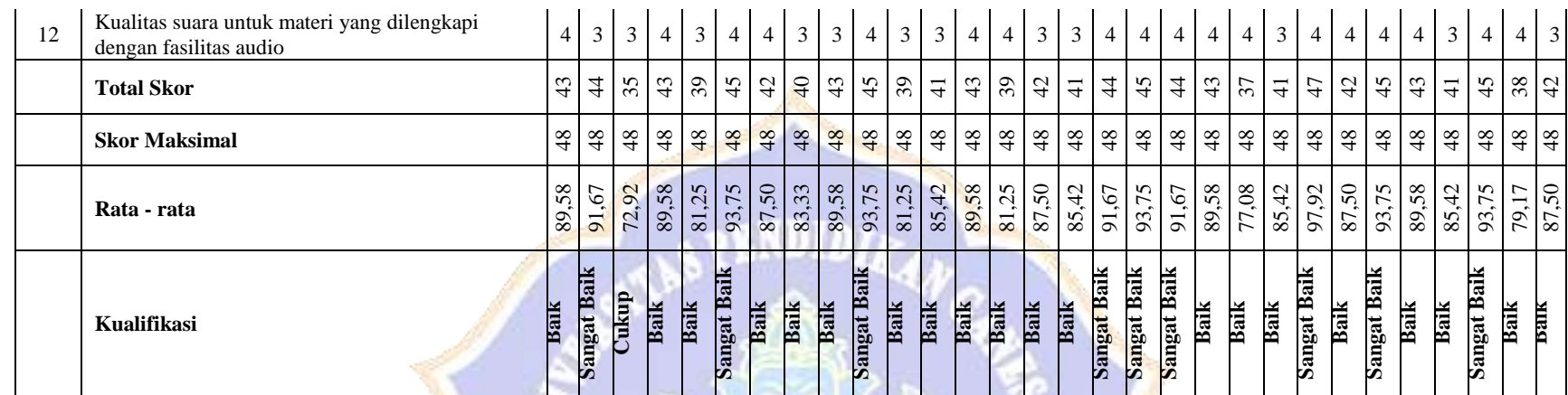

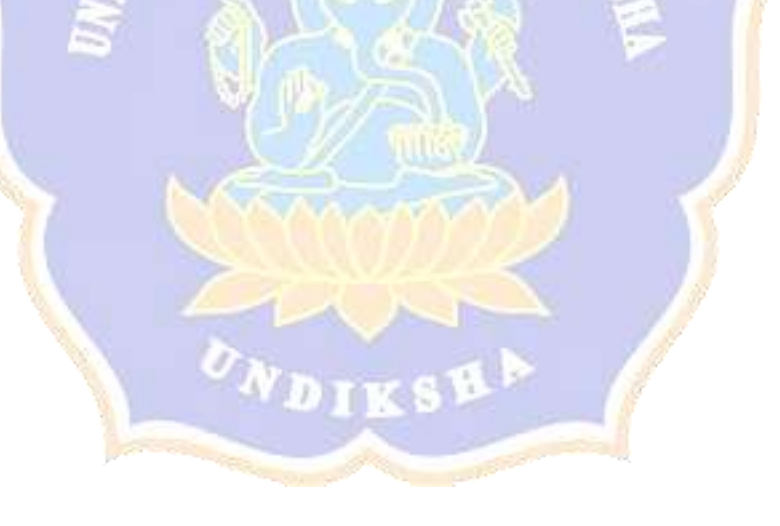

## **RENCANA PELAKSANAAN PEMBELAJARAN PENGGUNAAN E-LEARNING AIRLINE RESERVATION**

#### **IDENTITAS**

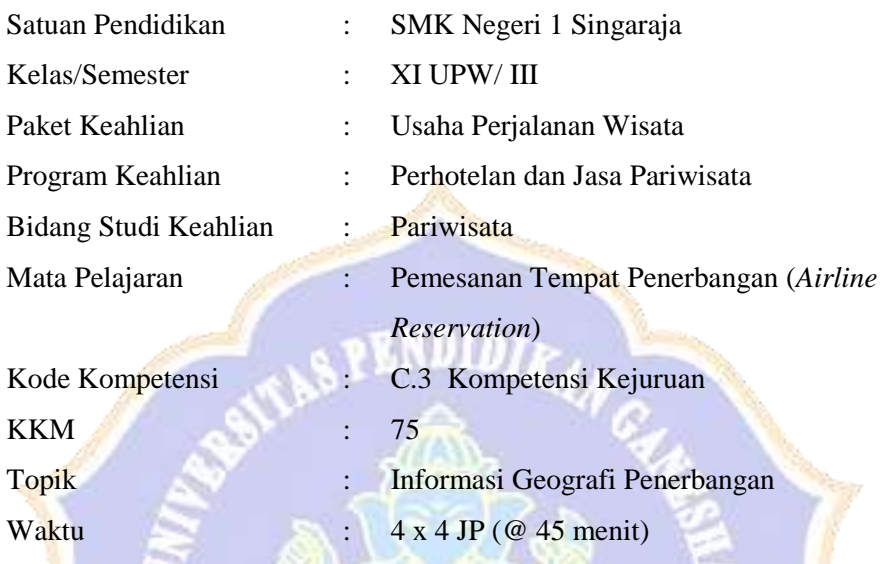

#### **A. Kompetensi Inti (KI)**

- 1. Menghayati dan mengamalkan ajaran agama yang dianutnya
- 2. Menghayati dan mengamalkan perilaku jujur, disiplin, tanggung jawab, peduli (gotong royong, kerjasama, toleran, damai), responsif dan proaktif dan menunjukkan sikap sebagai bagian dari solusi atas berbagai permasalahan bangsa dalam berinteraksi secara efektif dengan lingkungan sosial dan alam serta dalam menempatkan diri sebagai cerminan bangsa dalam pergaulan dunia
- 3. Memahami, menerapkan, dan menganalisis pengetahuan faktual, konseptual, prosedural, dan metakognitif berdasarkan rasa ingin tahunya tentang ilmu pengetahuan, teknologi, seni, budaya, dan humaniora dalam wawasan kemanusiaan, kebangsaan, kenegaraan, dan peradaban terkait penyebab fenomena dan kejadian dalam bidang kerja yang spesifik untuk memecahkan masalah

4. Mengolah, menalar, dan menyaji dalam ranah konkret dan ranah abstrak terkait dengan pengembangan dari yang dipelajarinya di sekolah secara mandiri, bertindak secara efektif dan kreatif, dan mampu melaksanakan tugas spesifik di bawah pengawasan langsung

#### **B. Kompetensi Dasar dan Indikator Pencapaian Kompetensi (IPK)**

- 1.1 Menunjukkan keimanan sebagai rasa syukur dan keyakinan terhadap kebesaran Sang Pencipta karena menyadari keteraturan dan kompleksitas alam dan jagad raya diatur oleh Sang Pencipta
- 1.2 Menyadari kebesaran Tuhan yang menciptakan alam semesta dan semua unsur di dalamnya
	- 1.1.1 Taat menjalankan agama yang dianutnya sebagai wujud rasa syukur atas karunia Tuhan yang menciptanya
	- 1.2.1 Menyadari bahwa kemauan yang kuat untuk melakukan ikhtiar sematamata karena Sang Pencipta yang mengaturnya
- 2.1 Menunjukkan perilaku ilmiah (memiliki rasa ingintahu, objektif, jujur, teliti, cermat, tekun, hati-hati, bertanggungjawab, terbuka, kritis, kreatif, inovatif dan peduli lingkungan) dalam aktivitas sehari-hari sebagai wujud implementasi sikap dalam melakukan diskusi dan praktek pemesanan tempat penerbangan (*Airline Reservation*)
- 2.2 Berinteraksi secara harmonis dengan individu dan kelompok dalam aktivitas sehari-hari sebagai wujud implementasi melaksanakan praktek dan melaporkan hasil praktek pemesanan tempat penerbangan (*Airline Reservation*)
	- 2.1.1 Menunjukkan perilaku Disiplin dalam melaksanakan tugas yang diberikan
	- 2.1.2 Menunjukkan perilaku Bertanggungjawab terhadap tugas yang diberikan
	- 2.2.1 Menunjukkan perilaku Sopan dalam berkomunikasi
- 3.1 Mengidentifikasikan Informasi Geografi Penerbangan
	- 3.1.1 Menyebutkan sumber-sumber informasi geografi penerbangan
	- 3.1.2 Menyebutkan definisi maskapai penerbangan (*airlines*)
	- 3.1.3 Menyebutkan definisi *freedom of air*
- 3.1.4 Menganalisis fungsi geografi penerbangan bagi maskapai penerbangan
- 3.1.5 Membandingkan rute penerbangan antara 2 maskapai penerbangan domestic atau internasional
- 4.1 Mempresentasikan informasi geografi penerbangan
	- 4.1.1 Mengidentifikasikan geografi penerbangan bagi maskapai penerbangan domestik dan internasional
	- 4.1.2 Merumuskan fungsi *freedom of air* bagi penerbangan dunia
	- 4.1.3 Menggambar pola rute penerbangan dari penerbangan domestic atau internasional
	- 4.1.4 Mempresentasikan informasi geografi penerbangan antara 2 maskapai penerbangan domestik atau internasional

#### **C. Tujuan Pembelajaran:**

#### **PertemuanPertama :**

- 1. Setelah melakukan diskusi kelompok, siswa mampu menyebutkan sumbersumber informasi geografi penerbangan dengan benar
- 2. Setelah melakukan diskusi kelompok, siswa mampu menyebutkan definisi maskapai penerbangan (*airlines*) dengan benar
- 3. Setelah mempelajari materi ini, siswa mampu mengidentifikasikan geografi penerbangan bagi maskapai penerbangan domestic dan internasional sesuai ketentuan IATA

#### **D. Materi Pembelajaran:**

#### **Pertemuan 1**

- $\triangleright$  Sumber-sumber informasi geografi penerbangan
- Definisi maskapai penerbangan (airlines)

#### **E. Metode dan Strategi:**

Strategi Pembelajaran : **pendekatan saintifik** Metode : **self regulation learning**

#### **F. Kegiatan Pembelajaran**

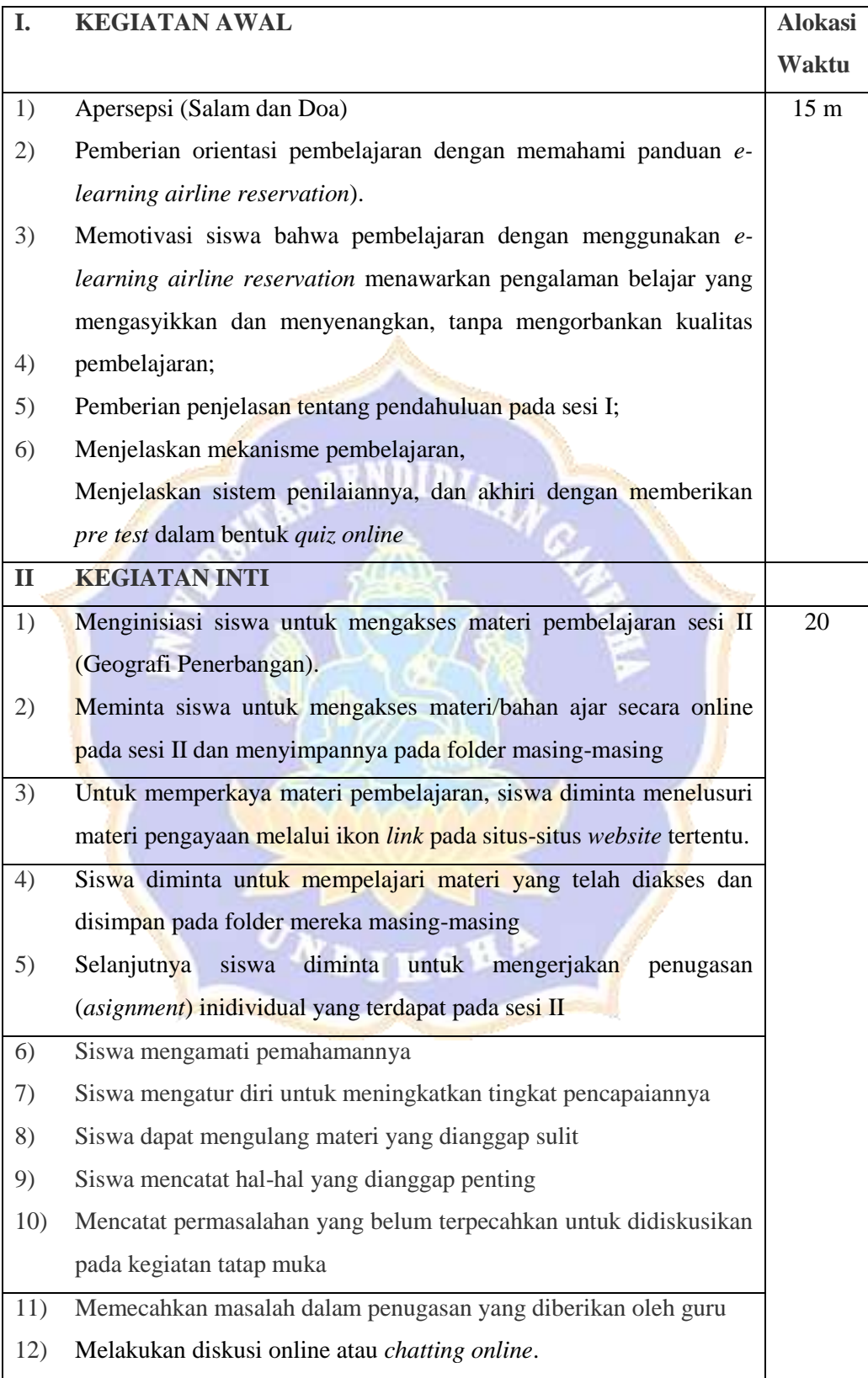

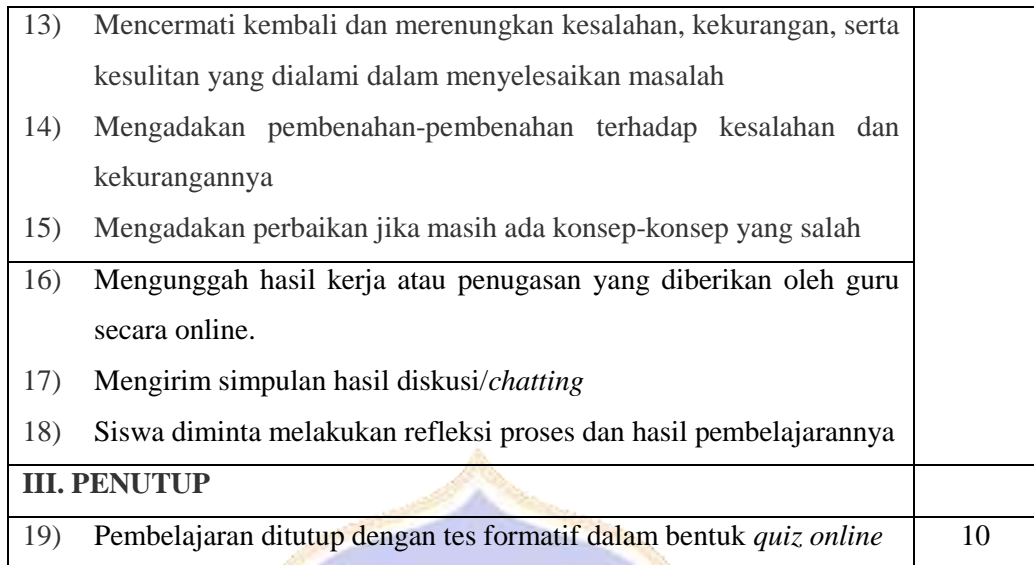

#### **G. Penilaian**

Teknik penilaian: tertulis tentang geografi penerbangan bagi maskapai penerbangan domestik dan internasional sesuai ketentuan IATA

**CPENDIDIA** 

#### **A. Media/alat, Bahan, dan Sumber Belajar**

- a. Alat / Bahan : LCD, White board, Laptop
- b. Sumber Belajar : Passenger Air Tariff- worldwide fare, General Rule Official Airline Guide, Altas/Globe

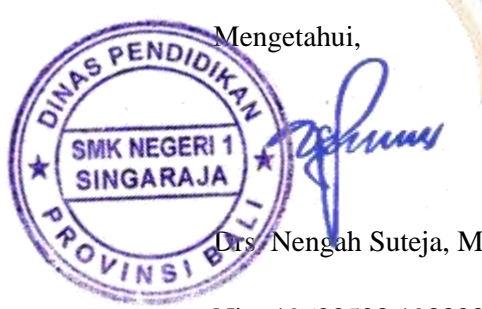

Nip. 19620528 198803 1 008 Nip.

Singaraja, 27 Juli 2018 Mengetahui, Kabupatén Kabupatén Guru Mata Pelajaran,

Vengah Suteja, M.Pd. Materia Christian Made Putra Veraningrum, S.Pd.

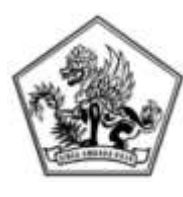

 **SEKOLAH MENENGAH KEJURUAN NEGERI 1 SINGARAJA PEMERINTAH KABUPATEN BULELENG DINAS PENDIDIKAN** Jln. Pramuka No. 6 Telp. (0362) 22187 Fax (0362) 23166 SINGARAJA-BALI Website : www.smkn1singaraja.com e-mail [: smkn1\\_sgr@yahoo.com](mailto:smkn1_sgr@yahoo.com)

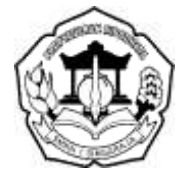

# **TES HASIL BELAJAR (PRE TEST/POST TEST)**

W

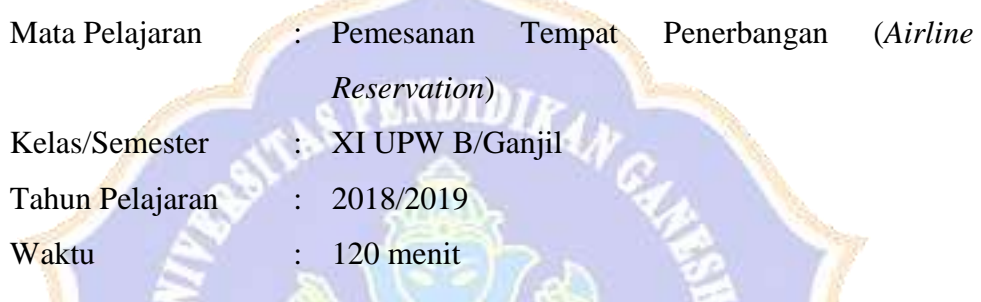

#### **Petunjuk mengerjakan soal**

- 1. Bentuk evaluasi berupa soal-soal uraian yang berjumlah 20 buah soal. Masing-masing soal memiliki bobot nilai 5, dengan kriteria penilaian sesuai dengan rubrik penilaian.
- 2. Kerjakanlah soal-soal pada lembar jawaban yang telah disediakan, dengan mengisi identitas pada bagian atas (Nama, No Absen, Kelas, dan No Soal).
- 3. Selama proses evaluasi siswa dilarang: bekerjasama, mecontek, mengambil pekerjaan teman, membuatkan teman, dan membuat keributan.

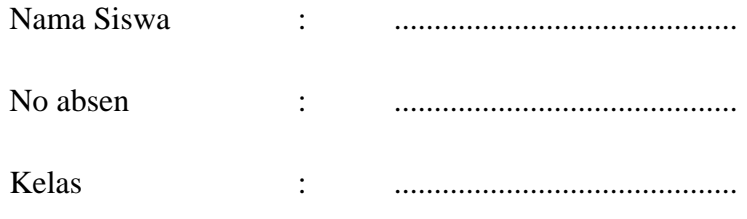

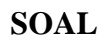

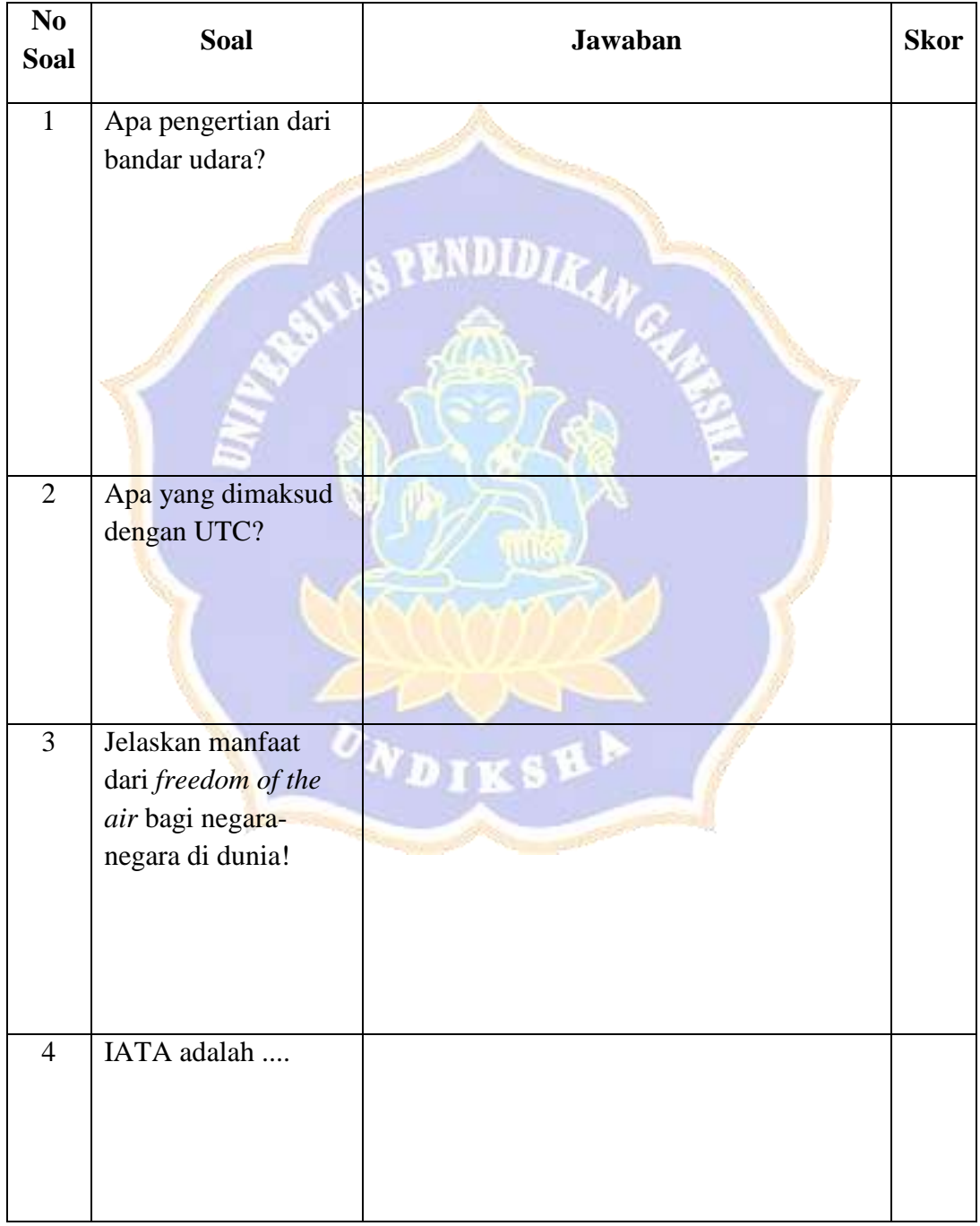

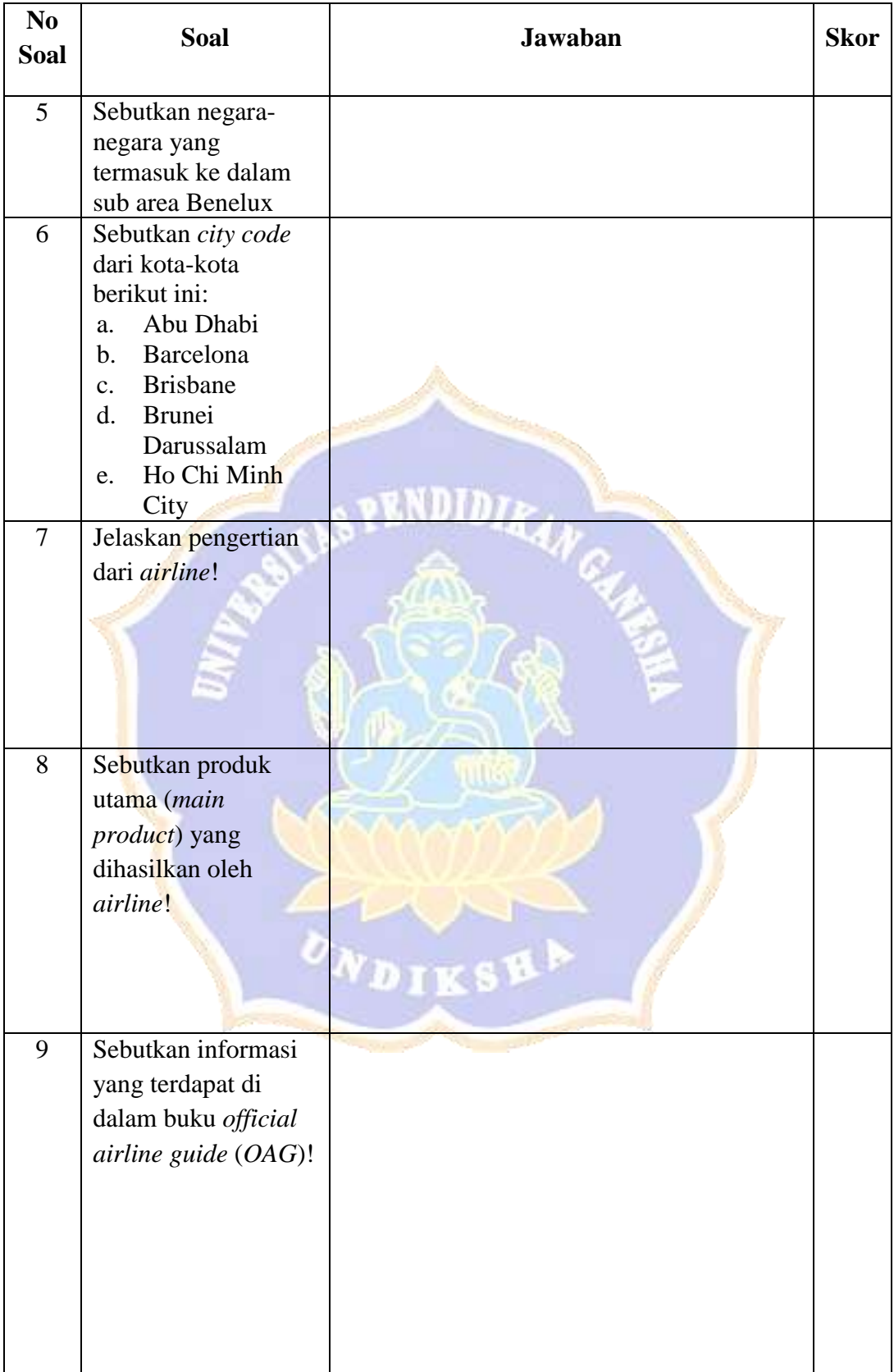

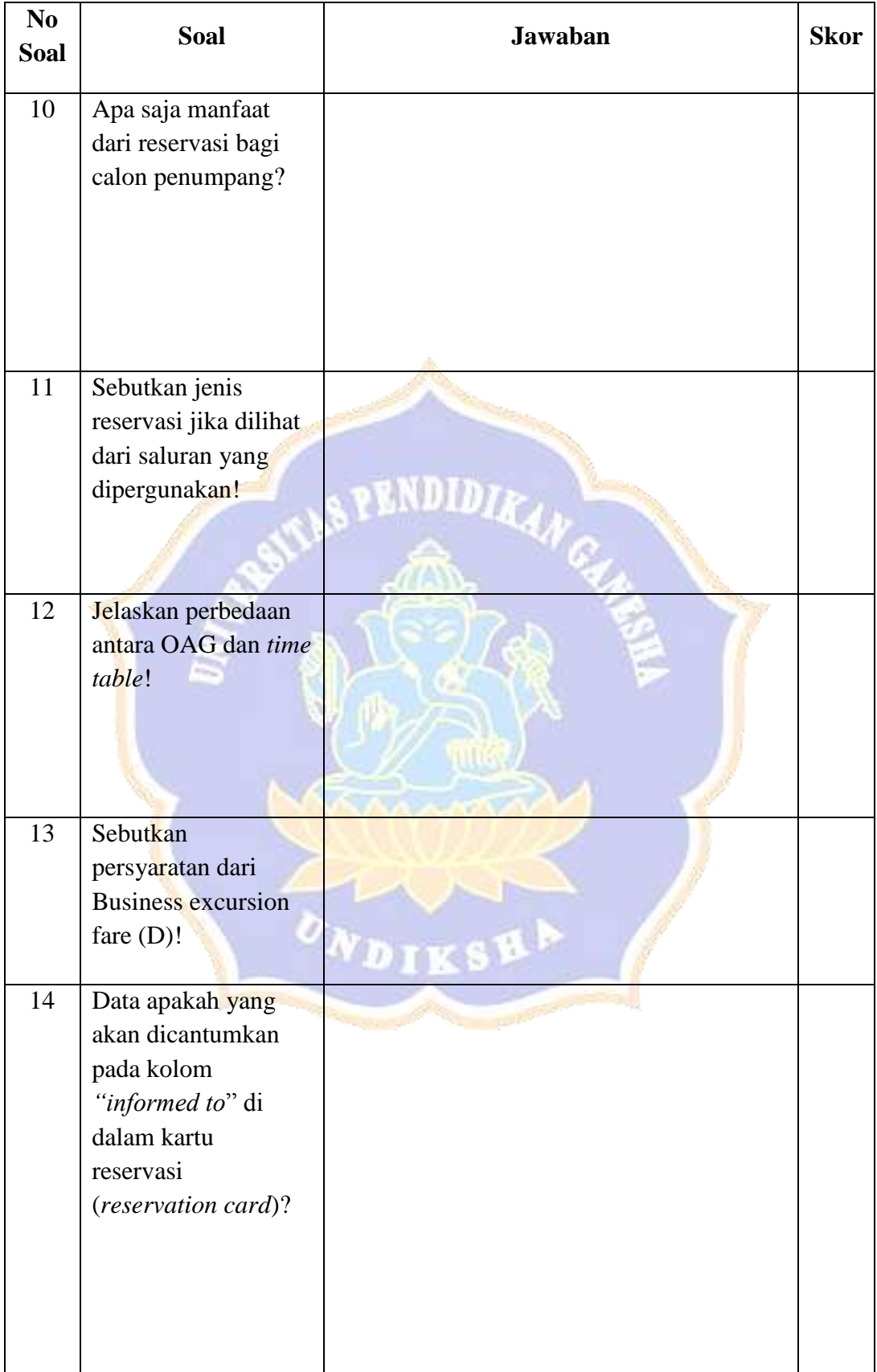

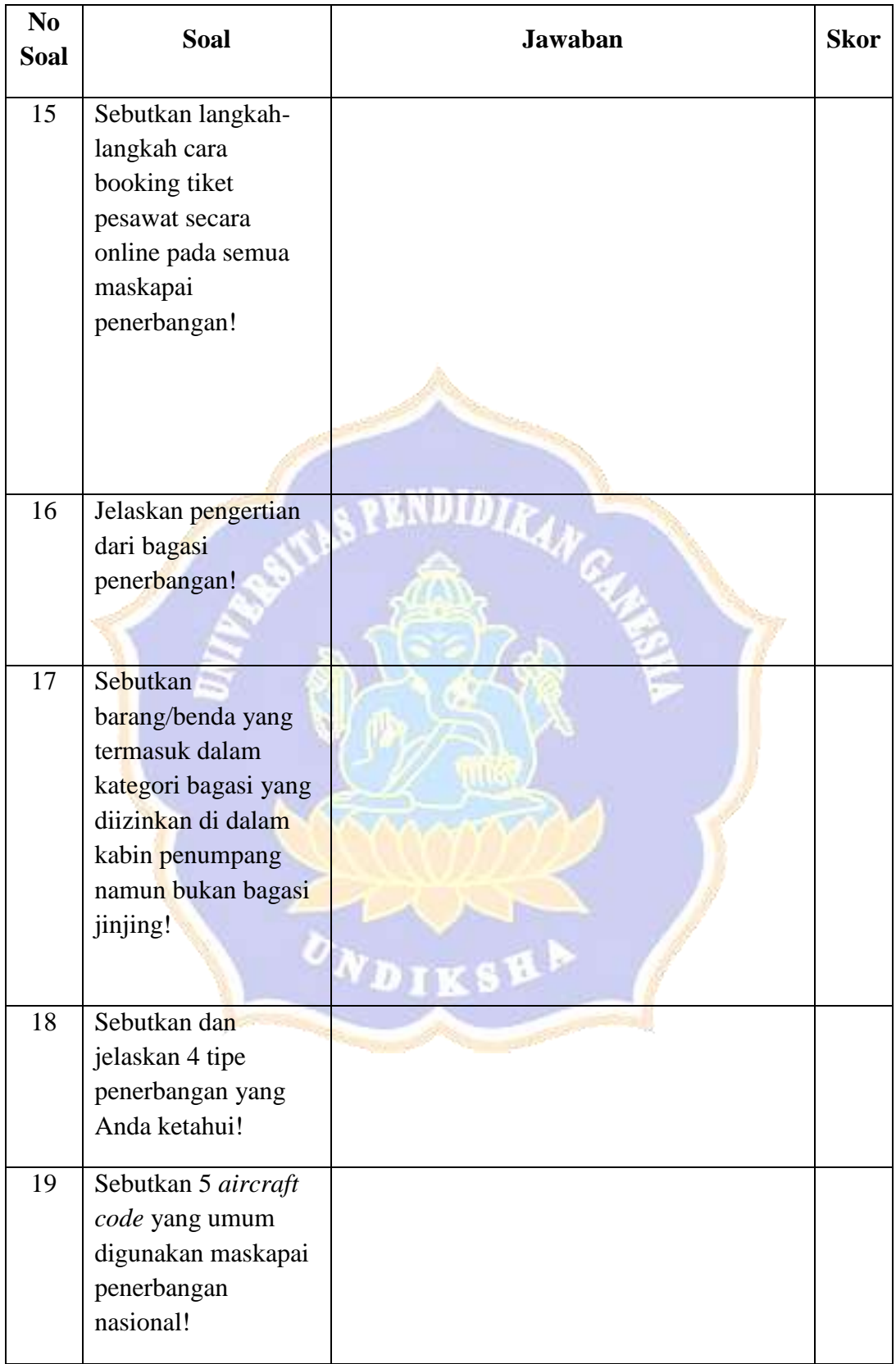

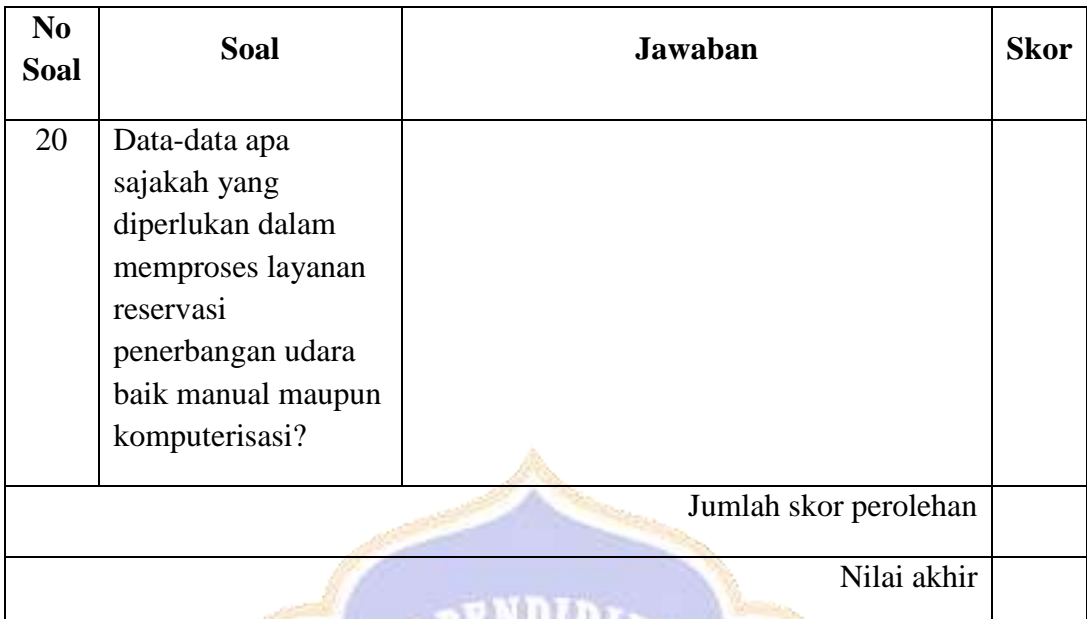

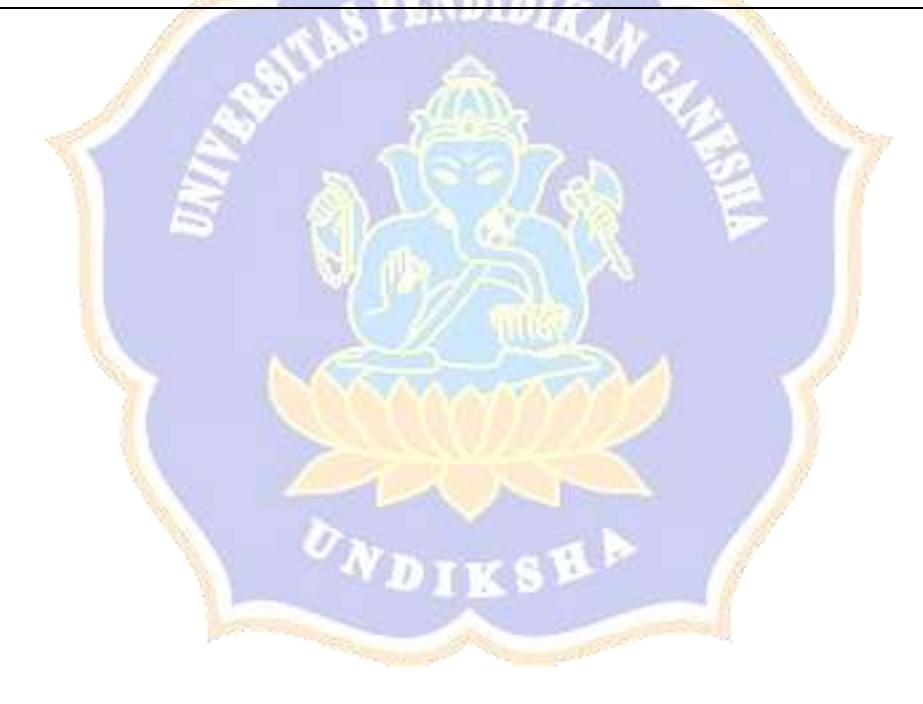

#### **HASIL PRE TEST PENERAPAN MEDIA SEDERHANA (PPT) DALAM PEMBELAJARAN**

**KELAS XI UPW B**

**JUMLAH 30 orang**

#### **NO NIS NAMA SISWA NOMOR SOAL/SKOR TIAP JAWABAN NILAI T / BT 1 2 3 4 5 6 7 8 9 10 11 12 13 14 15 16 17 18 19 20 2 2 4 2 3 5 2 4 5 4 2 2 2 2 8 2 5 4 5 5** 1 15 4 11674 Desak Putu Mareta Namiari Pertiwi 2 2 2 2 3 3 3 2 3 3 3 3 2 2 2 2 2 3 2 4 4 3 3 77 T 2 154 11676 Gede Agus Setiawan 2 2 2 2 2 3 3 3 4 2 2 2 2 2 4 2 3 3 3 4 2 3 3 3 4 2 3 4 2 3 4 2 3 4 2 3 4 2 3 4 3 15 4 11675 Gede Agus Juliana 2 2 3 2 2 3 2 3 3 2 2 2 2 2 5 2 4 3 3 3 74 BT 4 15 4 11678 Gede Giri Ananda Kusuma 2 2 4 2 3 4 2 3 4 4 2 2 2 2 7 2 4 4 4 3 89 T 5 154 11683 I Gusti Made Suastika 2 2 4 2 3 4 2 4 4 2 2 2 2 2 2 5 2 5 2 3 3 8 1 T 6 15 4 11684 I Komang Restana 2 2 4 2 2 3 3 3 4 4 2 2 2 2 5 2 3 3 3 2 79 T 7 15 4 11685 I Komang Yuda Andika 2 2 4 2 3 3 2 3 4 4 2 2 2 1 4 2 3 3 2 2 74 BT 8 15 4 11686 I Nyoman Kepri Andriana 2 2 4 2 3 3 2 4 3 2 2 2 2 2 3 2 5 4 3 4 80 T 9 15 4 11690 Kadek Rici Gunawan 2 2 3 2 2 3 2 4 5 4 2 2 2 2 5 2 3 4 4 3 83 T 10 15 4 11691 Kadek Rika Puspita 2 2 3 2 3 4 2 3 3 4 2 2 2 2 6 2 3 3 4 3 81 T 11 15 4 11692 Kadek Rudi Sutawan 2 2 2 2 3 3 2 3 5 3 2 2 2 2 6 2 3 3 3 2 77 T 12 15 4 11693 Kenneth 2 2 4 2 2 4 2 3 3 4 2 2 2 2 5 2 3 3 3 3 79 T 13 15 4 11695 Ketut Merry Suryandani 2 2 3 2 3 3 2 2 3 3 2 2 2 2 4 2 3 3 3 3 73 BT 14 | 15 4 11696 | Ketut Mirah Ayu Lestari | 2 | 2 | 4 | 2 | 3 | 3 | 2 | 3 | 4 | 4 | 2 | 2 | 2 | 2 | 3 | 3 | 3 | 3 | 3 | 2 | 79 | T

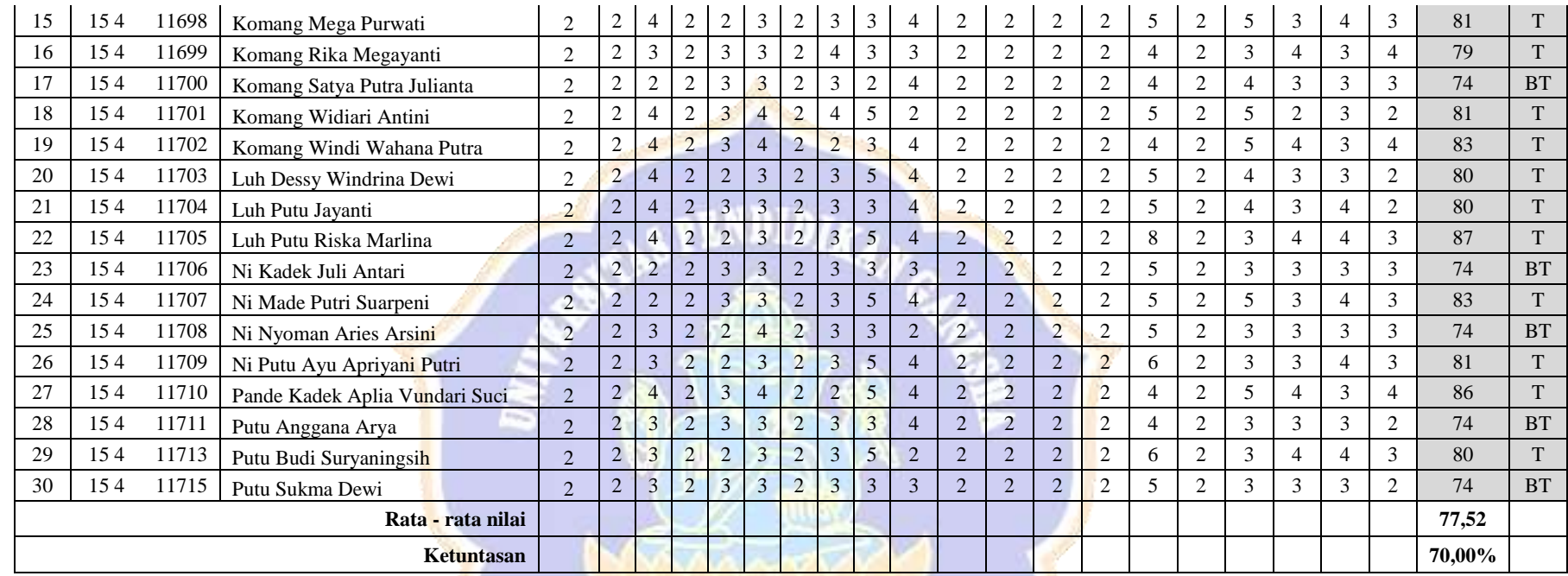

## **HASIL POST TEST PENGEMBANGAN E-LEARNNG AIRLINE RESERVATION**

**KELAS XI UPW B**

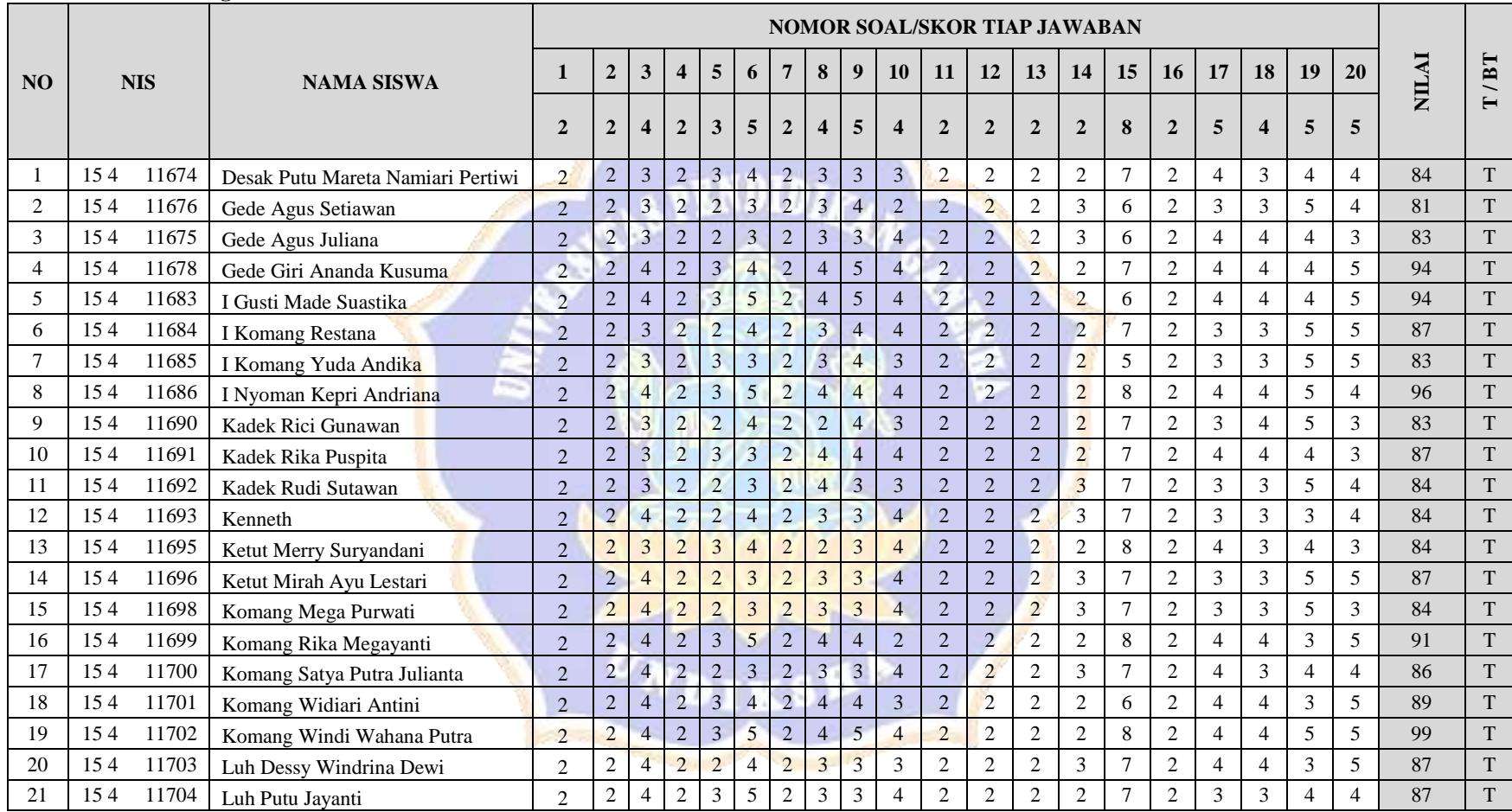

#### **JUMLAH 30 orang**

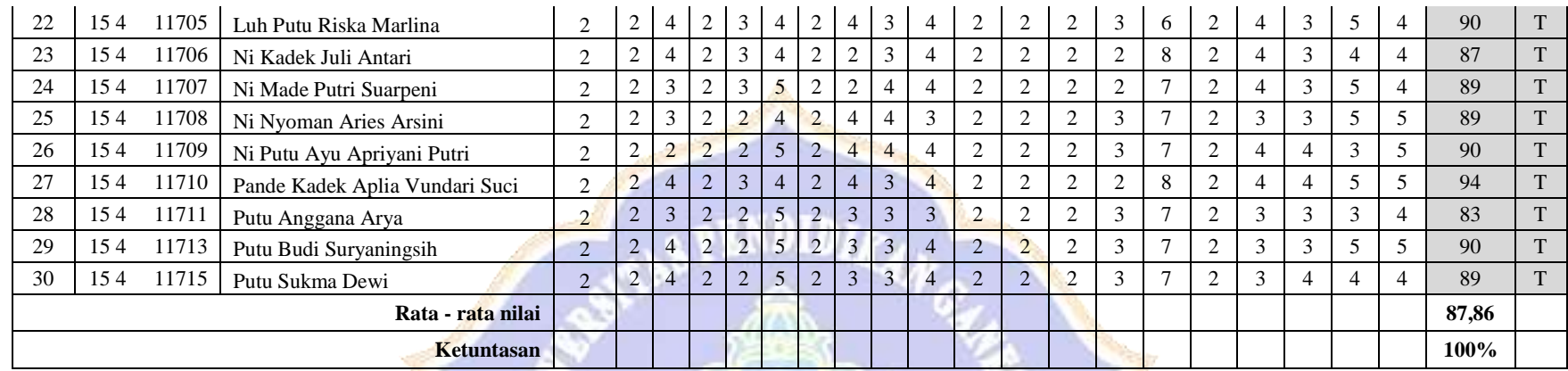

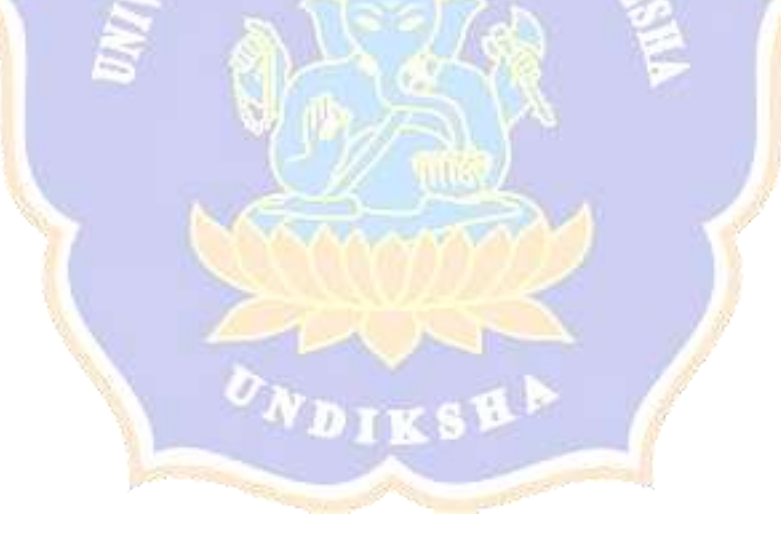

## Hasil Uji Normalitas

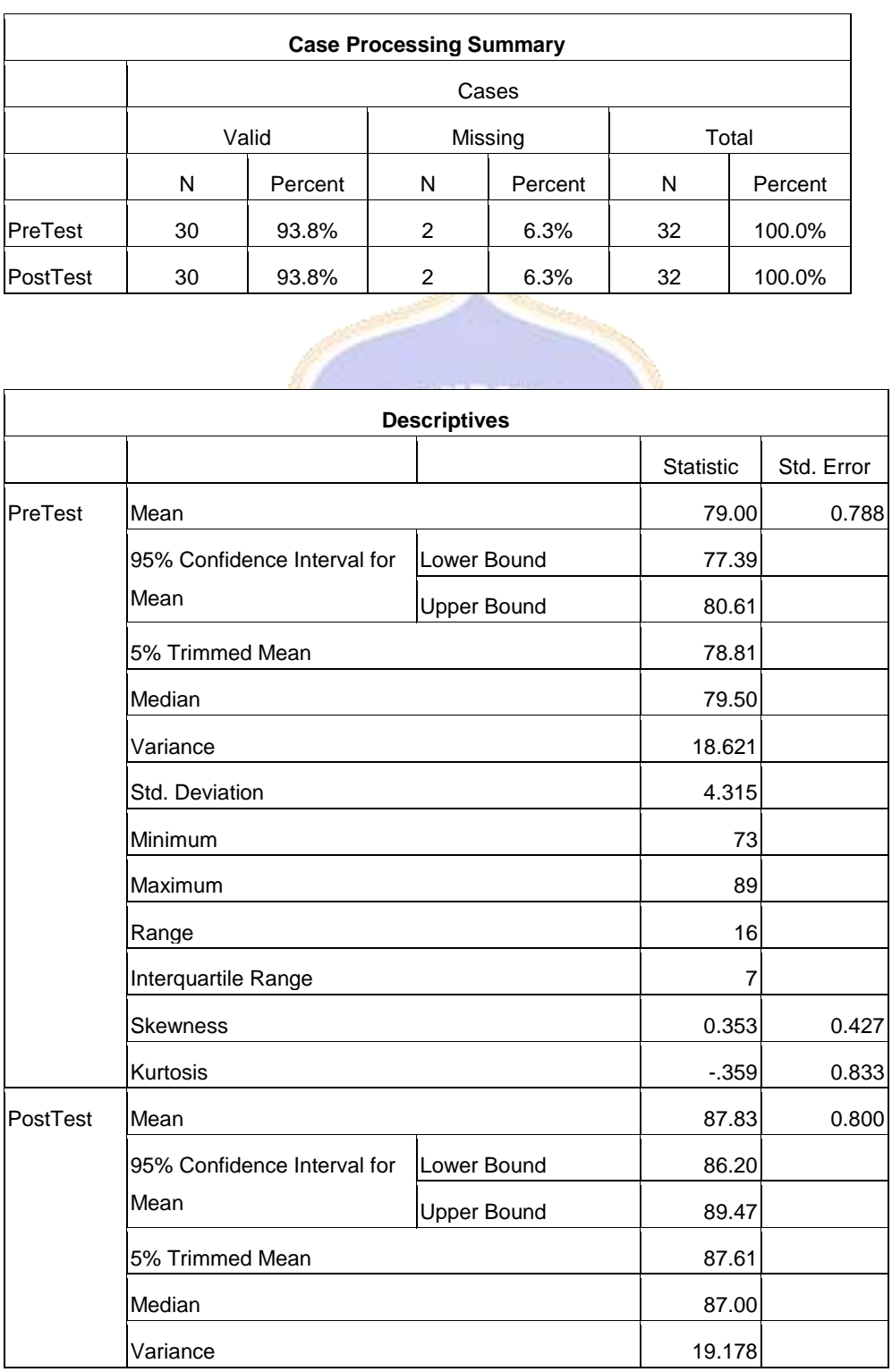

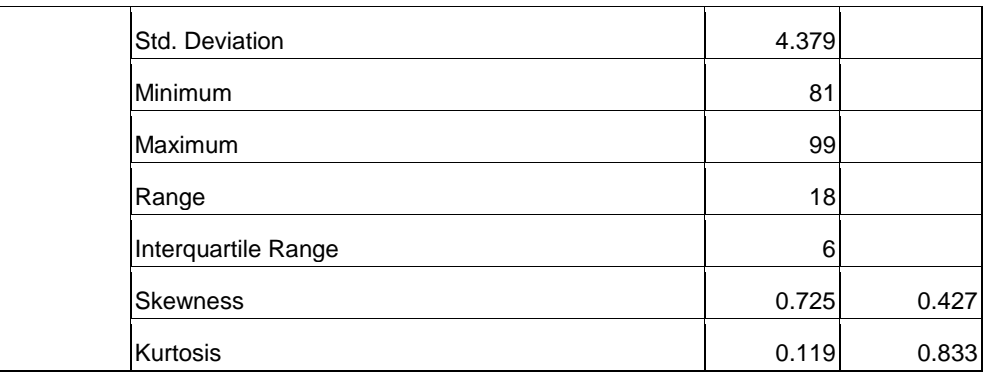

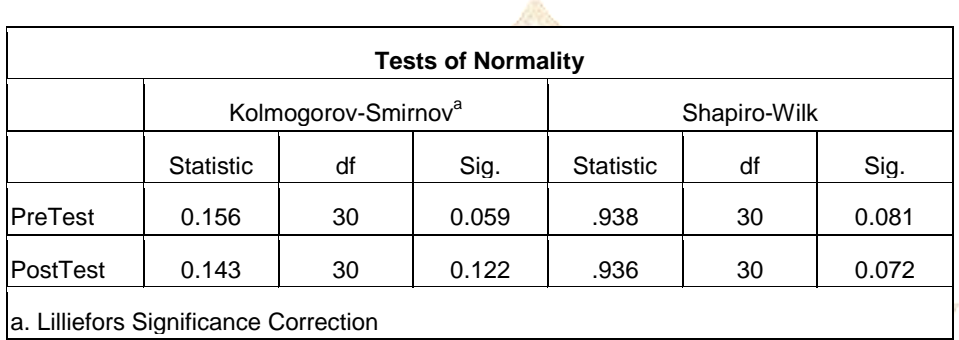

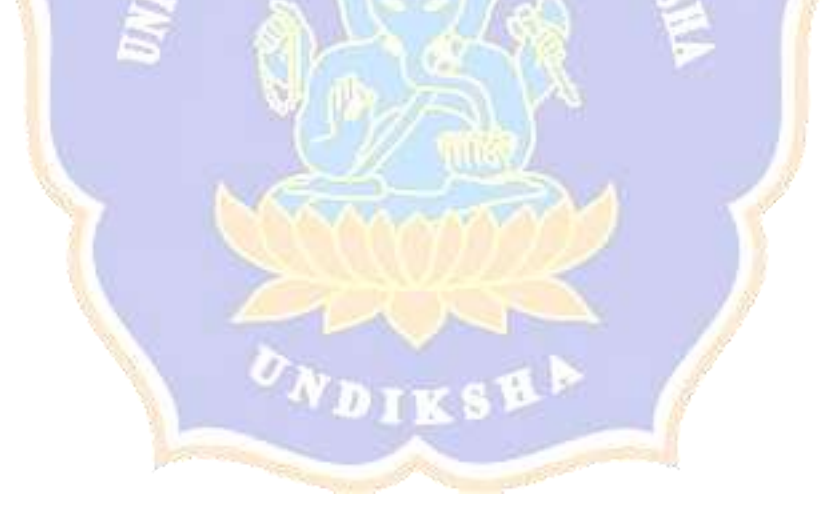

Hasil Uji Reliabilitas Tes Hasil Belajar

### a. Jumlah Soal 25 Butir

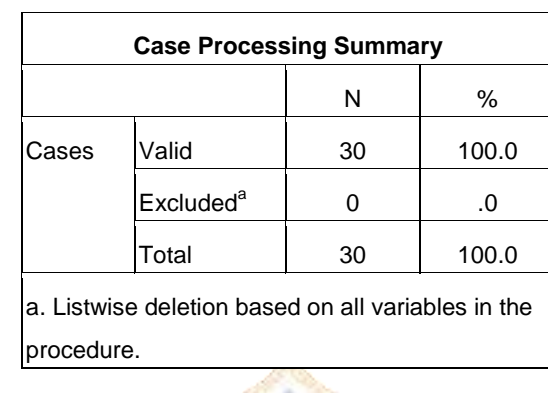

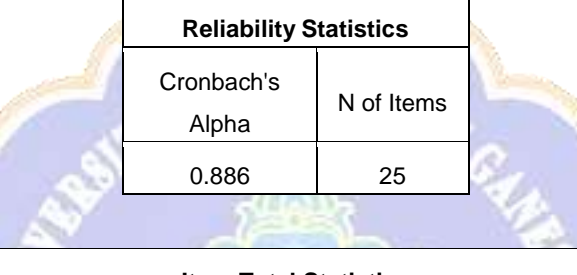

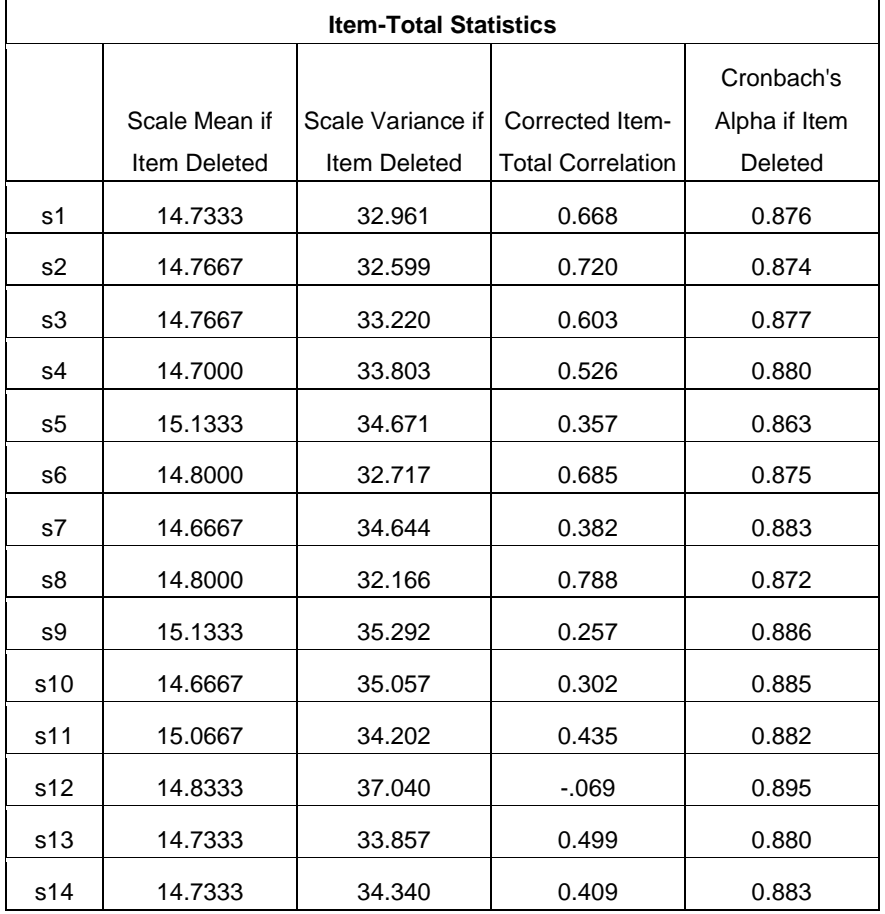

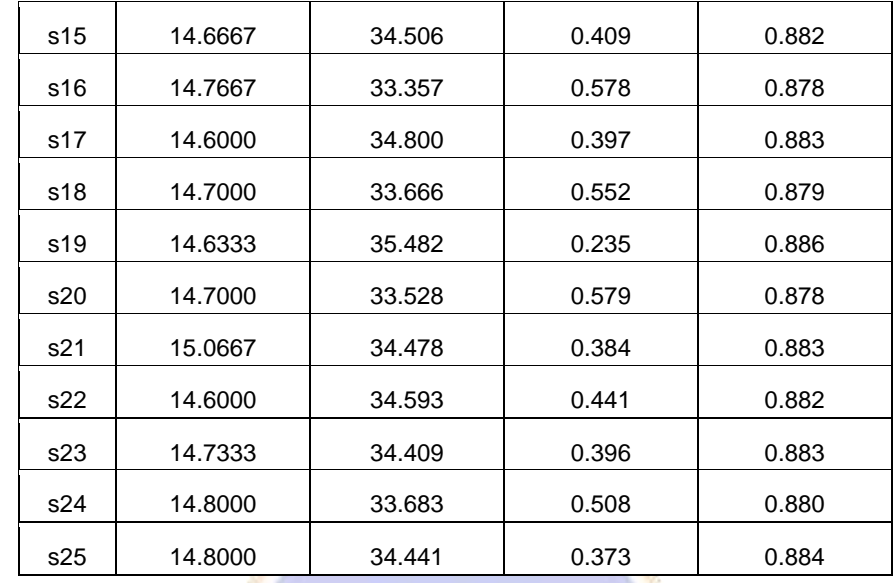

# b. Jumlah Soal 20 Butir

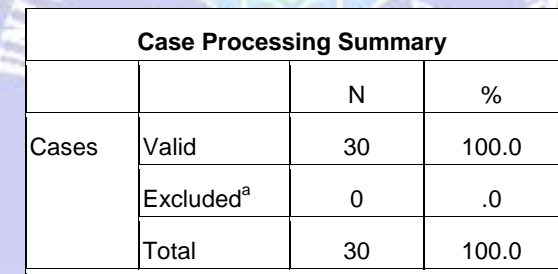

CLAN

a. Listwise deletion based on all variables in the procedure.

DIKS

V.

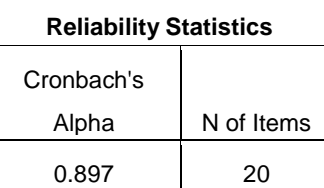

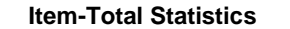

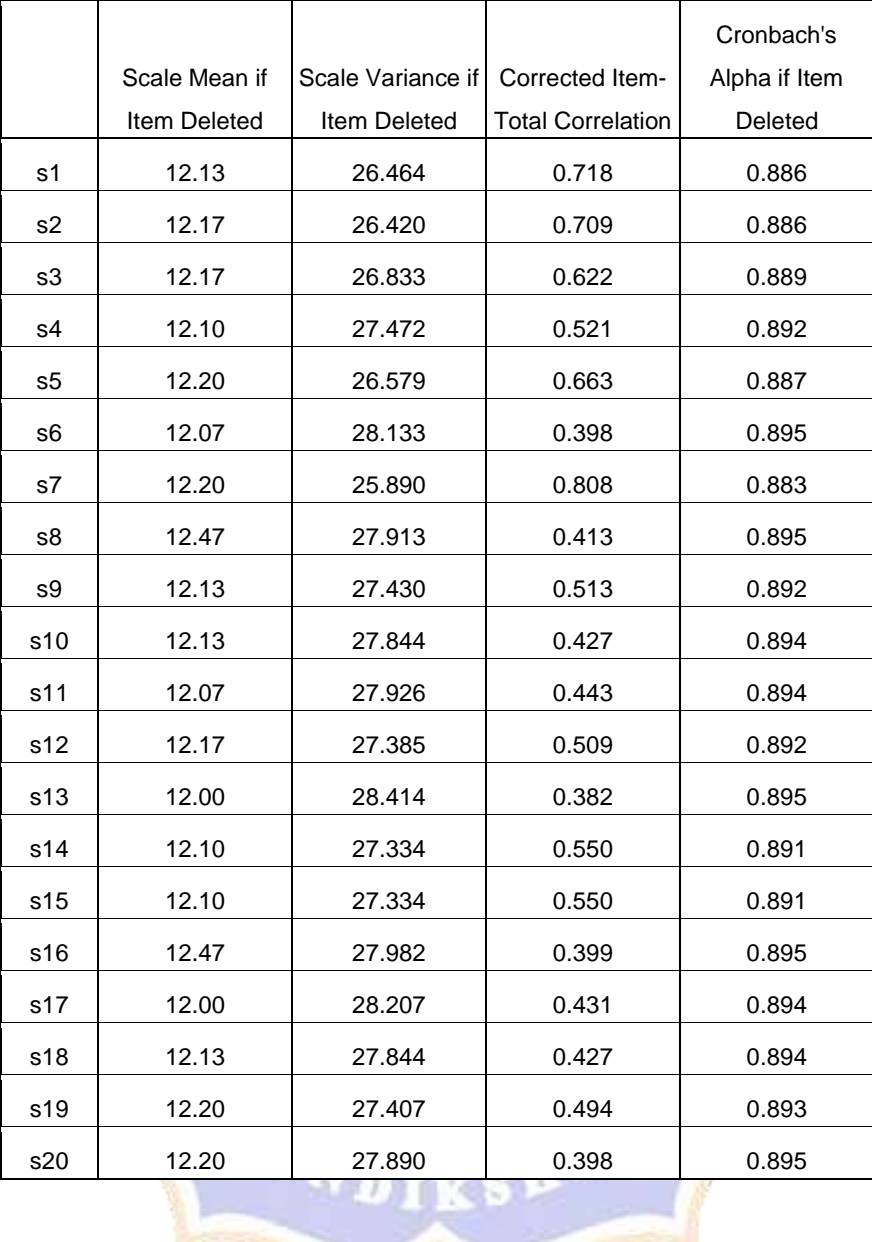

**Distribusi Nilai rtabel Signifikansi 5% dan 1%**

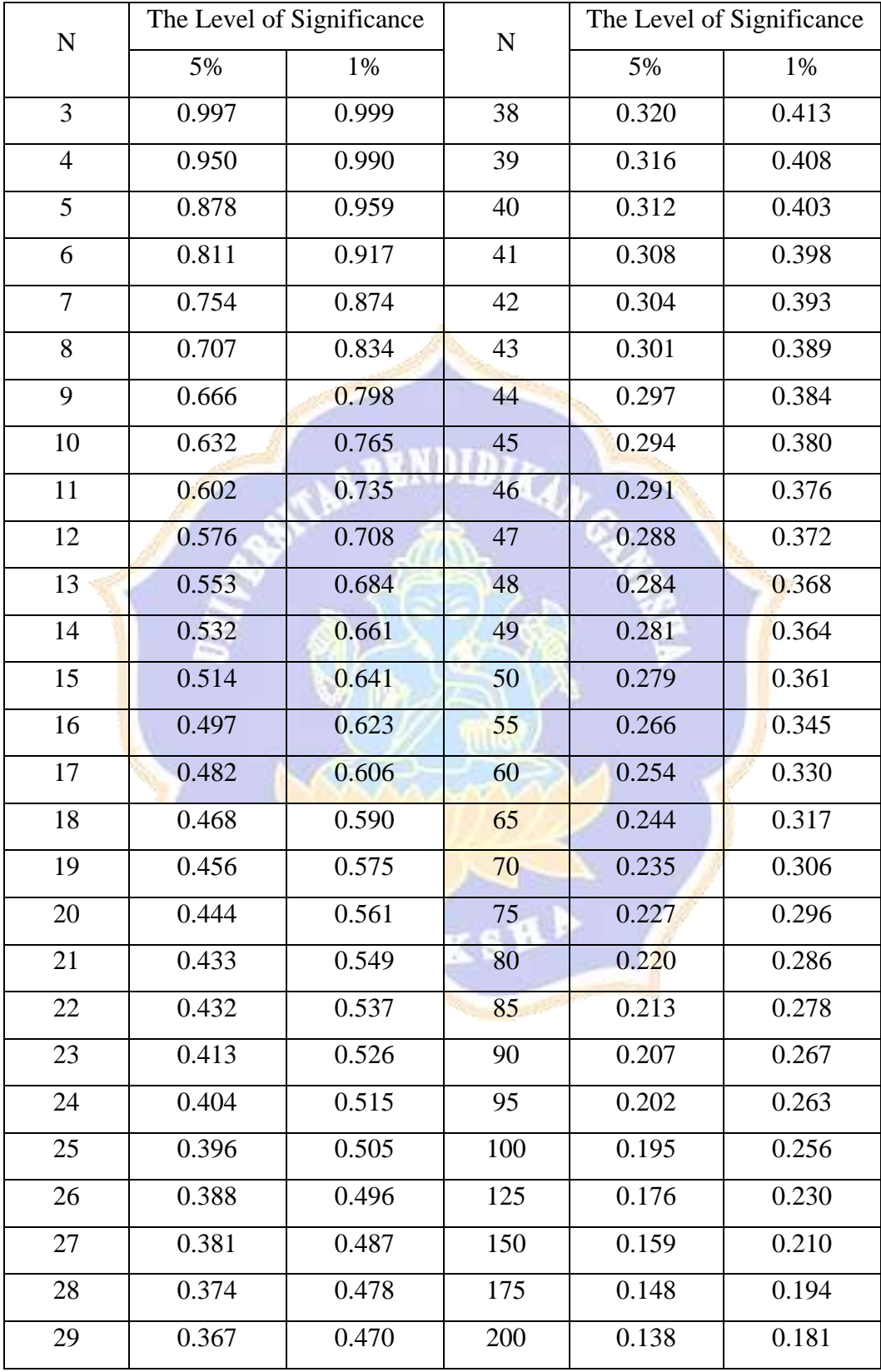

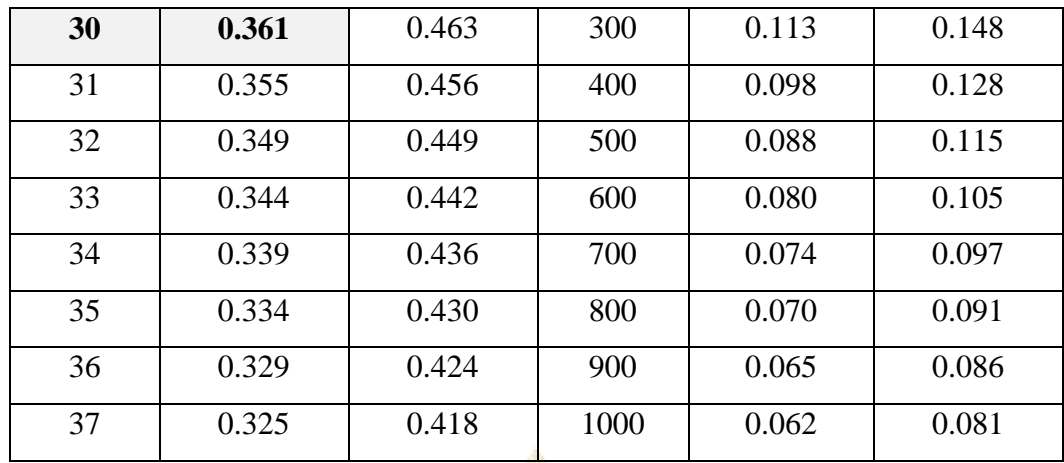

NDI

Lampiran 15

Hasil Uji Homogenitas Data

**Test of Homogeneity of Variances**

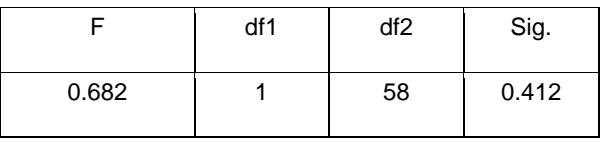

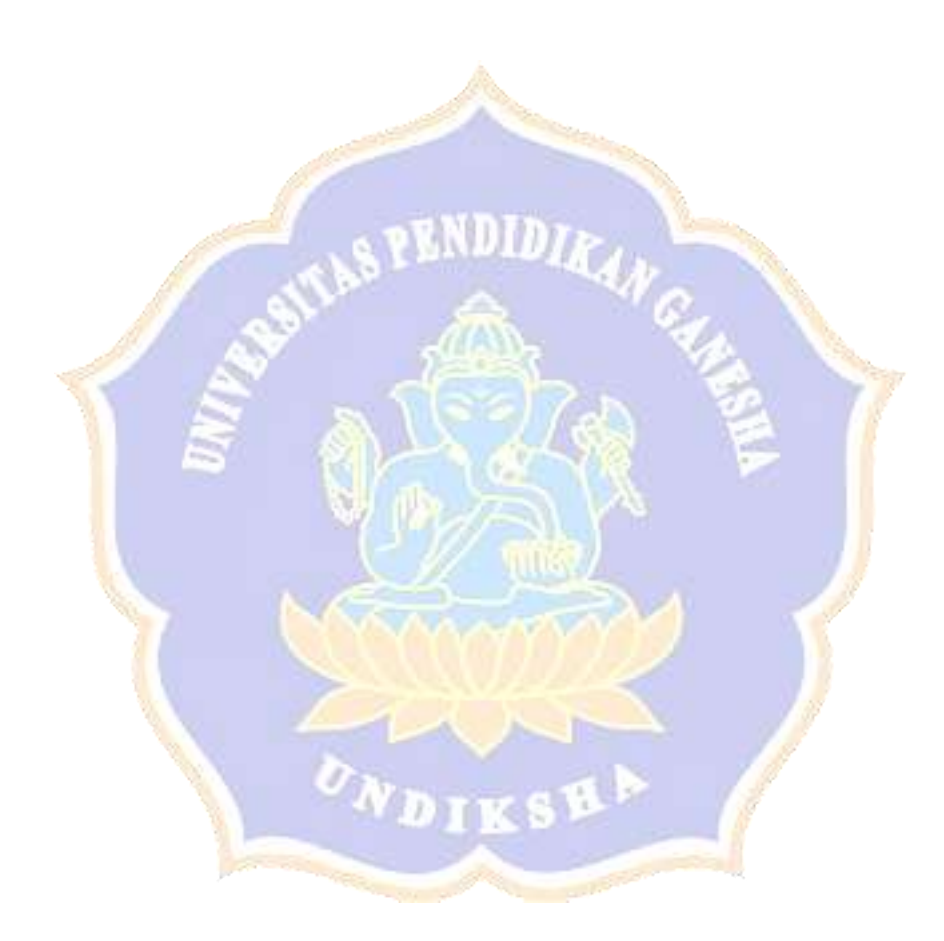

Uji Linieritas Pretest Dan Post Test

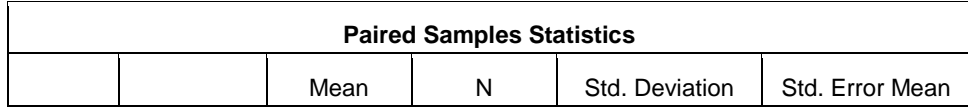

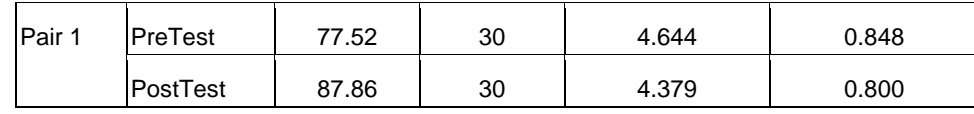

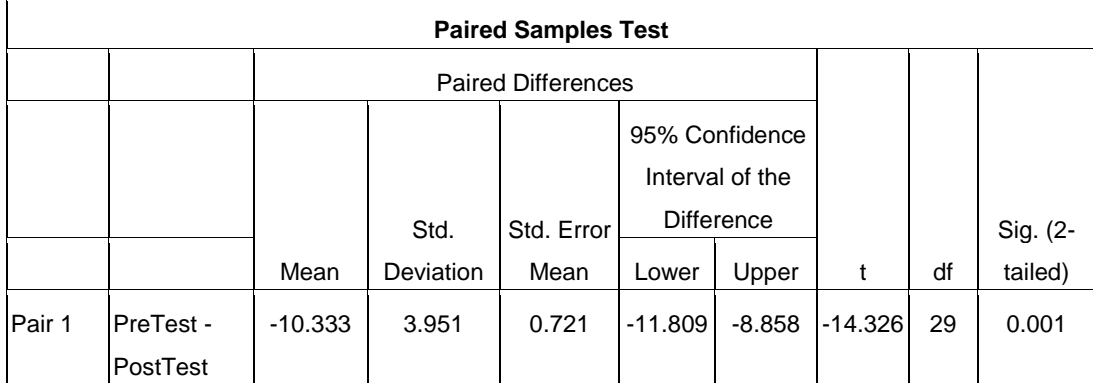

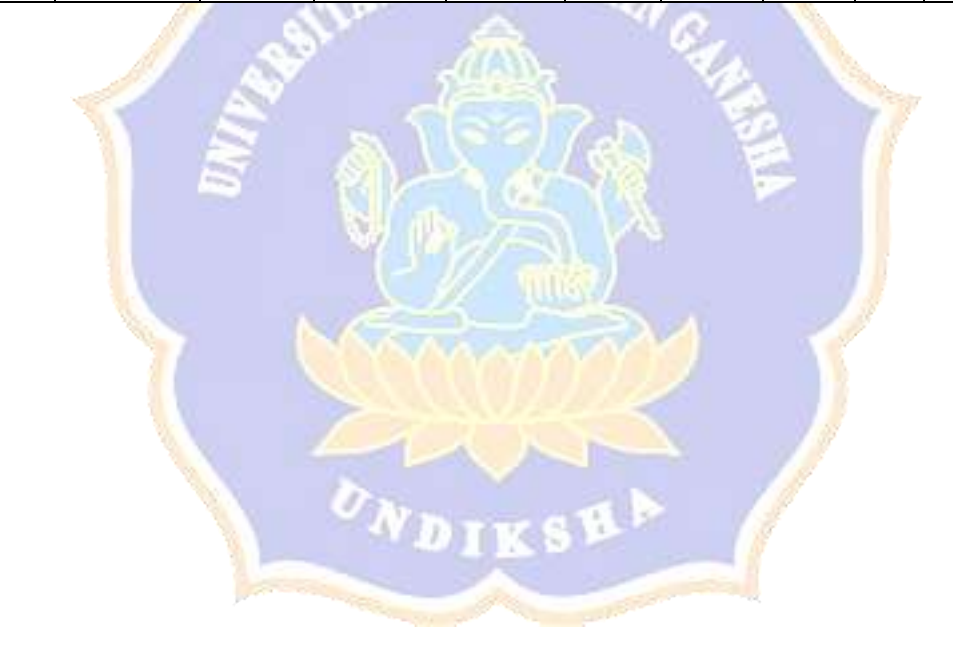
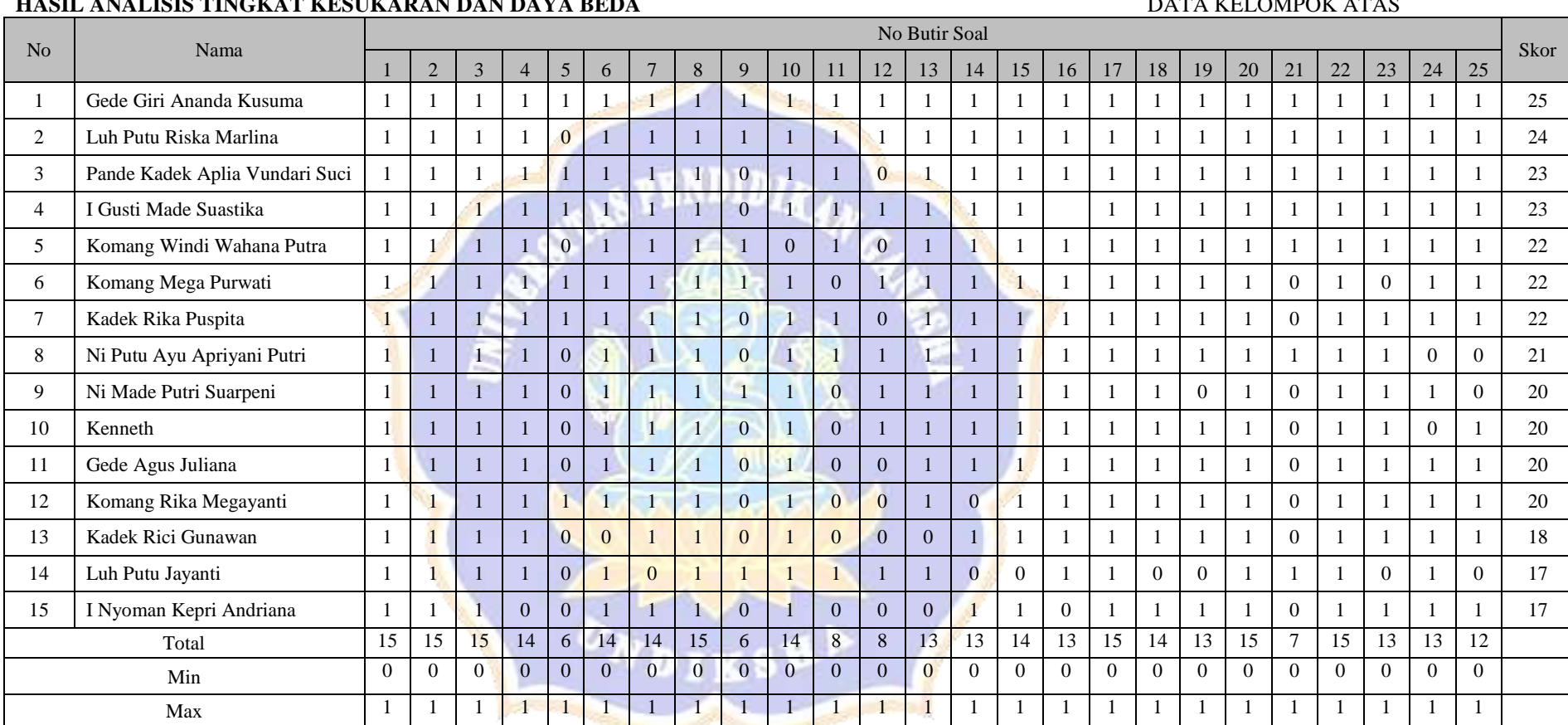

### Lampiran 17

### **HASIL ANALISIS TINGKAT KESUKARAN DAN DAYA BEDA** DATA KELOMPOK ATAS

#### DATA KELOMPOK BAWAH

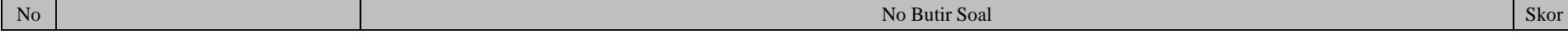

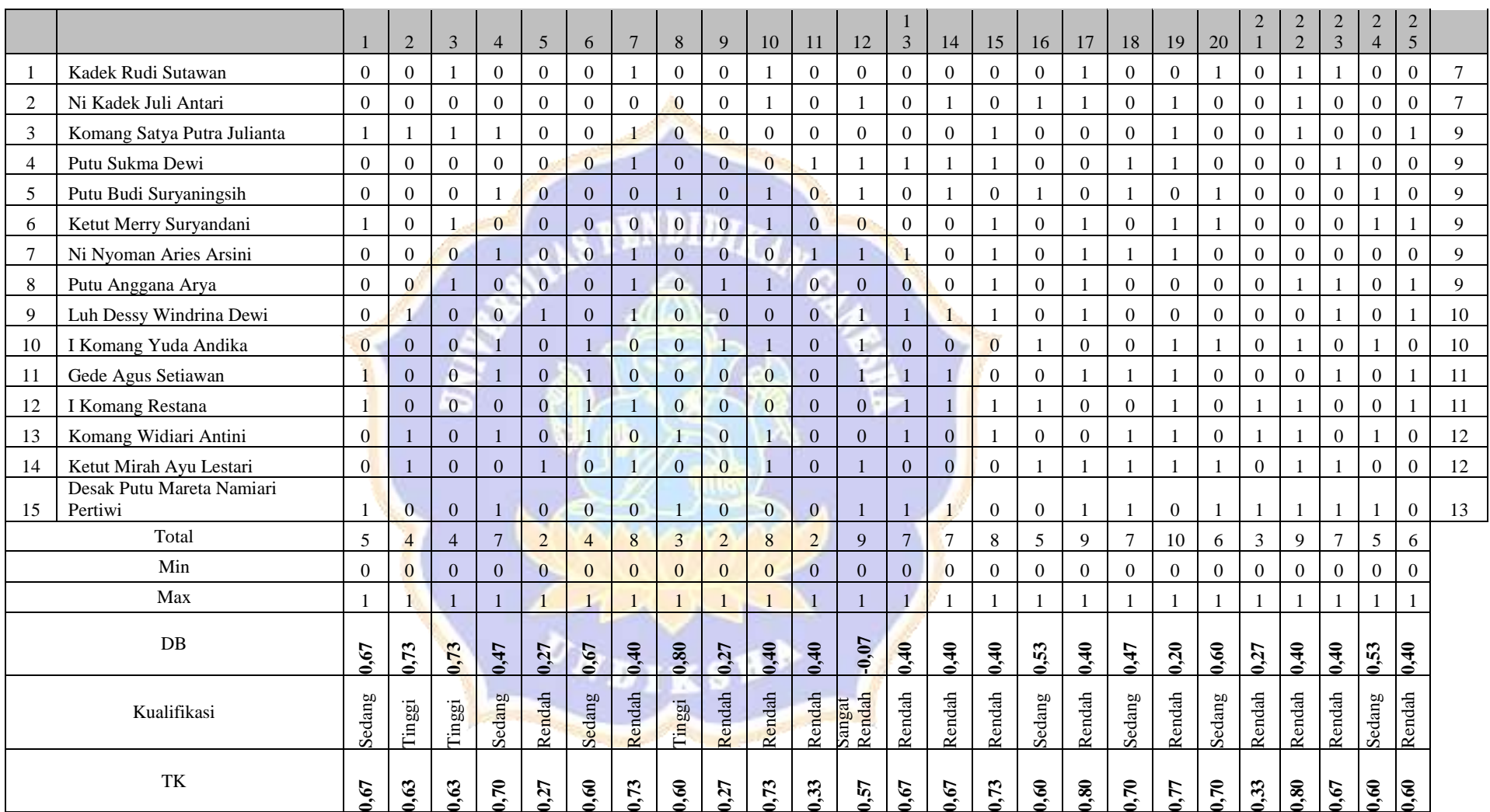

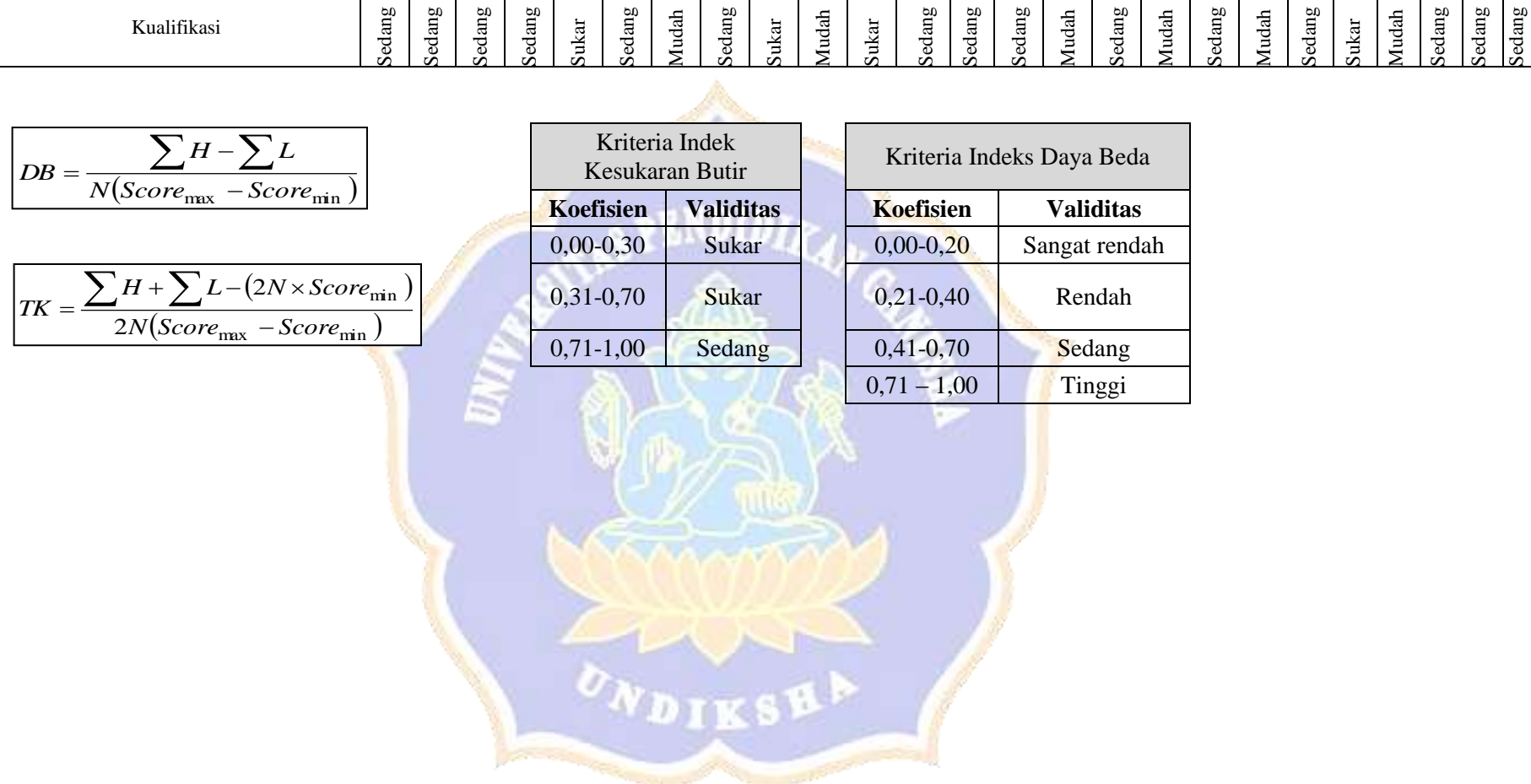

### Lampiran 18

#### Hasil Validitas Ahli Isi Materi

### **PERNYATAAN**

Saya yang bertanda tangan di bawah ini:

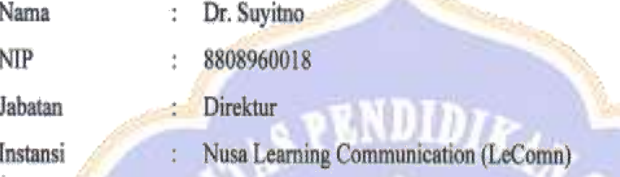

Menyatakan bahwa saya telah memberikan saran dan masukan pada:

"PENGEMBANGAN E-LEARNING BERBASIS SELF REGULATED LEARNING UNTUK MENINGKATKAN HASIL BELAJAR AIRLINE RESERVATION KELAS XI UPW DI SMK NEGERI 1 SINGARAJA" yang disusun oleh :

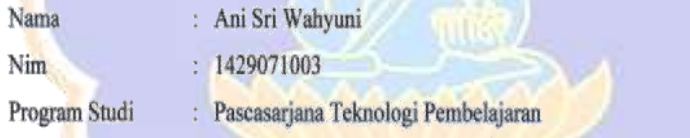

Harapan saya, masukan yang saya berikan dapat digunakan untuk menyempurnakan tesis mahasiswa yang bersangkutan.

> Malang, 28 September 2018 Ahli Isi Materi,

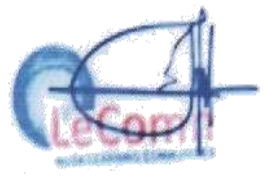

Dr. Suyitno

#### A. Petunjuk Pengisian Angket

- 1. Angket ini dimaksudkan untuk mengetahui pendapat Bapak/ Ibu sebagai Ahli Isi Materi tentang materi mata pelajaran Airline Reservation pada e-learning untuk siswa kelas XI UPW SMK Negeri 1 Singaraja.
- 2. Saran dan masukan Bapak/ Ibu akan sangat bermanfaat untuk memperbaiki dan meningkatkan media pembelajaran ini.
- 3. Bapak/ Ibu diharapkan memilih salah satu kemungkinan jawaban pada setiap pernyataan yang tersedia dengan memberikan TANDA SILANG (X) pada kolom jawaban.

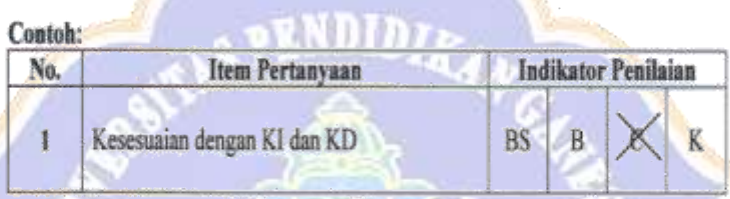

4. Jika Bapak/ Ibu ingin mengubah jawaban, maka Bapak/Ibu memberikan tanda SAMA DENGAN (=) pada pilihan jawaban yang akan diganti dan memberikan TANDA SILANG (X) pada kolom penggantinya.

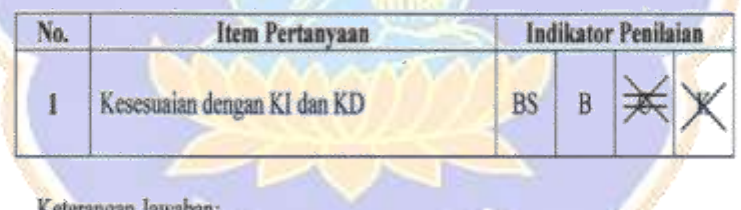

Keterang BS  $=$  Baik Sekali

B Baik 炭 Ċ

- Cukup  $\pm$
- K  $=$  Kurang
- 5. Komentar atau saran Bapak/ Ibu mohon ditulis pada lembar yang telah disediakan. Apabila tempat yang disediakan tidak mencukupi, mohon ditulis pada kertas tambahan yang telah disediakan.

Atas kesediaan Bapak/ Ibu untuk mengisi angket ini, saya ucapkan terima kasih.

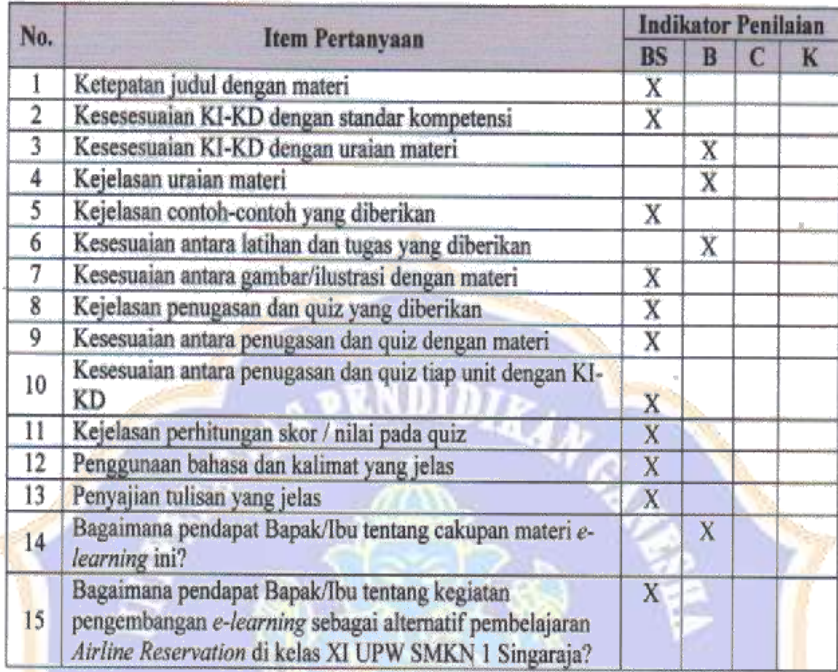

#### C. Komentar dan Saran terhadap E-learning

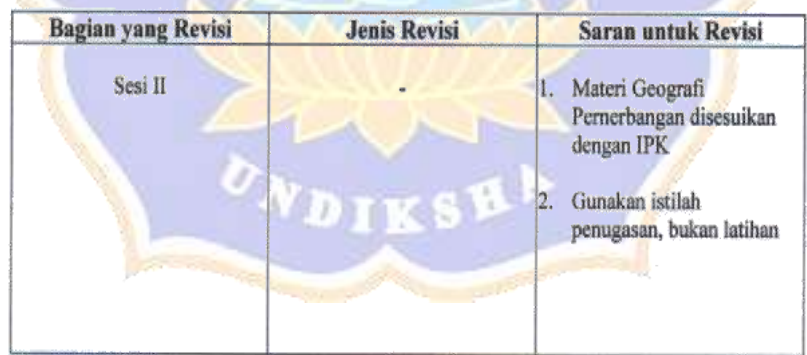

#### D. Kesimpulan

 $E$ -learning ini dinyatakan:

1. Layak untuk digunakan tanpa revisi<br>
2. Layak untuk digunakan dengan revisi sesuai saran<br>
3. Tidak layak digunakan<br>
(Mohon beri tanda lingkaran pada nomor sesuai dengan kesimpulan Bapak/Ibu)

### Lampiran 19

Hasil Validitas Ahli Desain Pembelajaran

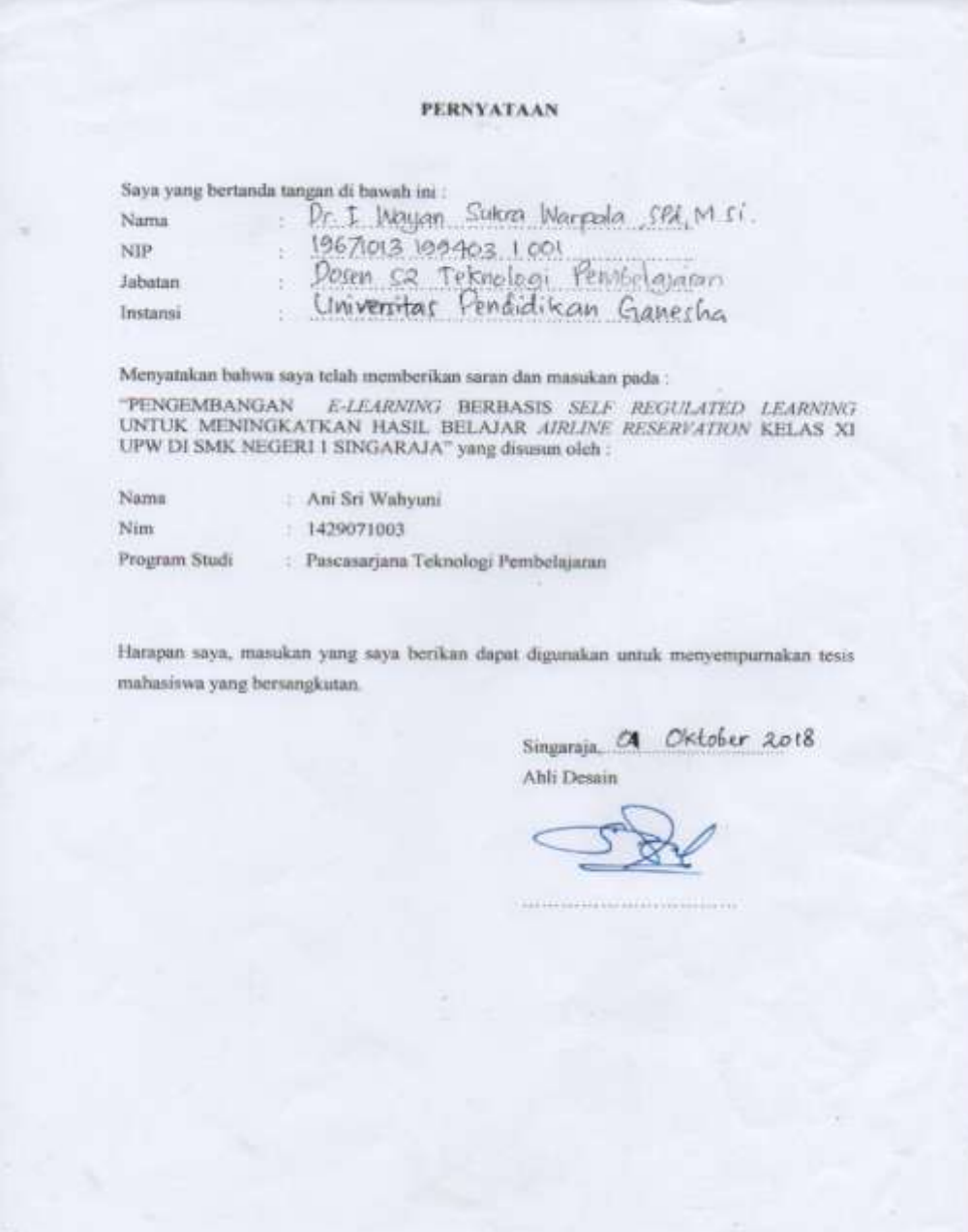

### A. Petunjuk Pengisian Angket

彦

- 1. Angket ini dimaksudkan untuk mengetahui pendapat Bapak/ Ibu sebagai Ahli Desain
- tentang e-learning untuk siswa kelas XI UPW SMK Negeri 1 Singaraja.

2. Saran dan masukan Bapak/ Ibu akan sangat bermanfaat untuk memperbaiki dan meningkatkan media pembelajaran ini.

3. Bapak/ Ibu diharapkan memilih salah satu kemungkinan jawaban pada setiap pernyataan yang tersedia dengan memberikan TANDA SILANG (X) pada kolom jawaban.

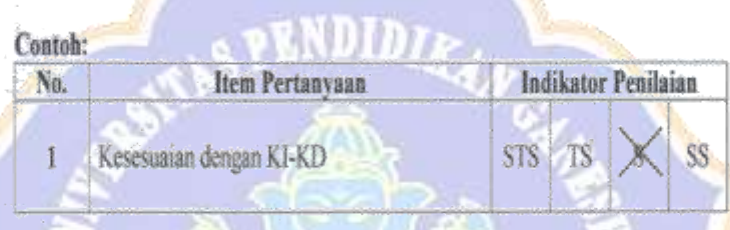

4. Jika Bapak/ Ibu ingin mengubah jawaban, maka Bapak/Ibu memberikan tanda SAMA DENGAN (=) pada pilihan jawaban yang akan diganti dan memberikan TANDA SILANG (X) pada kolom penggantinya.

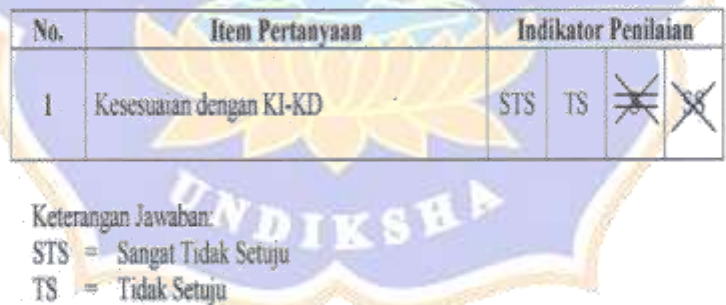

- S = Setuju
- SS  $=$  Sangat Setuju
- 5. Komentar atau saran Bapak/ Ibu mohon ditulis pada lembar yang telah disediakan. Apabila tempat yang disediakan tidak mencukupi, mohon ditulis pada kertas tambahan yang telah disediakan.

Atas kesediaan Bapak/ ibu untuk mengisi angket ini, saya ucapkan terima kasih.

 $\bar{z}$ 

 $\pm$ 

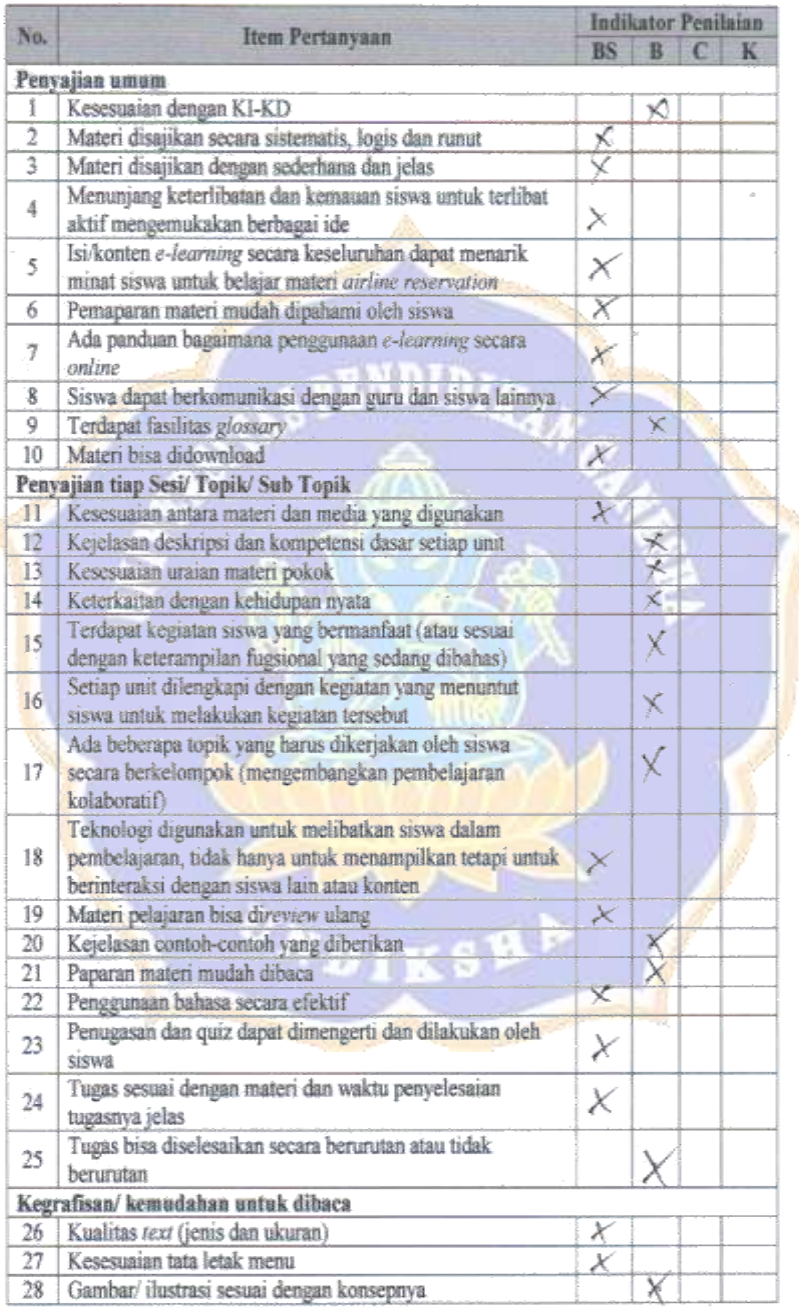

 $\sim$   $^{-1}$ 

 $\lambda$ 

 $\bar{z}$ 

 $\mathcal{L}_{\text{max}} = 100$ 

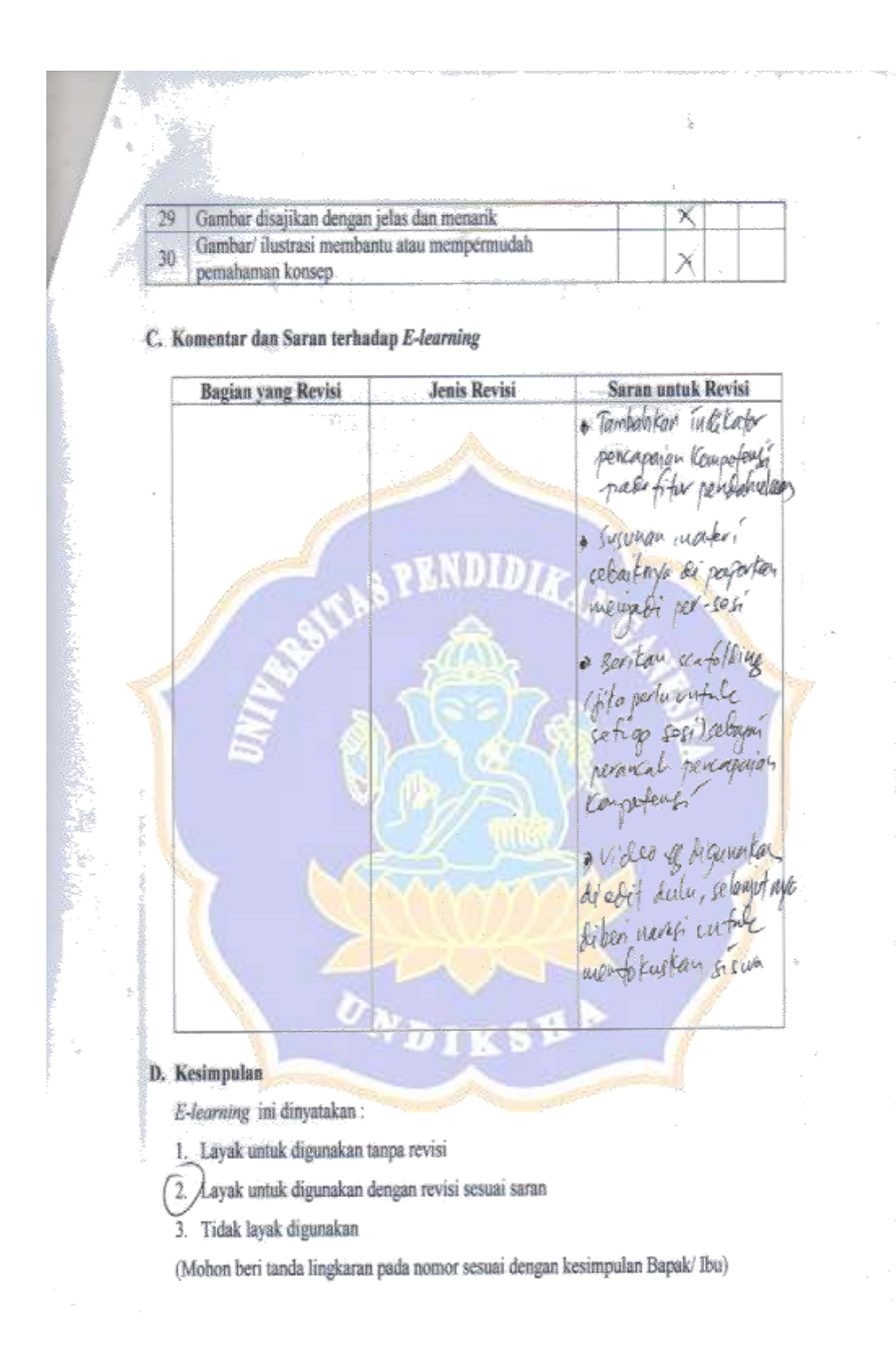

Lampiran 20

# Hasil Validitas Ahli Media Pembelajaran

×

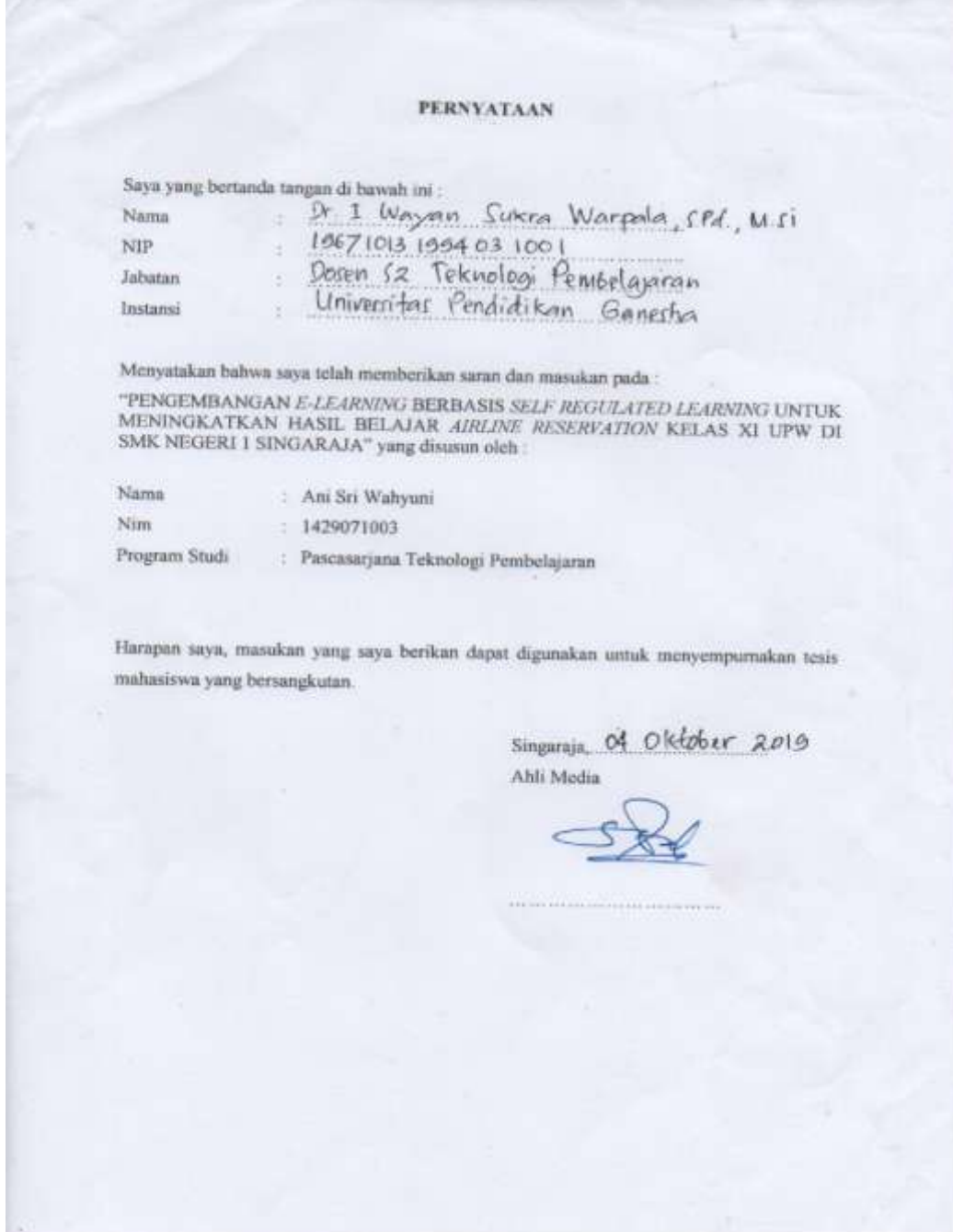

#### A. Petunjuk Pengisian Angket

- 1. Angket ini dimaksudkan untuk mengetahui pendapat Bapak/ Ibu sebagai Ahli Media tentang e-learning untuk siswa kelas XI UPW SMK Negeri 1 Singaraja.
- 2. Saran dan masukan Bapak/ Ibu akan sangat bermanfaat untuk memperbaiki dan meningkatkan media pembelajaran ini.
- 3. Bapak/ lbu diharapkan memilih salah satu kemungkinan jawaban pada setiap pernyataan yang tersedia dengan memberikan TANDA SILANG (X) pada kolom jawaban.

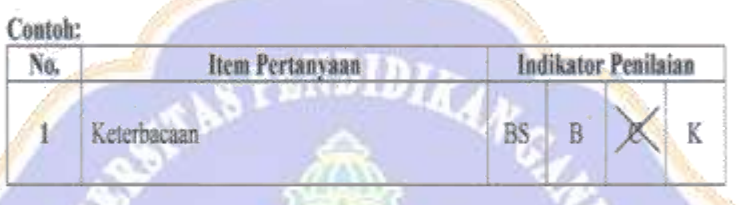

4. Jika Bapak/ Ibu ingin mengubah jawaban, maka Bapak/Ibu memberikan tanda SAMA DENGAN (=) pada pilihan jawaban yang akan diganti dan memberikan TANDA SILANG (X) pada kolom penggantinya.

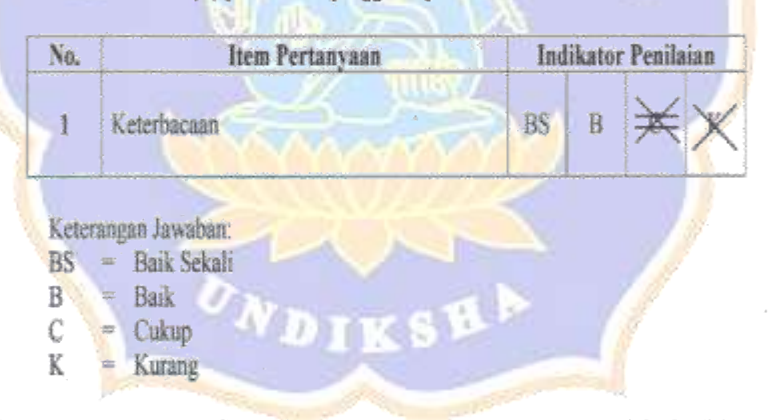

5. Komentar atau saran Bapak/ Ibu mohon ditulis pada lembar yang telah disediakan. Apabila tempat yang disediakan tidak mencukupi, mohon ditulis pada kertas tambahan yang telah disediakan.

Atas kesediaan Bapak/ Ibu untuk mengisi angket ini, saya ucapkan terima kasih.

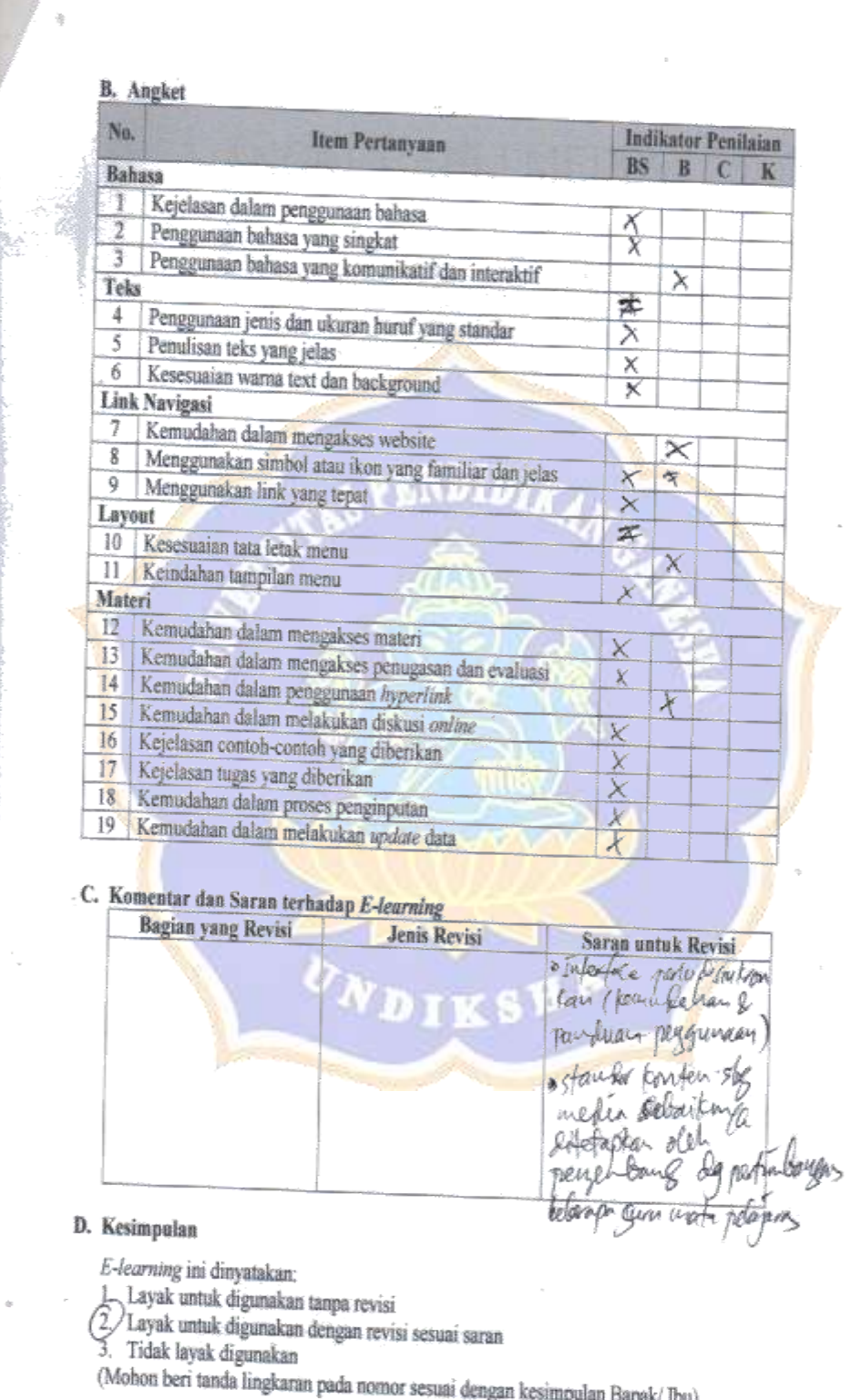

t.<br>B

#### Lampiran 21

#### Hasil Penilaian Uji Perorangan R.1

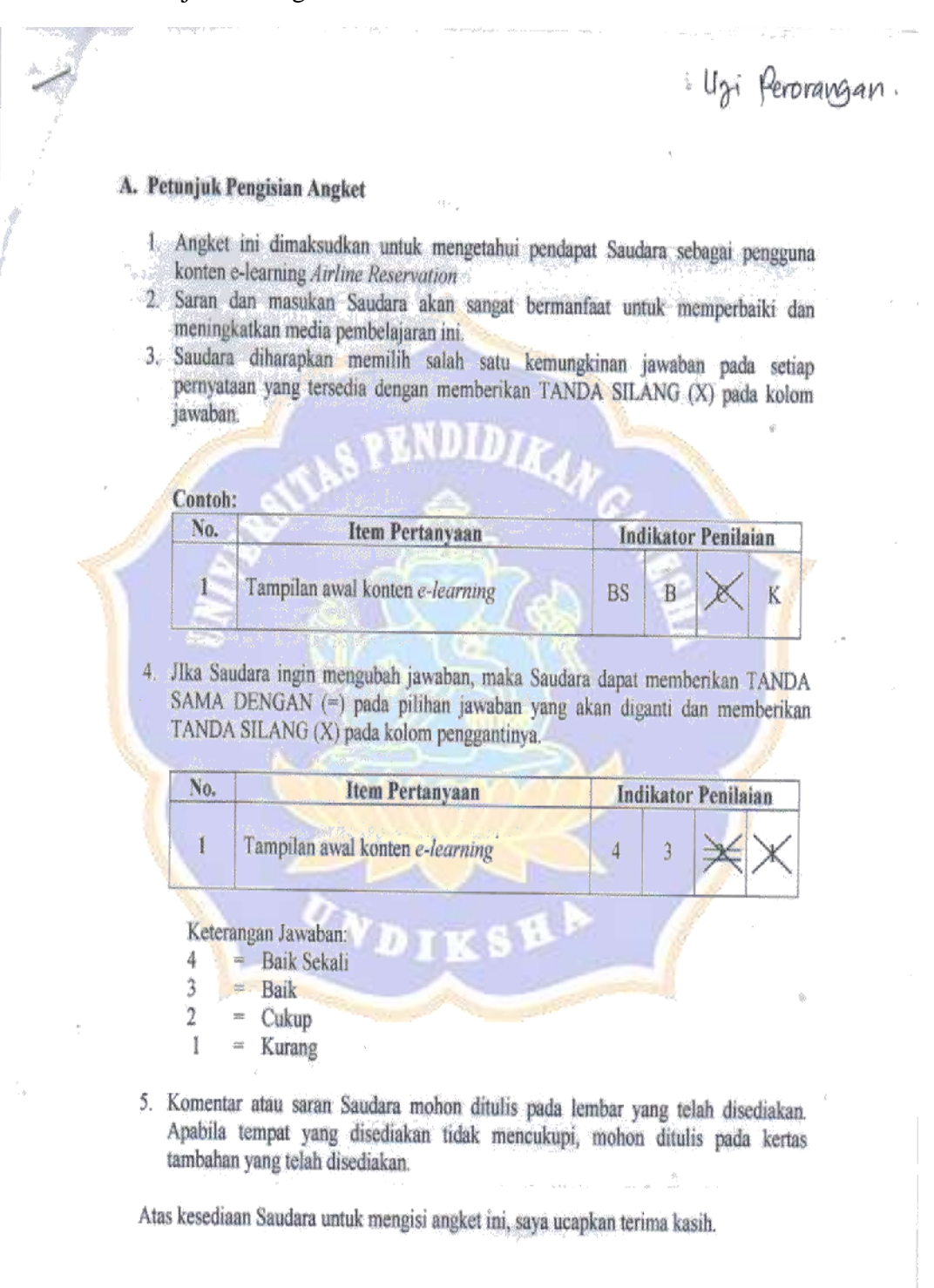

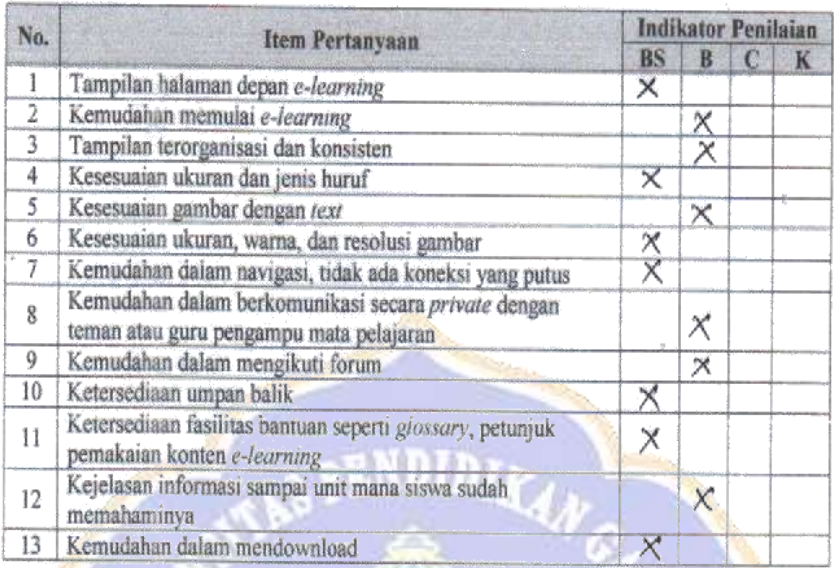

 $\alpha_{\rm eq}$ 

į

# C. Komentar dan Saran terhadap Konten E-learning

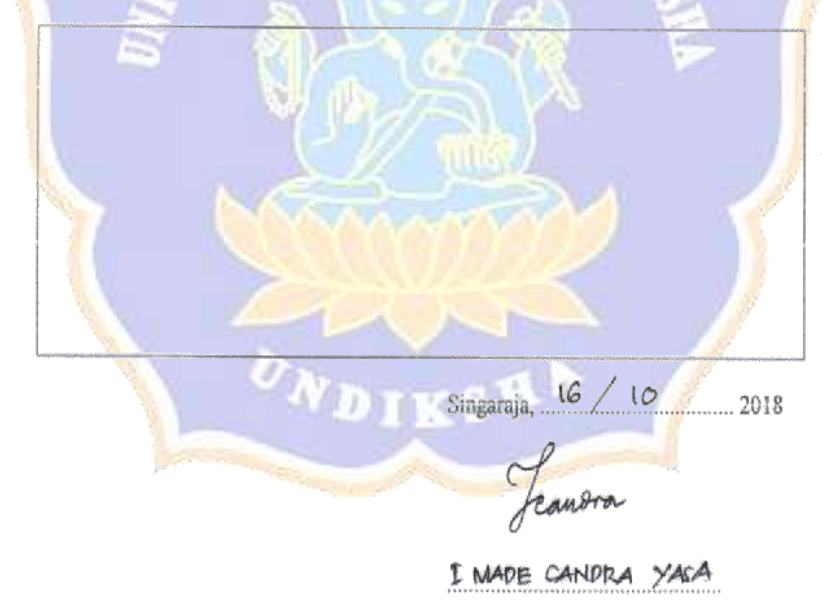

# Lampiran 22

# Hasil Penilaian Uji Perorangan R.2

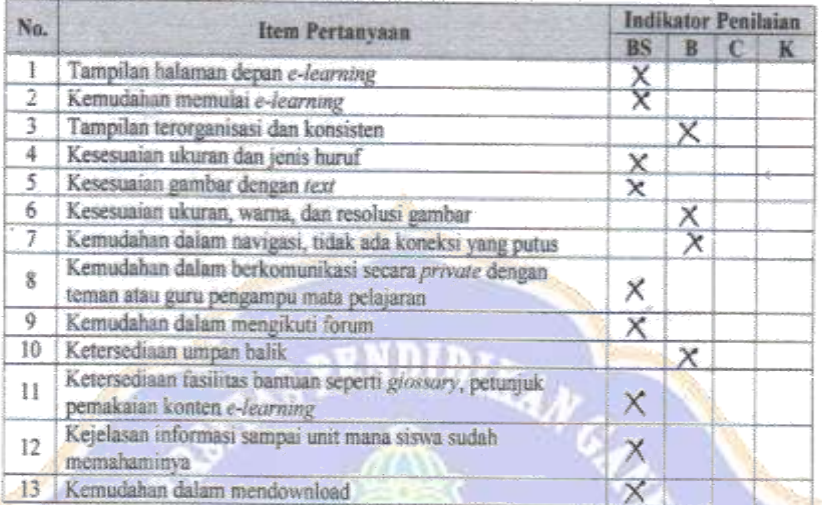

 $\frac{c}{4c}$ 

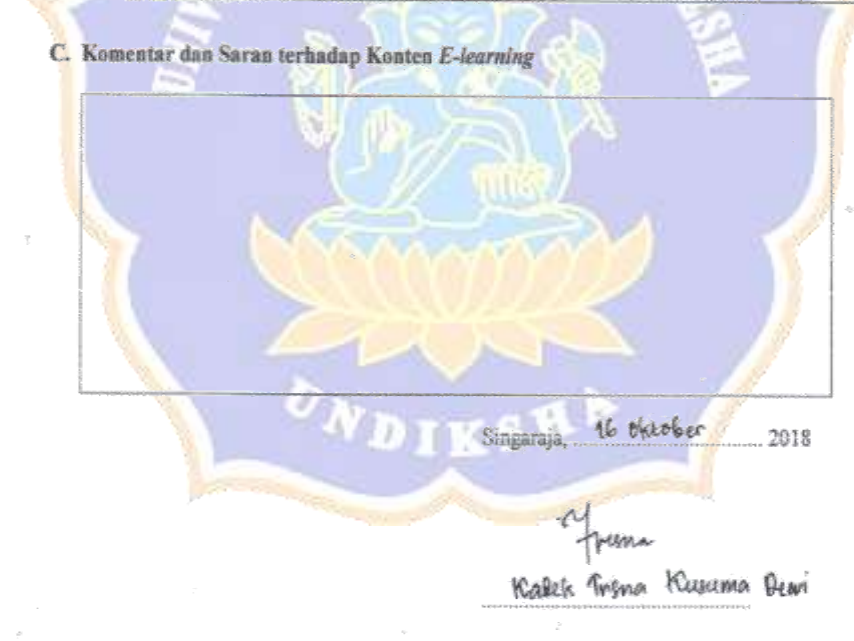

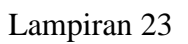

# Hasil Penilaian Uji Perorangan R.3

### B. Angket

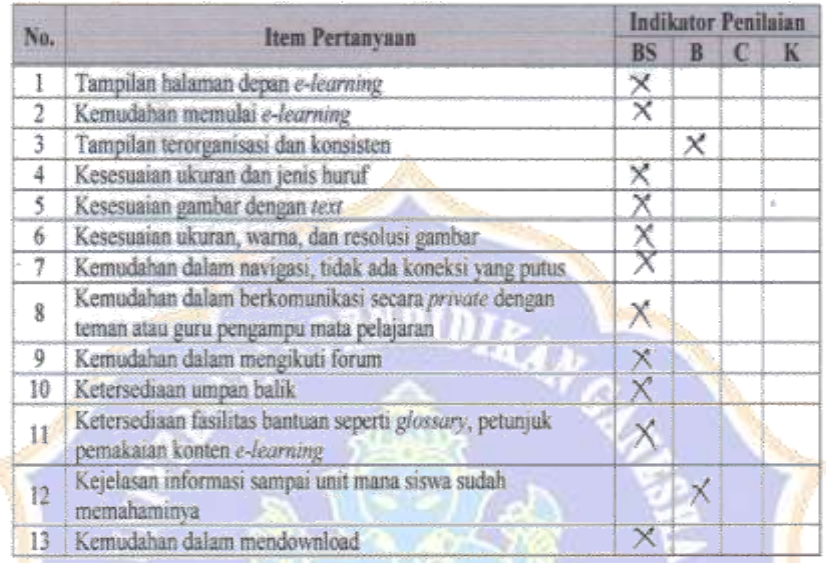

C. Komentar dan Saran terhadap Konten E-learning

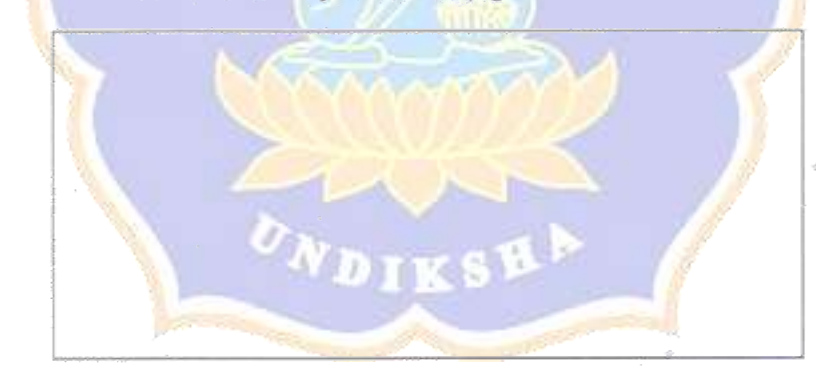

2018 Singaraja,

### Lampiran 24

¥

Hasil Penilaian Uji Kelompok Kecil R.1

# Ugi kulompok kacil

#### A. Petunjuk Pengisian Angket

- 1. Angket ini dimaksudkan untuk mengetahui pendapat Saudara sebagai pengguna konten e-learning Airline Reservation
- 2. Saran dan masukan Saudara akan sangat bermanfaat untuk memperbaiki dan meningkatkan media pembelajaran ini.
- 3. Saudara diharapkan memilih salah satu kemungkinan jawaban pada setiap pernyataan yang tersedia dengan memberikan TANDA SILANG (X) pada kolom jawaban.

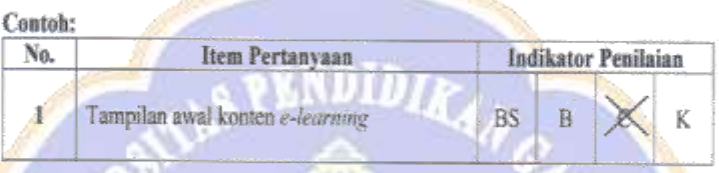

4. Jika Saudara ingin mengubah jawaban, maka Saudara dapat memberikan TANDA: SAMA DENGAN (=) pada pilihan jawaban yang akan diganti dan membenkan TANDA SILANG (X) pada kolom penggantinya.

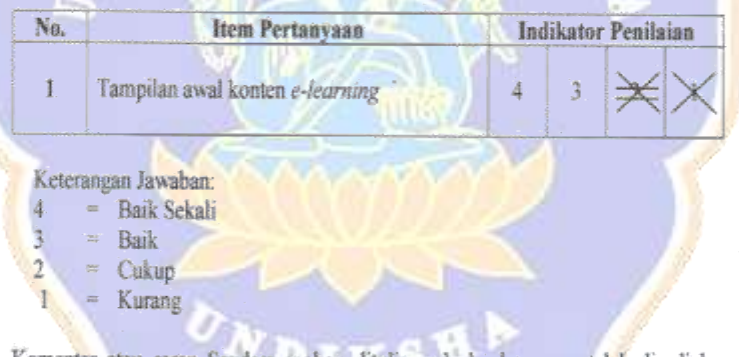

5. Komentar atau saran Saudara mohon ditulis pada lembar yang telah disediakan. Apabila tempat yang disediakan tidak mencukupi, mohon ditulis pada kertas tambahan yang telah disediakan.

Atas kesediaan Saudara untuk mengisi angket ini, saya ucapkan terima kasih.

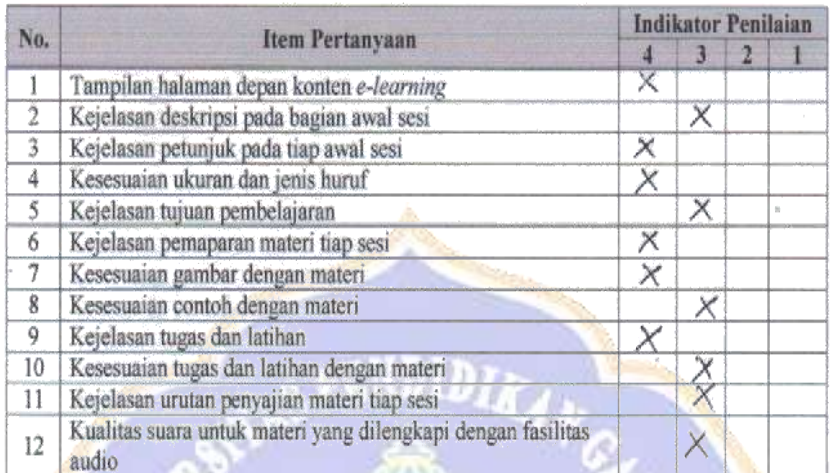

 $\sim$  .

C. Komentar dan Saran terhadap Konten E-learning

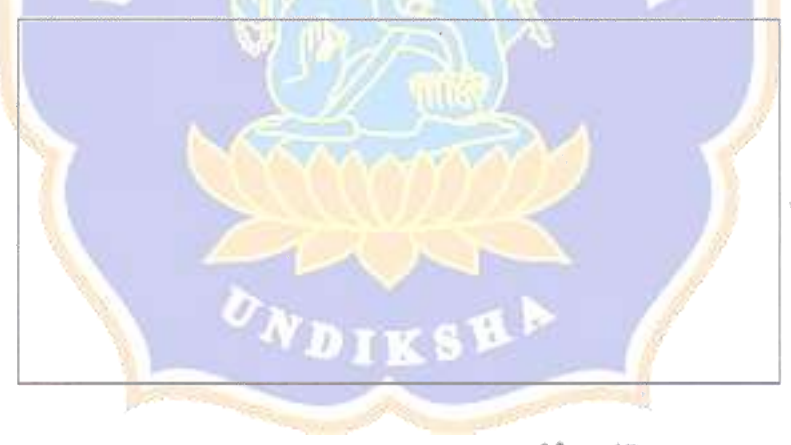

Singaraja,  $\lambda \delta$  - 10 2018

lar im

Mase Dewi Martini

Lampiran 25

Hasil Penilaian Uji Lapangan R.4

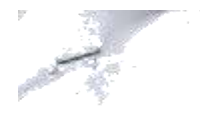

#### A. Petunjuk Pengisian Angket

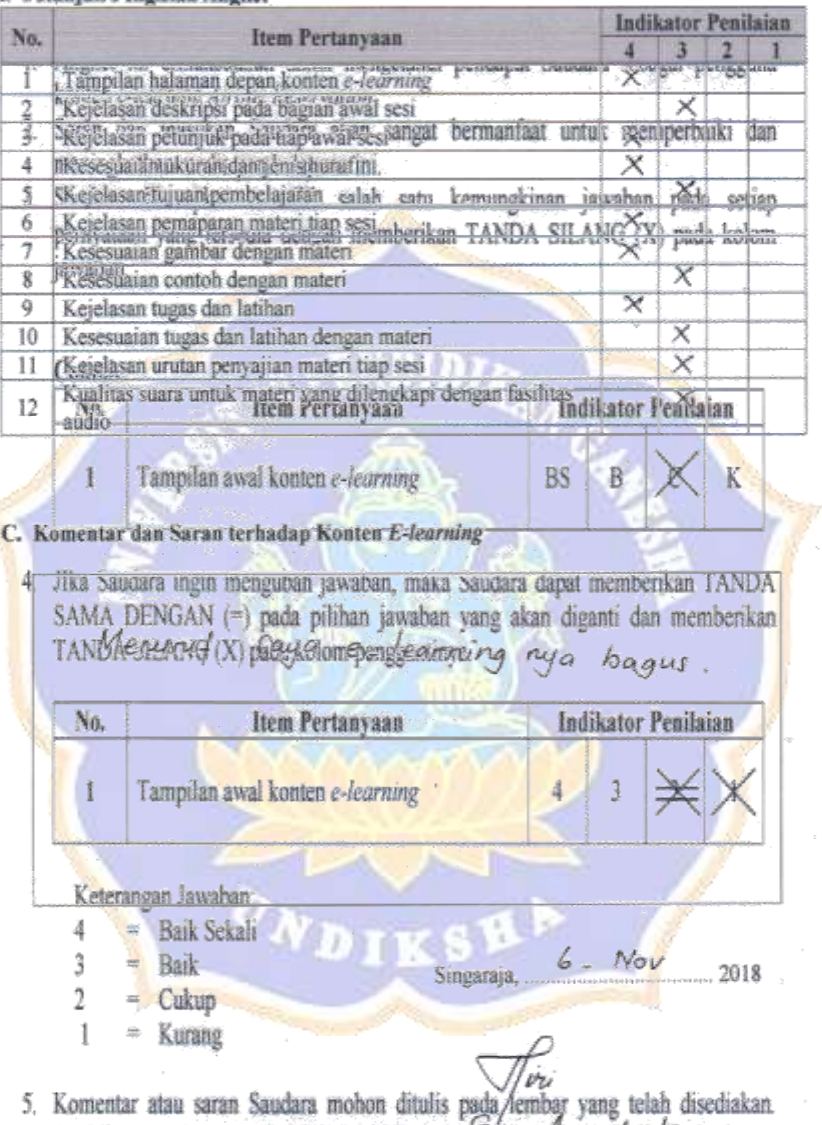

Ugi Lapangan.

Apabila tempat yang disediakan tidak menciklini, mamer elalis/pada kertas tambahan yang telah disediakan.

Atas kesediaan Saudara untuk mengisi angket ini, saya ucapkan terima kasih.

### Lampiran 26

#### Hasil Penilaian Uji Lapangan Responden Guru

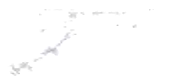

#### A. Petunjuk Pengisian Angket

- 1. Angket ini dimaksudkan untuk mengetahui pendapat Bapak/ Ibu sebagai pengguna e-learning untuk siswa kelas XI UPW SMK Negeri 1 Singaraja.
- 2. Saran dan masukan Bapak/ Ibu akan sangat bermanfaat untuk memperbaiki dan meningkatkan media pembelajaran ini.
- 3. Bapak/ Ibu diharapkan memilih salah satu kemungkinan jawaban pada setiap pernyataan yang tersedia dengan memberikan TANDA SILANG (X) pada kolom jawaban.

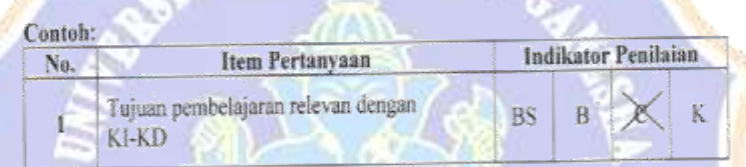

4. Jika Bapak/ Ibu ingin mengubah jawaban, maka Bapak/Ibu memberikan tanda SAMA DENGAN (=) pada pilihan jawaban yang akan diganti dan memberikan TANDA SILANG (X) pada kolom penggantinya.

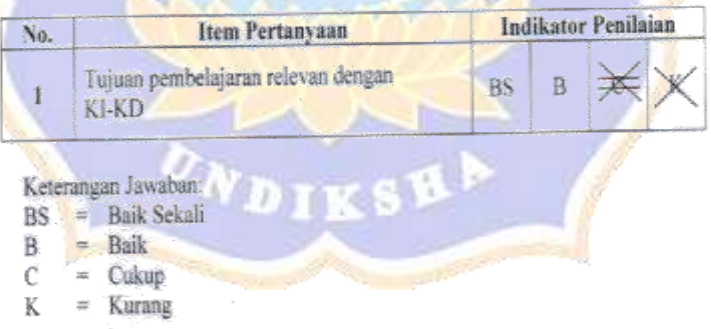

5. Komentar atau saran Bapak/ Ibu mohon ditulis pada lembar yang telah disediakan. Apabila tempat yang disediakan tidak mencukupi, mohon ditulis pada kertas tambahan yang telah disediakan.

Atas kesediaan Bapak/Ibu untuk mengisi angket ini, saya ucapkan terima kasih.

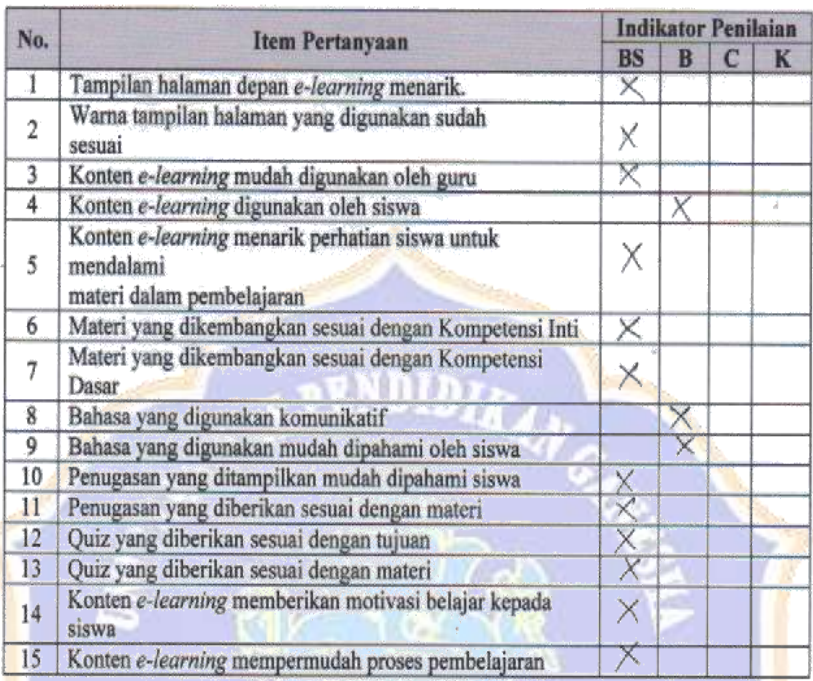

q.,

# C. Komentar dan Saran terhadap Konten E-learning

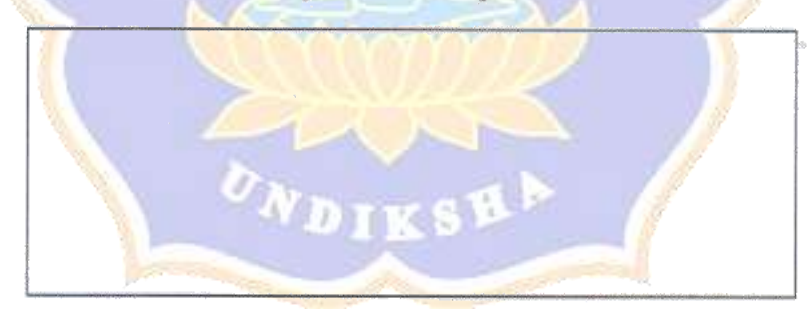

 $\hat{\xi}$ 

Made Pulca Vecaning rum, S.Pd

Guru Mata Pelajaran,

# Lampiran 27

Daftar Nama Responden Uji Coba Perorangan dan Uji Coba Kelompok Kecil

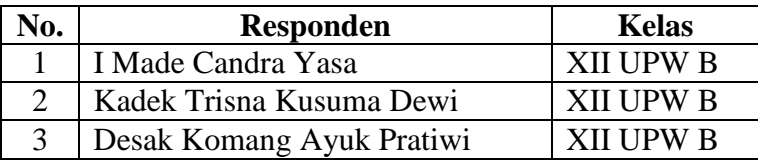

### Daftar Nama Peserta Didik Sebagai Responden Uji Coba Perorangan

Daftar Nama Peserta Didik Sebagai Responden Uji Coba Kelompok Kecil

| <b>Responden</b><br>Made Dewi Martini | <b>Kelas</b>     |
|---------------------------------------|------------------|
|                                       |                  |
|                                       | <b>XII UPW B</b> |
| I Gede Pebri Arta Pratama             | <b>XII UPW B</b> |
| I Kadek Ariada                        | <b>XII UPW B</b> |
| Ketut Yasmin Yumida                   | <b>XII UPW B</b> |
| Wayan Kerta Widiasa                   | <b>XII UPW B</b> |
| <b>I Kadek Dody Armawan</b>           | <b>XII UPW B</b> |
| Kadek Gelgel Suartini                 | <b>XII UPW B</b> |
| Putu Wahyuda Ardianto                 | <b>XII UPW B</b> |
| Putu Yudi Adnyana                     | <b>XII UPW B</b> |
|                                       |                  |

Lampiran 28

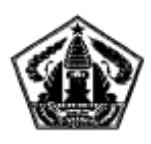

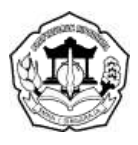

# **PANDUAN PENGGUNAAN E-LEARNING PEMESANAN TEMPAT PENERBANGAN (***AIRLINE RESERVATION***) BAGI GURU**

*E-learning Airline Reservation* merupakan sebuah website yang digunakan untuk pembelajaran Pemesanan Tempat Penerbangan (*Airline Reservation*) di paket keahlian Usaha Perjalanan Wisata (UPW) SMK Negeri 1 Singaraja. Fiturfitur yang disediakan dalam web ini meliputi: 1) Information/ Pendahuluan, 2) Topic/Materi, 3) Assigment/ Penugasan, 4) Quiz yang terdiri dari pertanyaan pilihan ganda, 5) Chat untuk chatting dan mengajukan pertanyaan secara personal, 6) Forum diskusi bersama, 7) Penutup yang berupa umpan balik dan evaluasi akhir bagi siswa.

Adapun tampilan utama dari *e-learning Airline Reservation* terlihat pada WDIKSH Gambar 1.

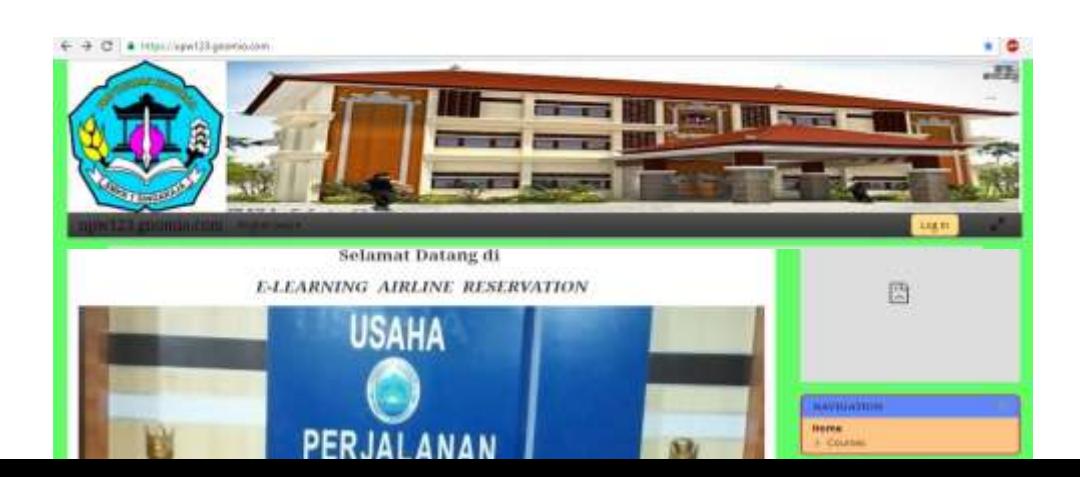

### Gambar 1

Untuk dapat menggunakan *e-learning* ini, guru harus mempunyai hak akses dengan mendaftar terlebih dahulu kepada administrator. Untuk lebih jelasnya berikut adalah panduan penggunaan *e-learning Airline Reservation* bagi guru.

- 1. Buka *e-learning Airline Reservation* melalui website [upw123@gnomio.com](mailto:upw123@gnomio.com) maka akan tampil halaman utama seperti terlihat pada Gambar 1.
- 2. *Login* terlebih dahulu untuk masuk ke halaman guru
- 3. Jika belum mempunyai *username* dan *password*, daftar terlebih dahulu kepada **VDIKSE** administrator.
- 4. Jika sudah memiliki *username* dan *password* abaikan langkah ketiga.

5. Masukkan *username* dan *password*, kemudian pilih *site* guru (*teacher*) seperti terlihat pada Gambar 2.

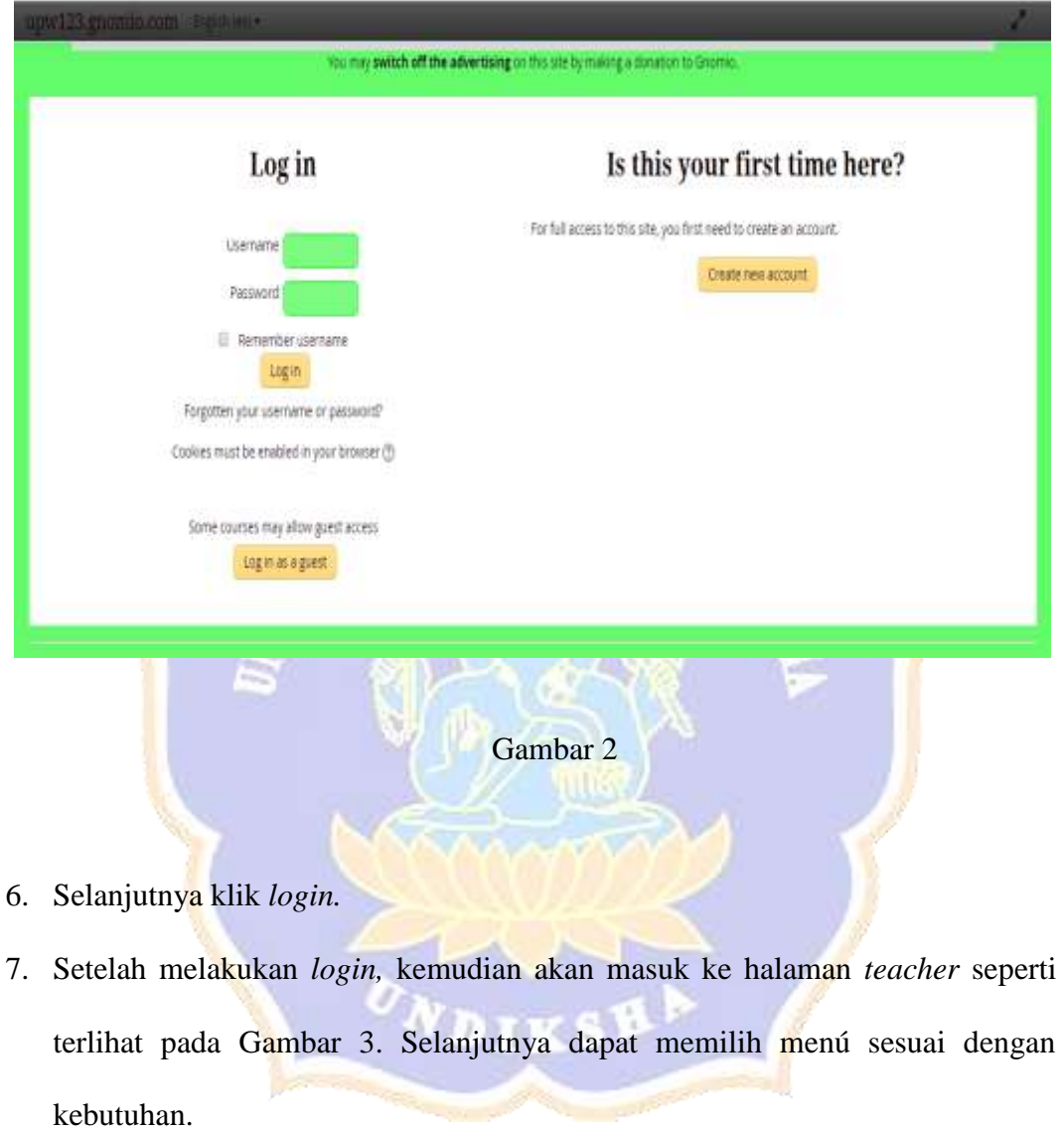

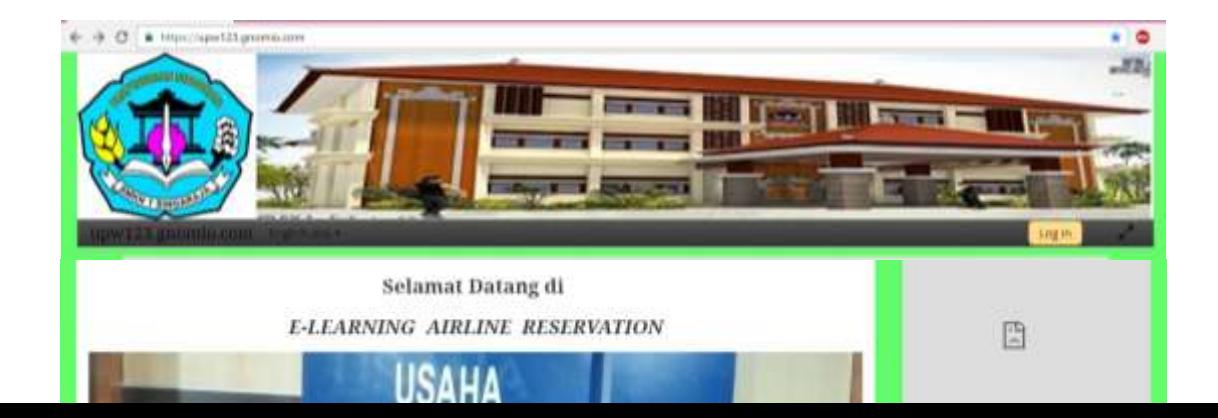

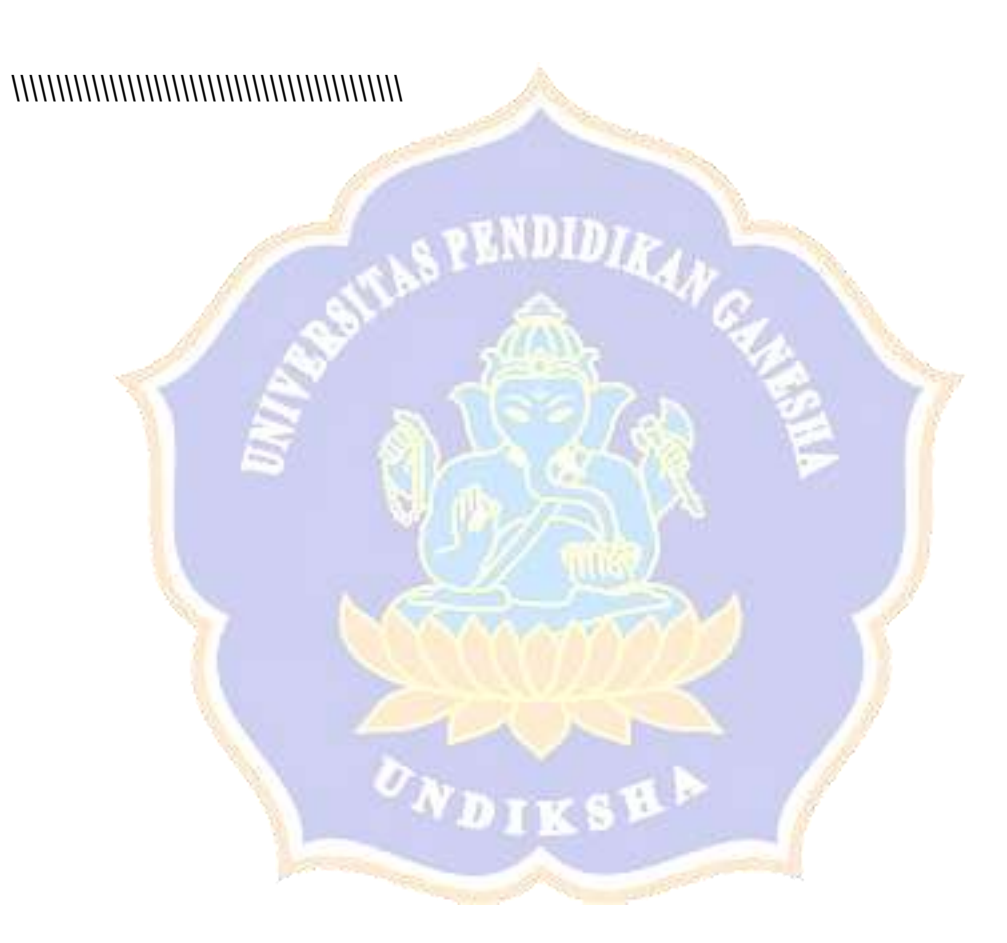

## Gambar 3

Beberapa aktivitas yang akan dilakukan *e-learning Airline Reservation*  oleh guru mata pelajaran Pemesanan Tempat Penerbangan (*Airline Reservation*) di lingkungan SMK Negeri 1 Singaraja antara lain: *dassboard, site pages, my course* yang terangkum dalam *available courses*

### **A. INFORMATION/ PENDAHULUAN**

Fasilitas ini digunakan untuk memberikan informasi kepada guru maupun siswa baik berupa pengumuman berkaitan pembelajaran Pemesanan Tempat Penerbangan (*Airline Reservation*), KI-KD dan IPK, silabus, panduan penggunaan *e-learning* untuk guru dan siswa, maupun forum perkenalan. Adapun cara untuk menggunakan fasilitas menú informasi adalah sebagai berikut;

1. Klik menú *SESI I - PENDAHULUAN* sehingga muncul tampilan seperti pada Gambar 4.

| <b>ESI I - PENDAHUL</b><br><b>Barbara O</b> |                                                                                |                                           |
|---------------------------------------------|--------------------------------------------------------------------------------|-------------------------------------------|
| Home 5891                                   |                                                                                |                                           |
|                                             |                                                                                |                                           |
|                                             | в                                                                              |                                           |
|                                             | You may switch off the advertising on the late by maning a disrupper to Gromm. |                                           |
| PANDAHULUAN<br>PENESANAN TEMPAT PENERBANGAN |                                                                                |                                           |
| <b>B</b> kg - xD dan IPE                    |                                                                                | 圆                                         |
|                                             |                                                                                | Requests to the server have been bincked. |
| <b>4</b> SLABUS                             |                                                                                |                                           |
| PANDUAN UNTUK GURLE                         |                                                                                | by an intelligen.                         |
|                                             |                                                                                |                                           |

Gambar 4

2. Untuk melihat informasi tentang mata pelajaran, klik "Pemesanan Tempat Penerbangan" sehingga akan muncul tampilan seperti pada Gambar 5.

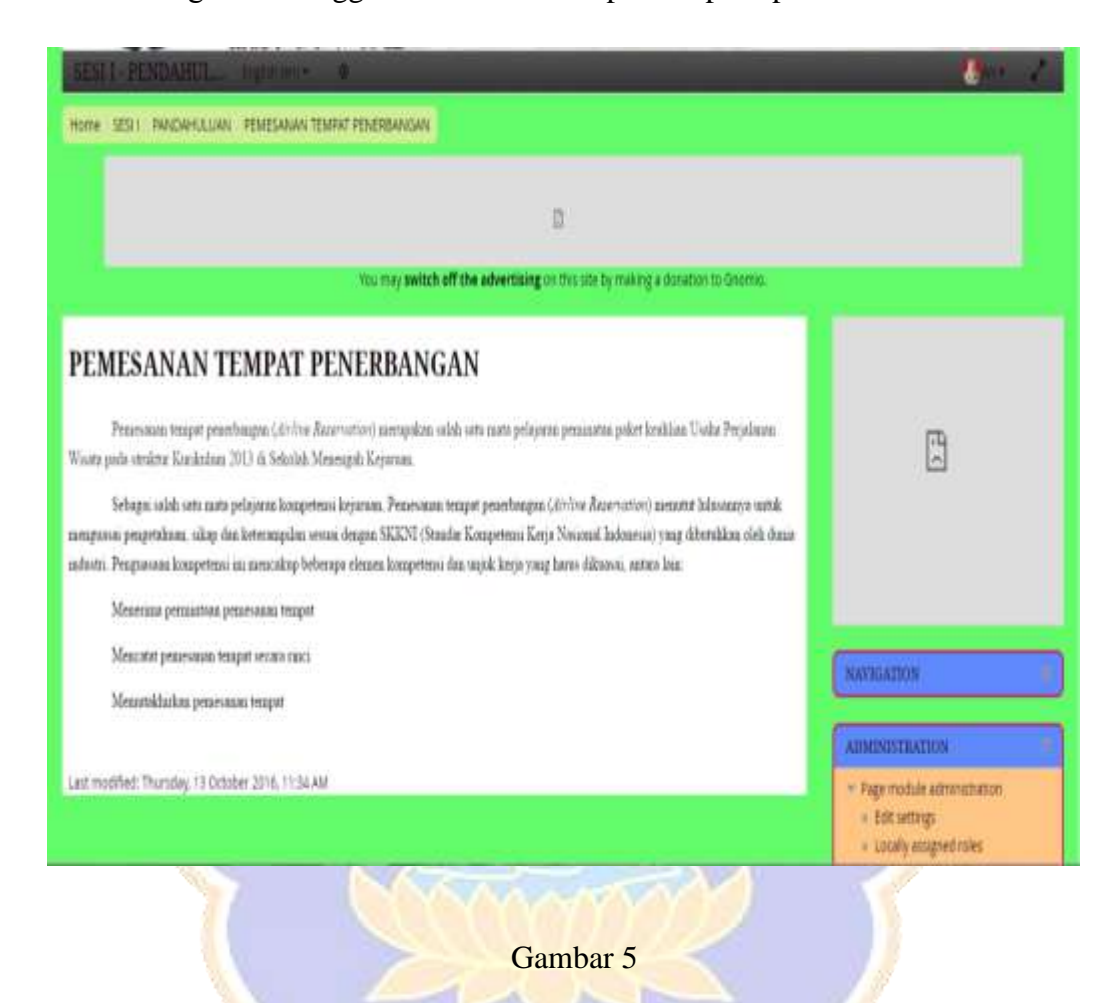

### **B. TOPIC**

Pada menú *topic* (materi), guru dapat meng-*upload* materi pembelajaran baik dalam bentuk file maupun merujuk pada URL yang sudah ditentukan. Adapun cara untuk mempergunakan fasilitas menú materi (*topic*) ini adalah sebagai berikut:

1. Klik menú *Topic* atau *SESI II – GEOGRAFI PENERBANGAN* sehingga muncul tampilan seperti pada Gambar 6.

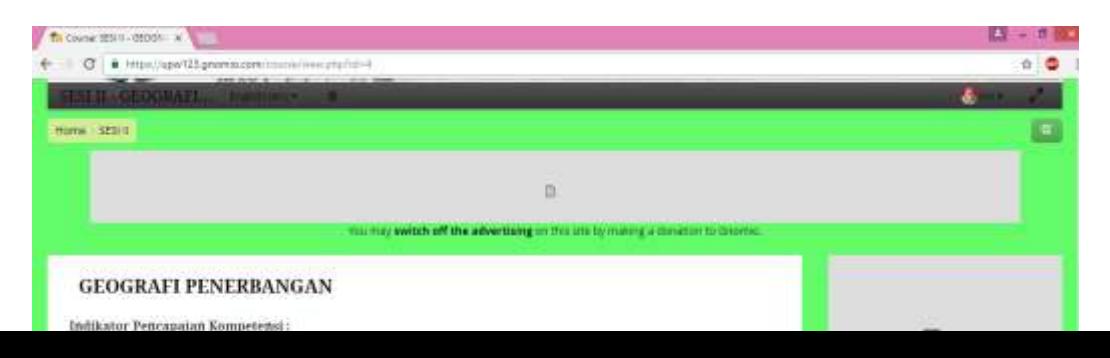

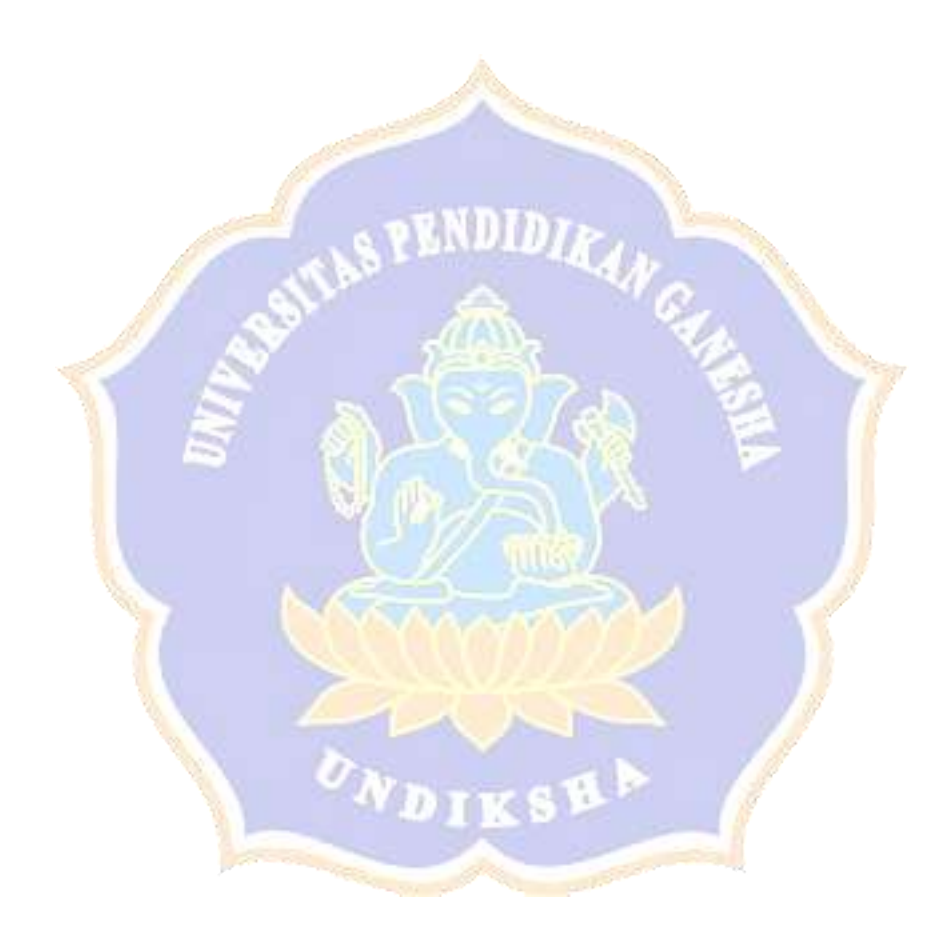

Gambar 6

2. Mengedit judul topok dilakukan dengan klik *turn editing on* lalu klik judul topik yang akan diisi dengan materi sehingga akan muncul tampilan seperti pada Gambar 7

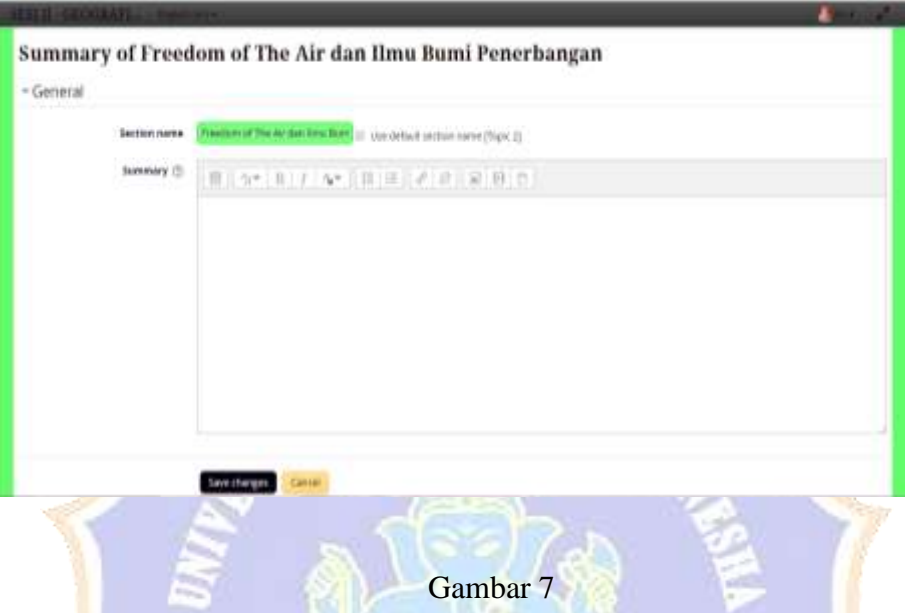

3. Meng*upload* materi dilakukan dengan klik *add an activity or resource* sehingga akan muncul tampilan seperti pada Gambar 8

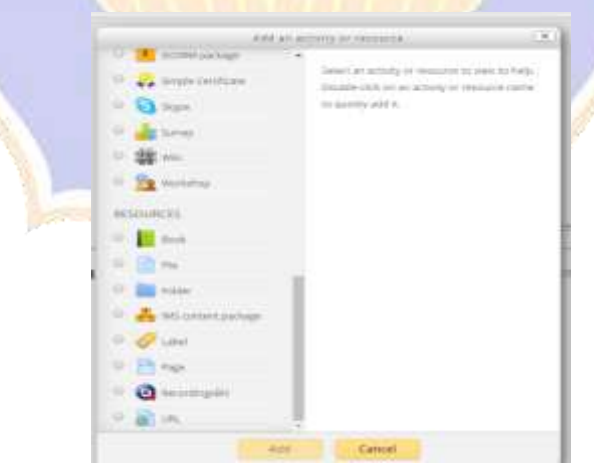

Gambar 8

4. Klik *File* dan *add* jika ingin menambahkan materi dalam bentuk file yang telah dipersiapkan. Kemudian masukkan judul materi, kemudian isi deskripsi materi, masukkan pertemuan, tanggal pertemuan, dan *upload file* materi yang diambil dari *folder* tertentu, seperti tampak pada Gambar 9.

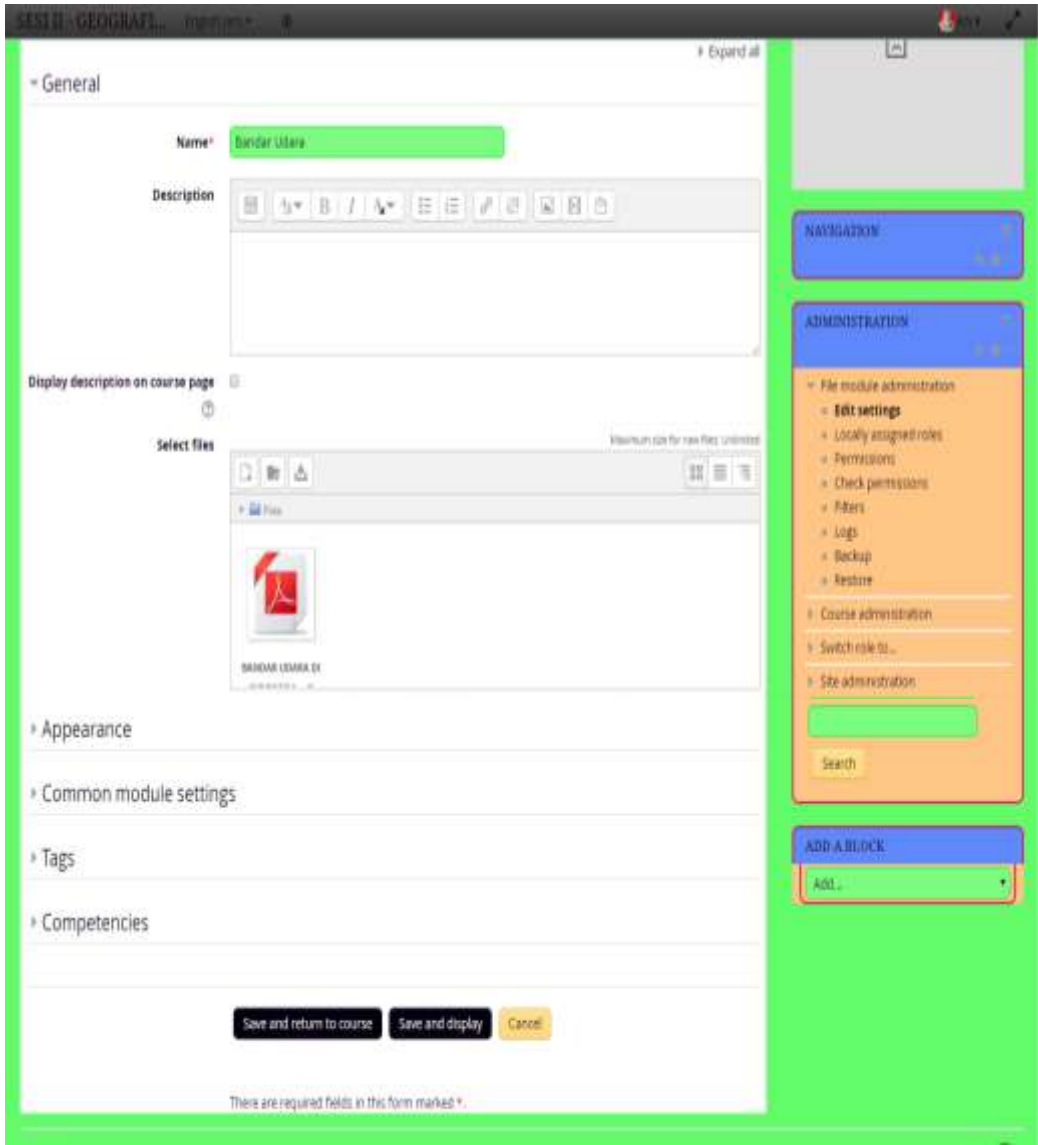

Gambar 9

5. Klik *save.* Jika ingin membatalkan materi maka klik *cancel*.

6. Jika menginginkan memasukkan URL (*Uniform Resource Locator*), tuliskan pada isian materi dengan menuliskan alamat situs web nya.

### **C. ASSIGMENT**

Menu ASSIGMENT dapat digunakan oleh guru untuk memberikan penugasan esai secara online kepada siswa. Adapun cara untuk menggunakan fasilitas menú tugas adalah adalah sebagai berikut:

Penggunaan *Assigment* untuk memberikan penugasan berupa soal esai maupun unjuk kerja.

a. Untuk menambah penugasan dapat dilakukan dengan cara klik *add an activity or resource,* kemudian klik *assignment* dan *add* akan muncul tampilan seperti gambar 10.

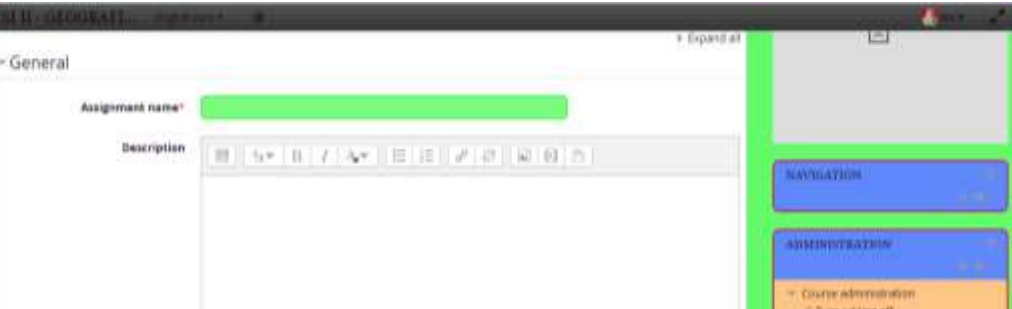

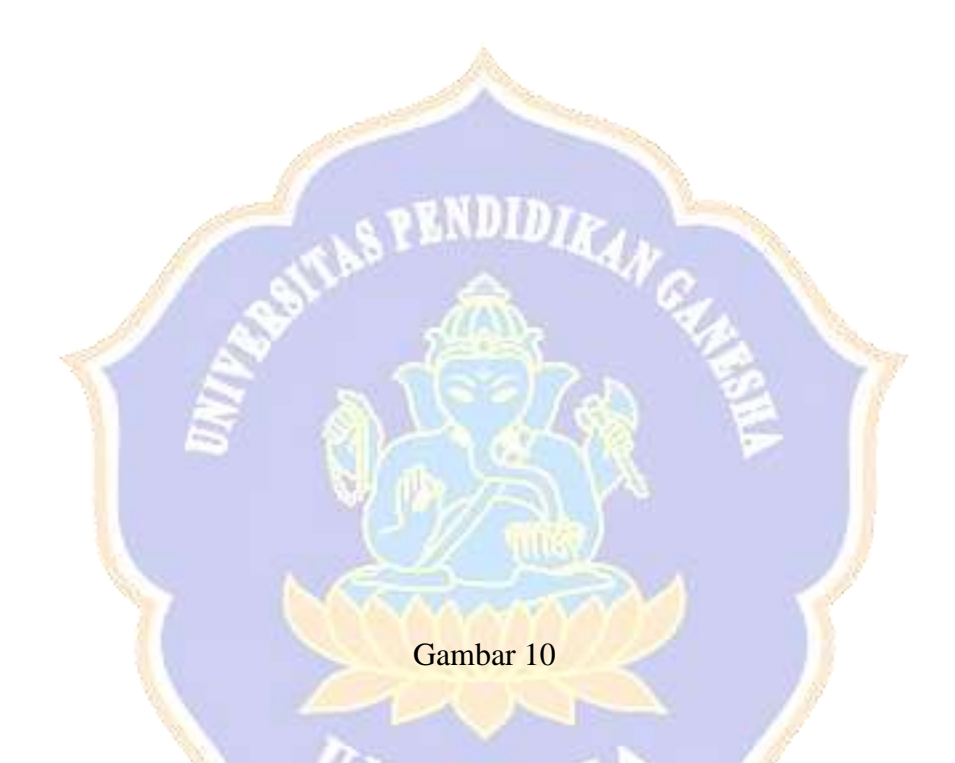

- b. Masukkan nama penugasannya, deskripsi/keterangan dan tambahkan file penugasan apabila tugas diambil dari sebuah file.
- c. Masukkan pula tanggal berlaku (dimulai dan diakhirinya) penugasan bagi siswa.

d. *Untuk* melihat pengiriman tugas yang telah dilakukan oleh siswa dapat dengan cara klik *view all subbmissions*, sehingga akan muncul tampilan seperti pada Gambar 11.

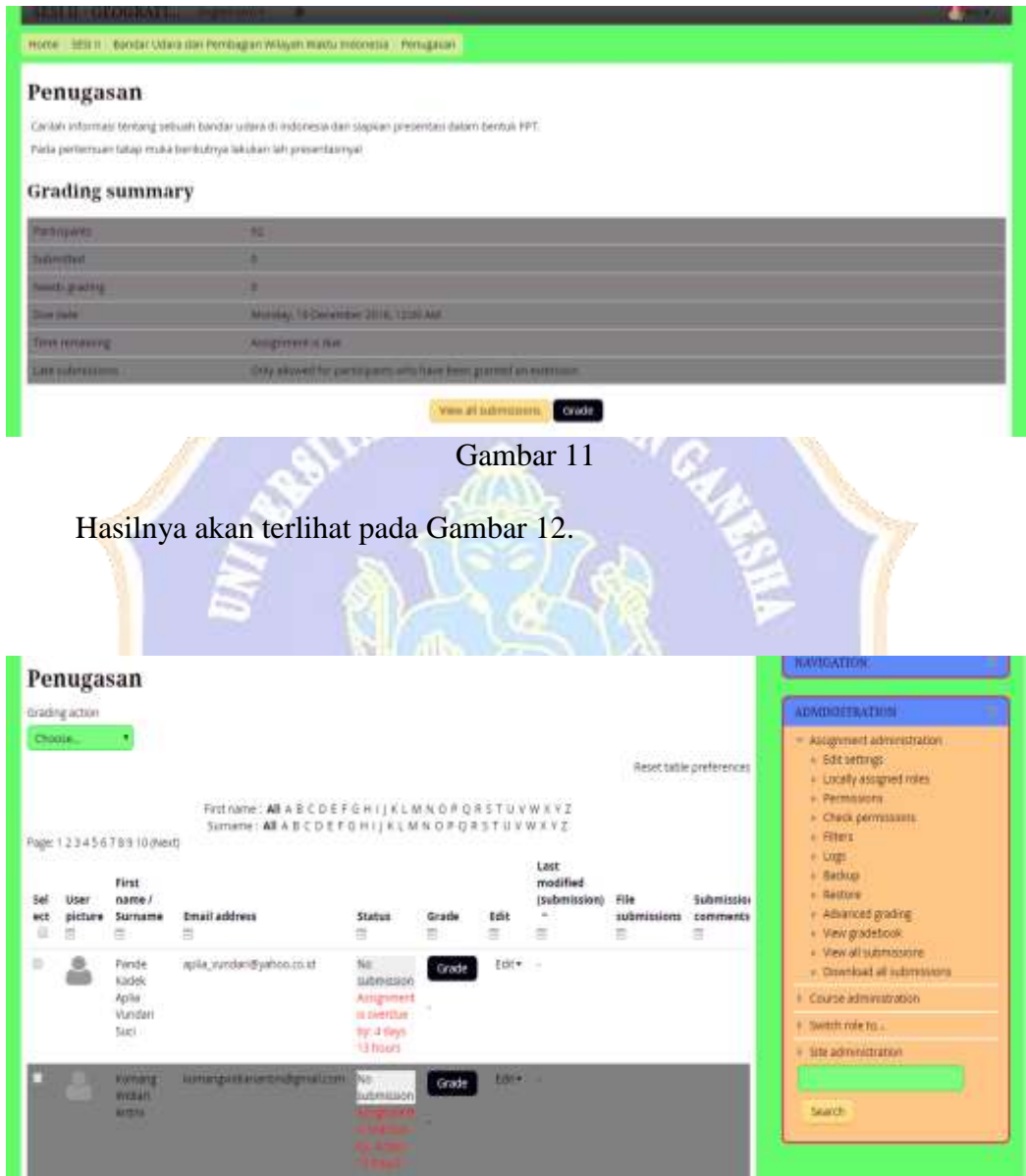

Gambar 12

**D. QUIZ**

Penggunaan *Quiz* untuk memberikan soal-soal dalam bentuk pilihan ganda. Klik menu *add an activity or resource* dan klik *quiz* lalu *add* sehingga akan muncul tampilan seperti gambar 13.

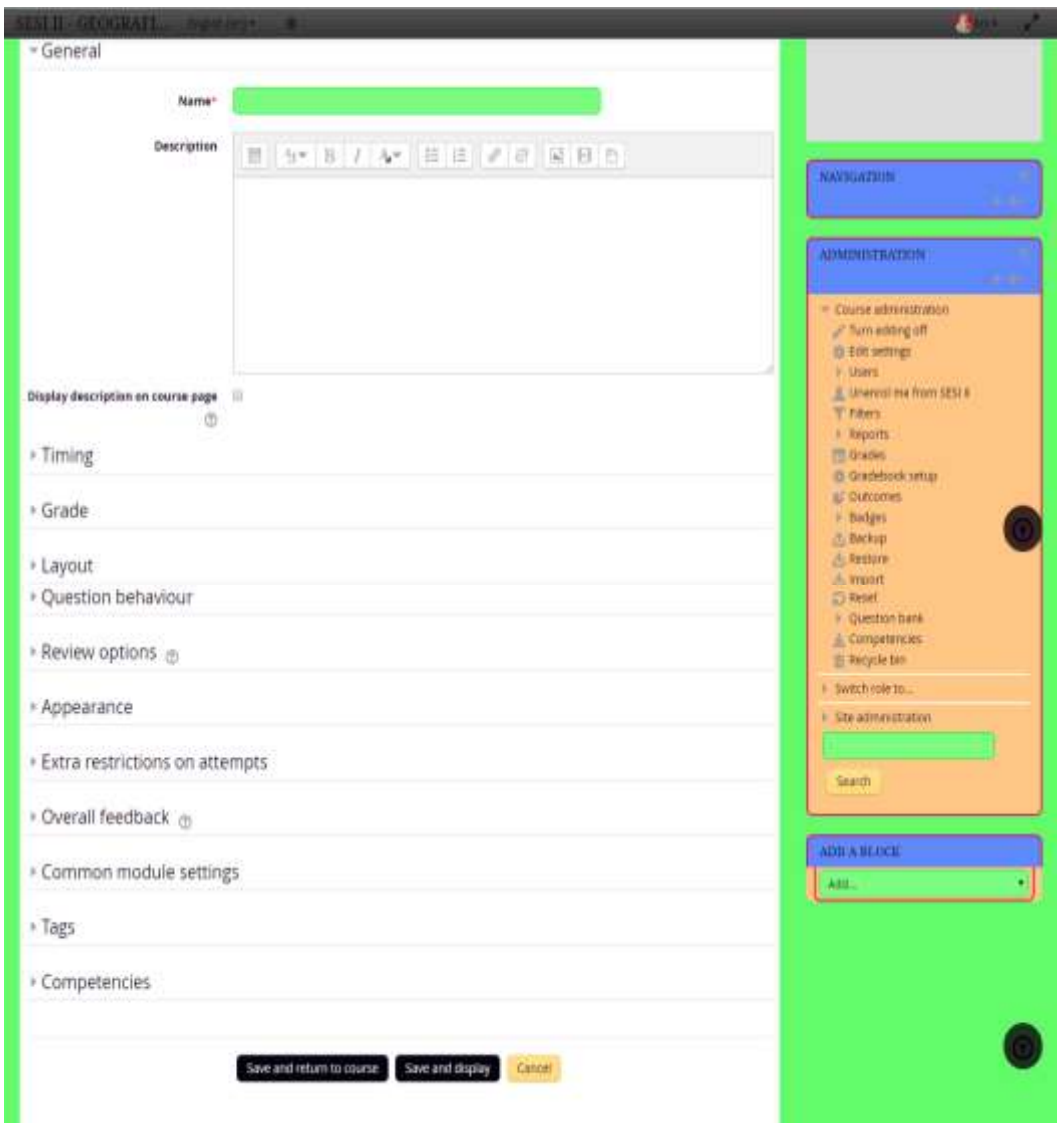

Gambar 13
- a. Isikan nama quiz dan deskripsinya, masa berlaku, nilai, dan keterangan lain yang diperlukanm kemudian klik *save and return tou course* untuk melanjutkan pada kursus atau topik berikutnya.
- b. Untuk mengisi dan memperbaiki isi dari quiz, maka klik *edit quiz,* sehingga muncul tampilan seperti pada gambar 14.

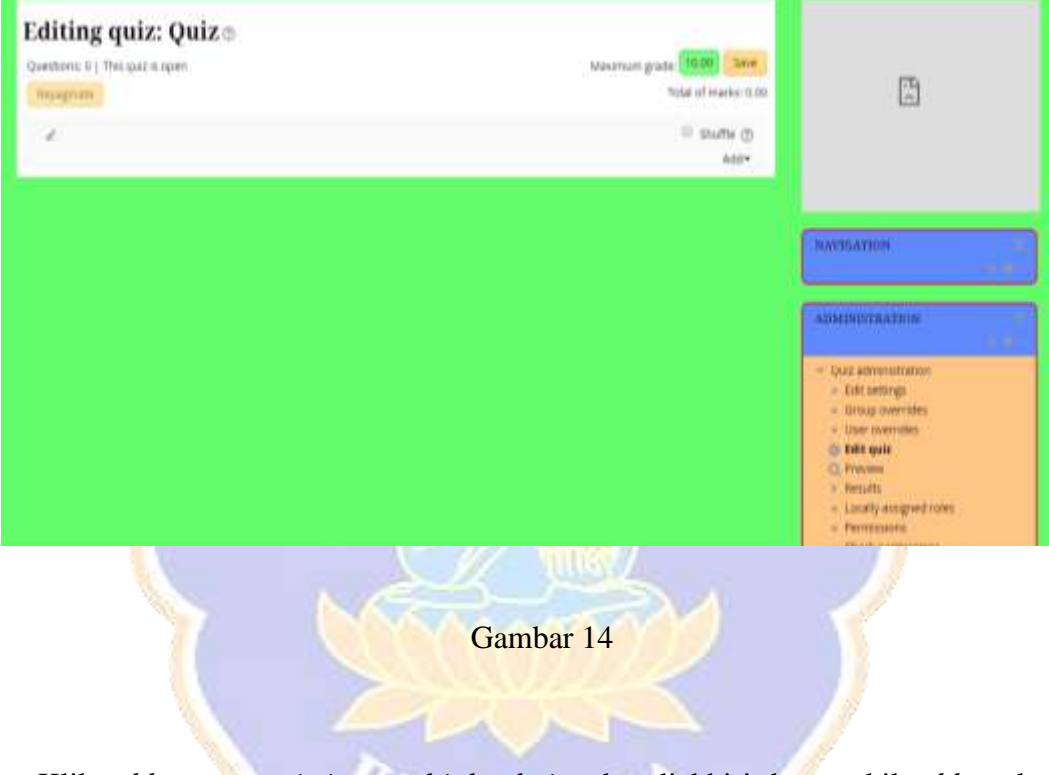

Klik *add, a new quistion, multiple choice* dan diakhiri dengan kil *add,* maka akan muncul tampilan seperti pada gambar 15.

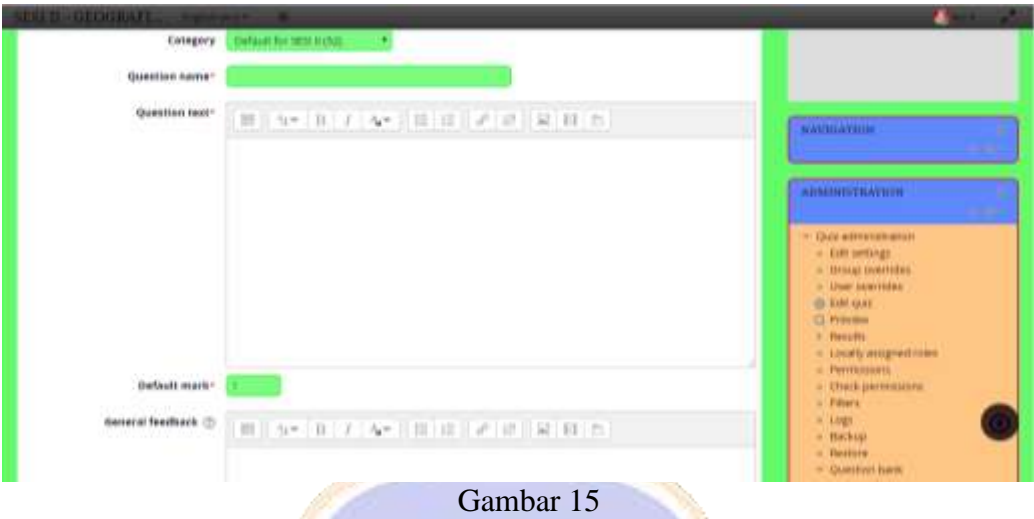

Isikan nama soal, pertanyaan dan kunci jawabannya, kemudian akhiri dengan

klik *save and return to course*

**E. CHAT**

Chat dipergunakan untuk melakukan diskusi secara *online*. Adapun cara untuk menggunakan fasilitas menú fórum adalah sebagai berikut:

1. Klik menú *Chat* sehingga akan muncul tampilan seperti Gambar 16

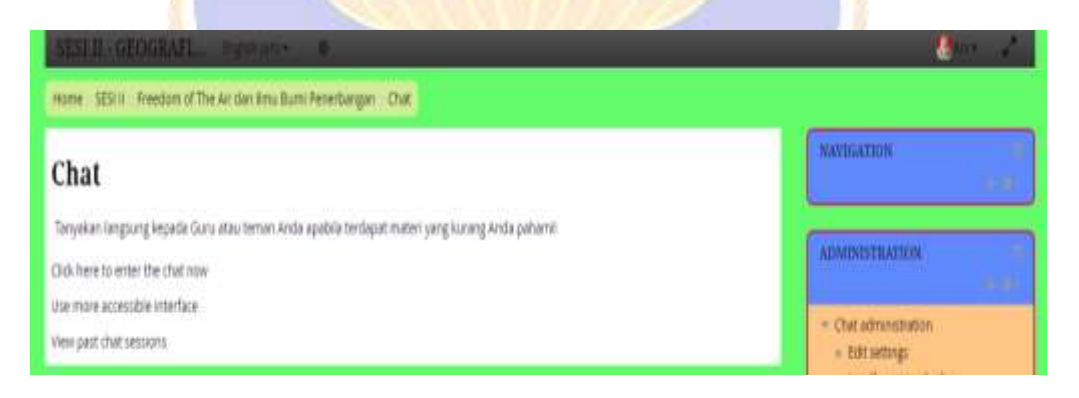

Gambar 16

2. Untuk memulai diskusi maka klik *check here to enter the chat now* dan akan tampak seperti pada Gambar 17.

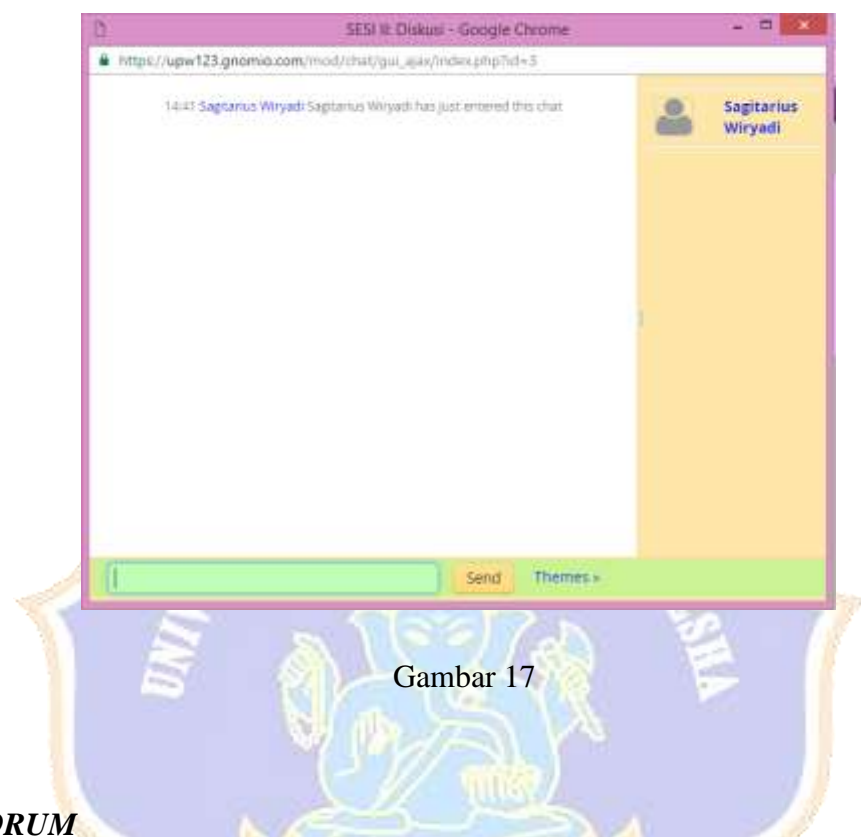

## **F.** *FORUM*

Menu forum dipergunakan untuk melakukan diskusi secara bersama-sama antara guru dengan siswa maupun siswa dengan siswa secara umum berkaitan dengan materi, penugasan, quiz maupun informasi lain yang berhubungan dengan mata pelajaran pemesanan tempat, yang berbeda dengan menu *chat* untuk mengajukan pertanyaan secara pribadi.

Untuk menggunakan menu forum maka klik *forum* dan akan muncul tampilan seperti Gambar 18.

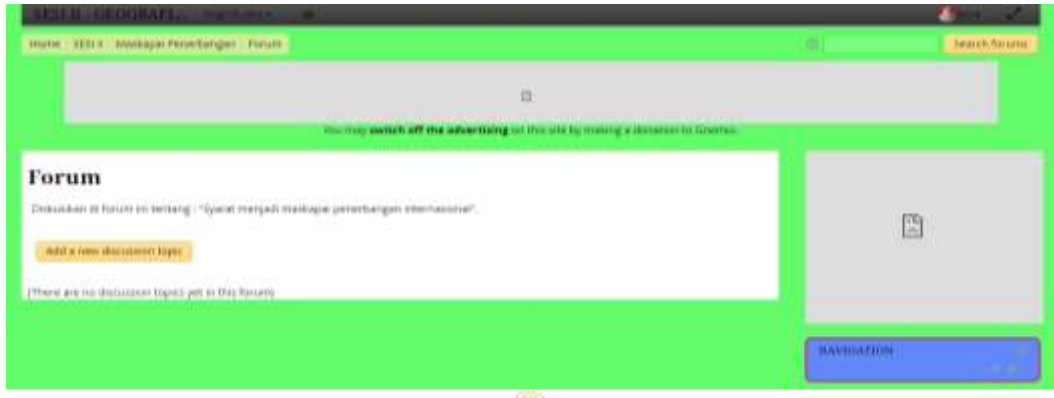

Gambar 18

# **G.** *LOG OUT*

Mengakhiri dan menutup penggunaan halaman untuk guru (*teacher*) maka

dapat dilakukan dengan cara klik tombol keluar *log out*, seperti pada Gambar 19.

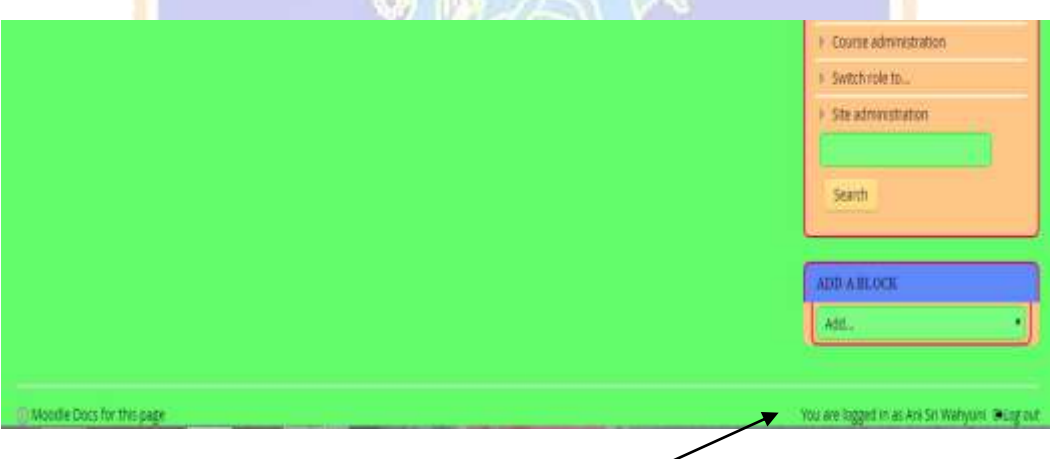

Gambar 19  $\sim$ 

Lampiran 29

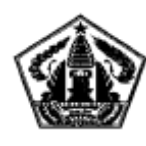

PEMERINTAH PROVINSI BALI **DINASPENDIDIKAN** SEKOLAH MENENGAH KEJURUAN NEGERI 1 SINGARAJA Jin. Pramuka No. 6 Telp. (0362) 22187 Pax 0362 23166, SINGARAJA-BALI Website: www.smkn1singaraja.sch.id e-mail : smkn1\_sgr@yahoo.com

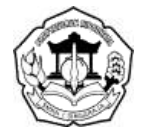

# **PANDUAN PENGGUNAAN E-LEARNING PEMESANAN TEMPAT PENERBANGAN (***AIRLINE RESERVATION***) BAGI SISWA**

*E-learning Airline Reservation* merupakan sebuah website yang digunakan untuk pembelajaran Pemesanan Tempat Penerbangan (*Airline Reservation*) di paket keahlian Usaha Perjalanan Wisata (UPW) SMK Negeri 1 Singaraja. Fiturfitur yang disediakan dalam web ini meliputi: 1) Information/ Pendahuluan, 2) Topic/Materi, 3) Assigment/ Penugasan, 4) Quiz yang terdiri dari pertanyaan pilihan ganda, 5) Chat untuk chatting dan mengajukan pertanyaan secara personal, 6) Forum diskusi bersama, 7) Penutup yang berupa umpan balik dan evaluasi akhir bagi siswa.

Adapun tampilan utama dari *e-learning Airline Reservation* terlihat pada Gambar 1.

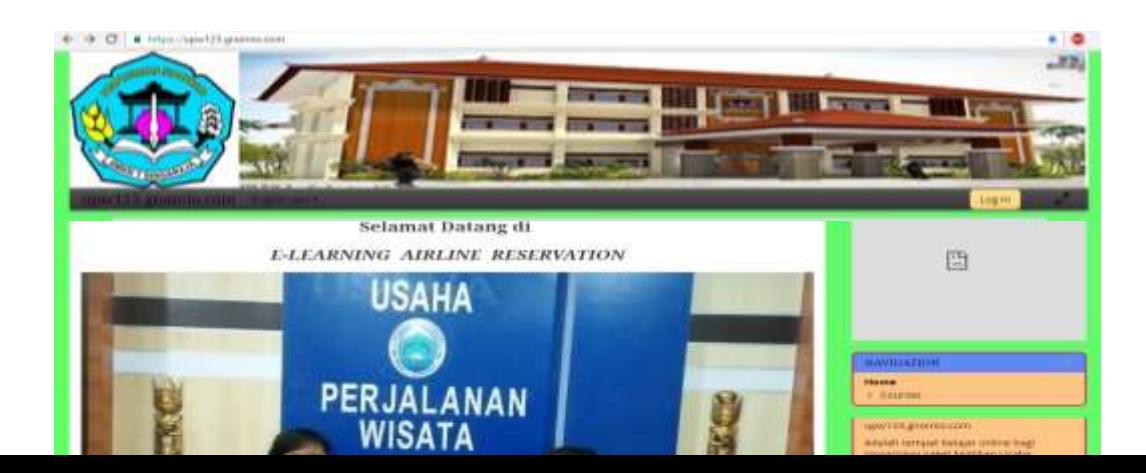

## Gambar 1

Untuk dapat menggunakan *e-learning* ini, siswa harus mempunyai hak akses dengan mendaftar terlebih dahulu kepada administrator. Untuk lebih jelasnya berikut adalah panduan penggunaan *e-learning Airline Reservation* bagi SISWA.

- 8. Buka *e-learning Airline Reservation* melalui website [upw123@gnomio.com](mailto:upw123@gnomio.com) maka akan tampil halaman utama seperti terlihat pada Gambar 1.
- 9. *Login* terlebih dahulu untuk masuk ke halaman siswa.
- 10. Jika belum mempunyai *username* dan *password*, daftar terlebih dahulu kepada administrator.
- 11. Jika sudah memiliki *username* dan *password* abaikan langkah ketiga.
- 12. Masukkan *username* dan *password*, kemudian klik *log in* seperti terlihat pada Gambar 2.

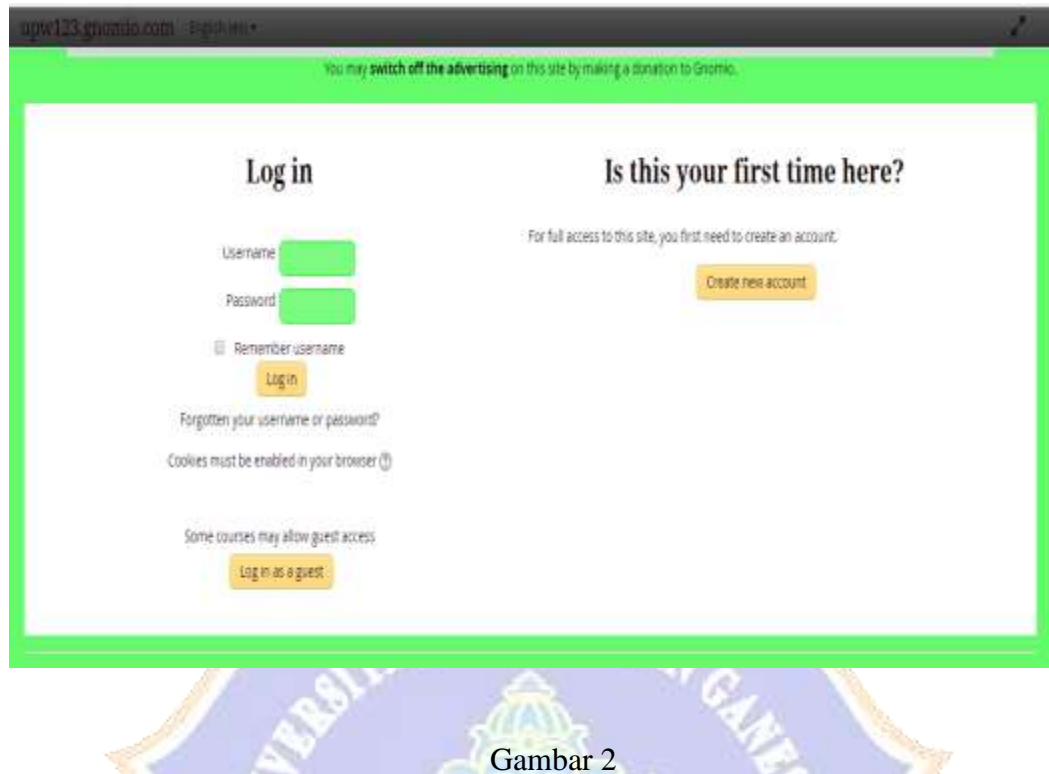

13. Setelah melakukan *login,* kemudian akan masuk ke halaman *student* seperti terlihat pada Gambar 3. Selanjutnya dapat memilih menú sesuai dengan kebutuhan.

VDIKS

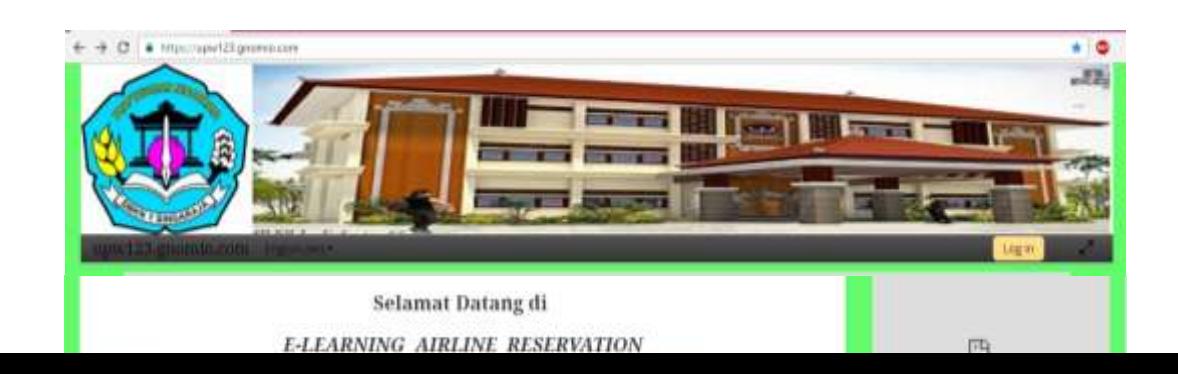

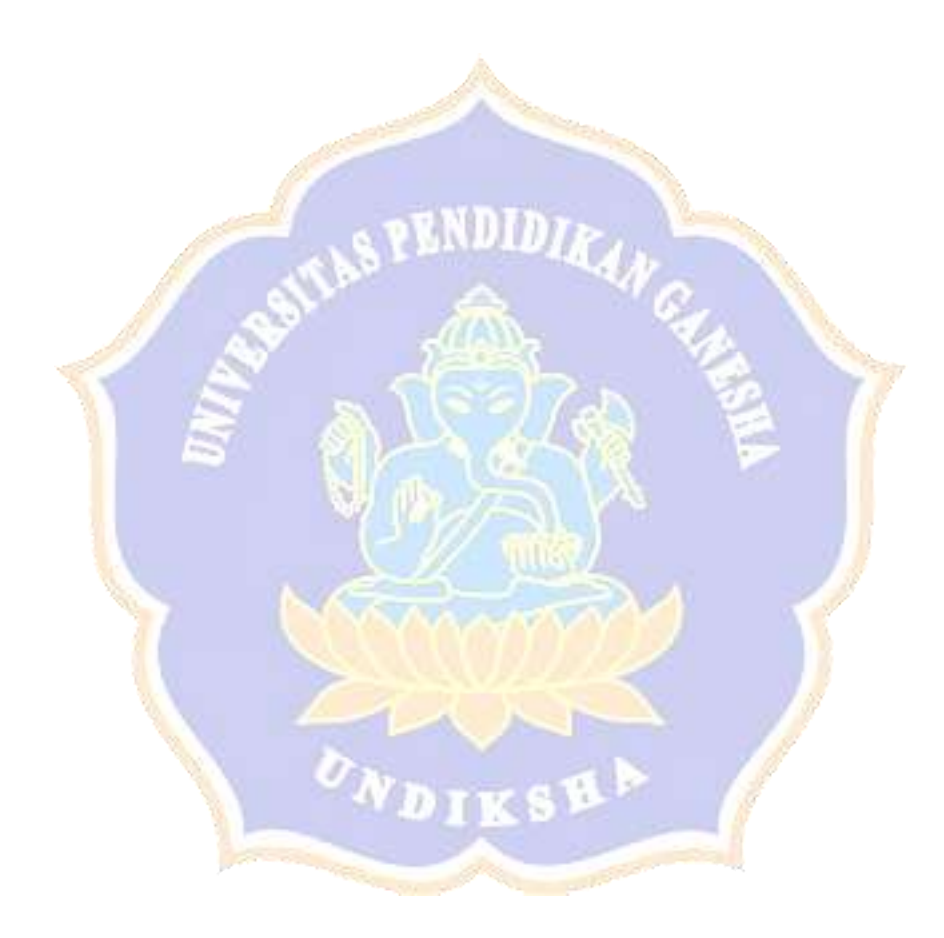

Gambar 3

Beberapa aktivitas yang akan dilakukan *e-learning Airline Reservation*  oleh siswa di lingkungan SMK Negeri 1 Singaraja antara lain: *dassboard, site pages, my course* yang terangkum dalam *available courses*

#### **H. INFORMATION/ PENDAHULUAN**

Fasilitas ini digunakan untuk memberikan informasi kepada siswa baik berupa pengumuman berkaitan pembelajaran Pemesanan Tempat Penerbangan (*Airline Reservation*), KI-KD dan IPK, silabus, panduan penggunaan *e-learning*  untuk guru dan siswa, maupun forum perkenalan. Adapun cara untuk menggunakan fasilitas menú informasi adalah sebagai berikut;

3. Klik menú *SESI I - PENDAHULUAN* sehingga muncul tampilan seperti pada Gambar 4

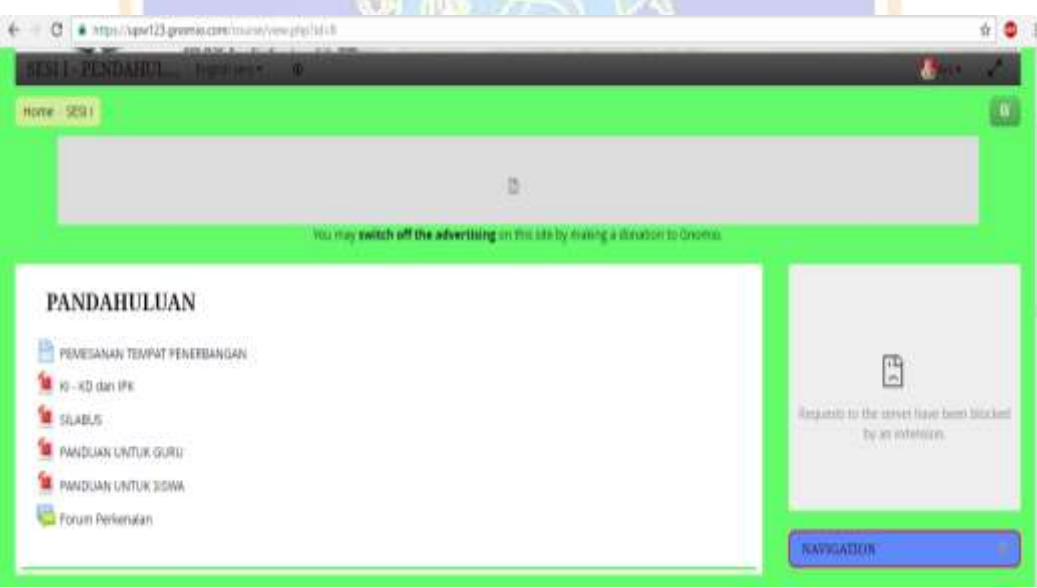

Gambar 4

4. Untuk melihat informasi tentang mata pelajaran, klik "Pemesanan Tempat Penerbangan" sehingga akan muncul tampilan seperti pada Gambar 5.

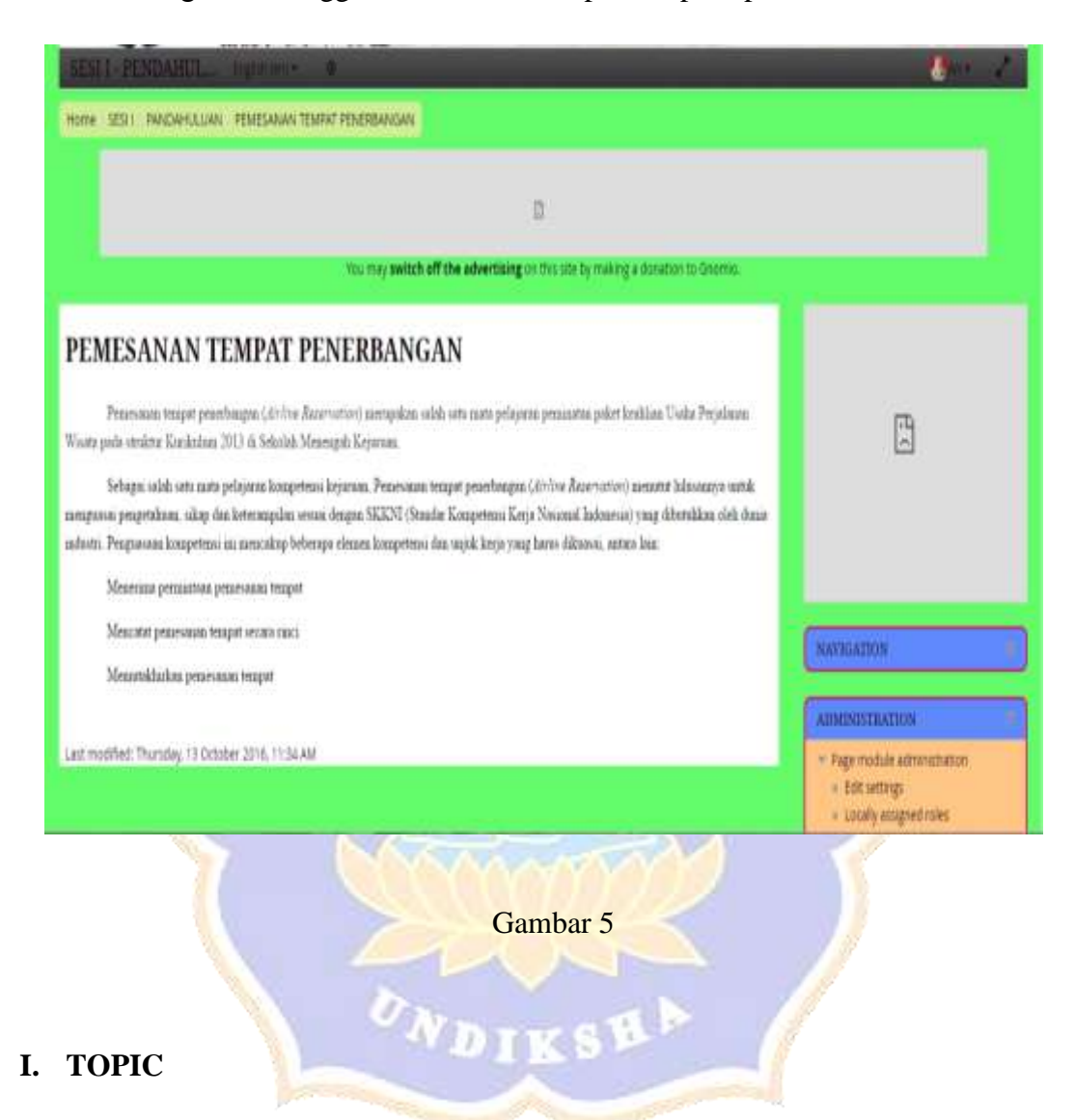

Pada menú *topic* (materi), siswa dapat men*download* materi pembelajaran baik dalam bentuk file maupun merujuk pada URL yang sudah ditentukan. Adapun cara untuk mempergunakan fasilitas menú materi (*topic*) ini adalah sebagai berikut:

7. Klik menú *Topic* atau *SESI II – GEOGRAFI PENERBANGAN* sehingga muncul tampilan seperti pada Gambar 6.

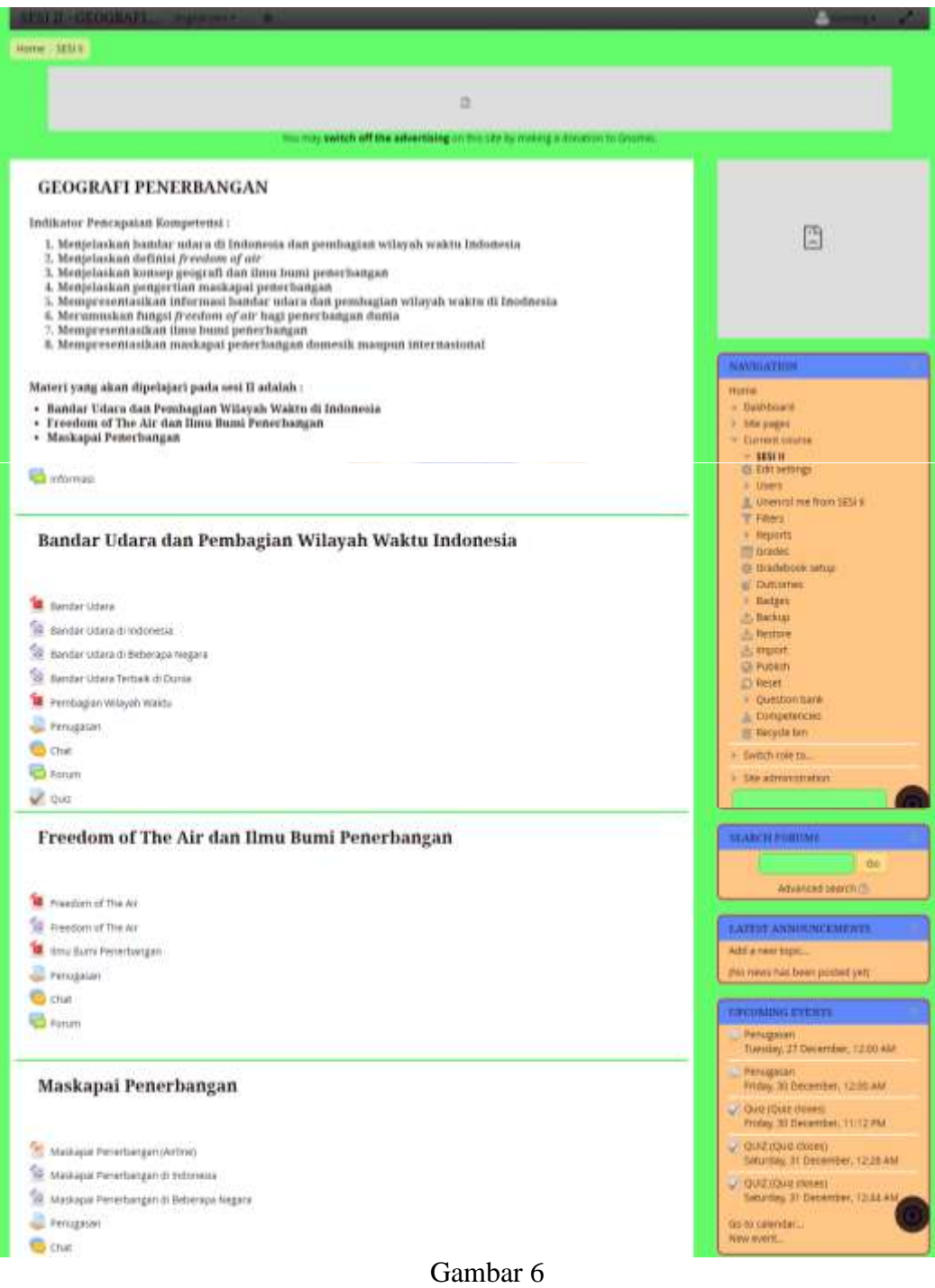

8. Men*download* materi dilakukan dengan klik pada materi yang akan diunduh dan klik *download* sehingga akan muncul tampilan seperti pada Gambar 7

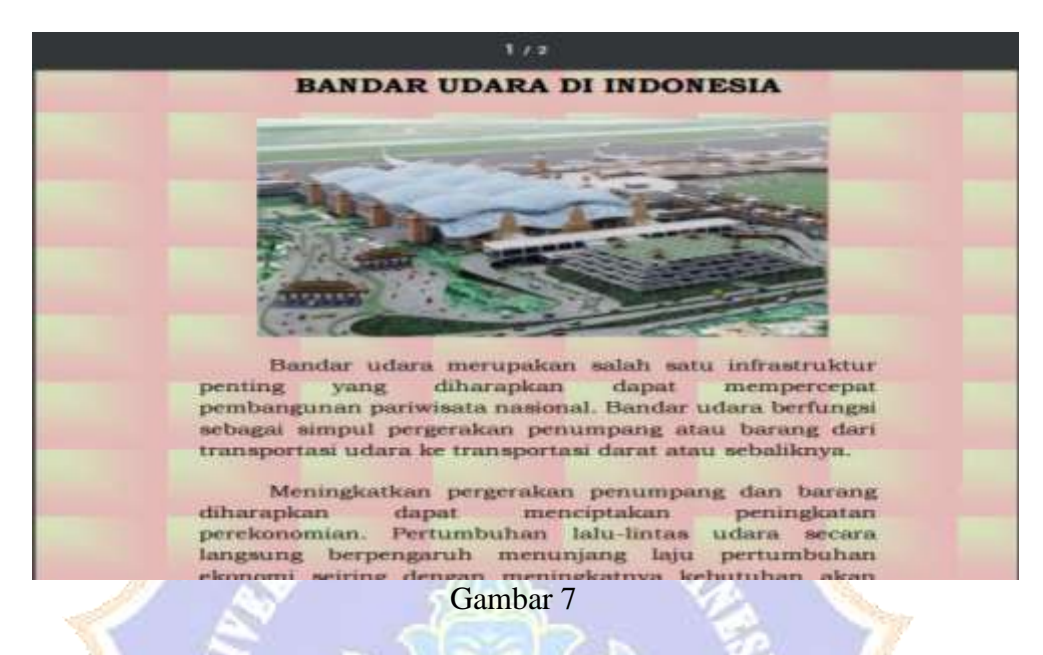

J. *ASSIGMENT/ PENUGASAN*

Penggunaan *Assigment* untuk melihat penugasan berupa soal esai maupun unjuk kerja. Untuk melihat penugasan dapat dilakukan dengan cara klik "Penugasan" dan akan ditampilkan seperti Gambar 8.

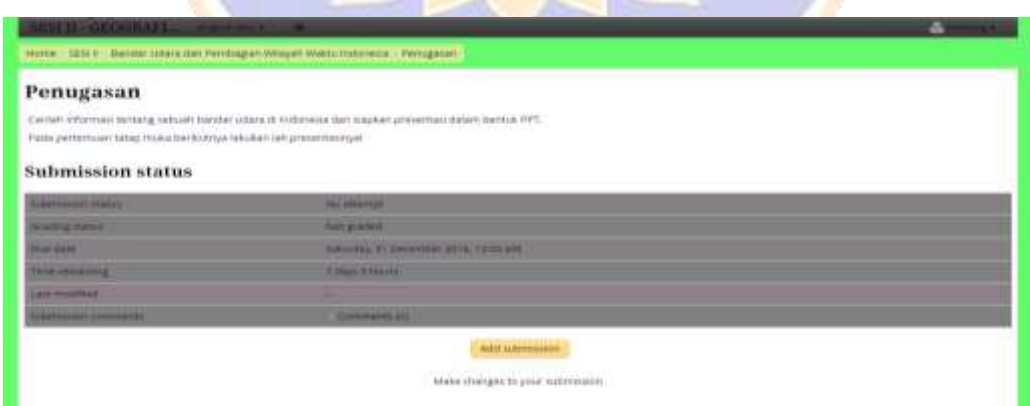

Gambar 8

b. Klik *add subbmissions* dan akan tampil seperti pada Gambar 9.

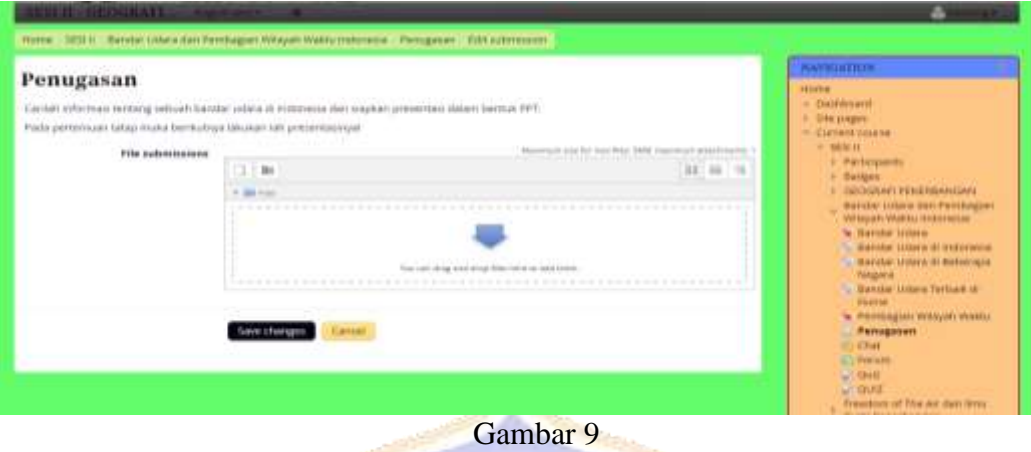

**c.** Masukkan atau lampirkan tugas yang akan di*upload*. Selanjutnya *upload*  dengan cara klik *save changes*

**D. QUIZ** 

Menu QUIZ merupakan pertanyaan pilihan ganda yang diberikan oleh guru kepada siswa secara online. Adapun cara untuk menggunakan fasilitas menú quiz adalah sebagai berikut:

1. Klik menú *Quiz* sehingga akan muncul tampilan seperti terlihat pada Gambar 10.

**DIVS** 

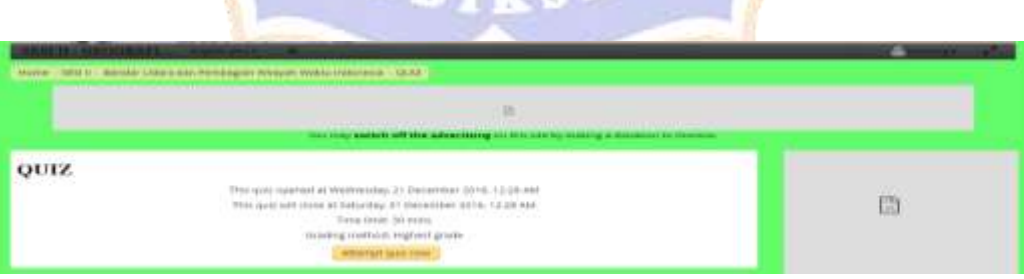

Gambar 10

2. Klik *attempt quiz now* dan *start attempt*, maka akan tampak halaman quiz yang siap dijawab oleh siswa, seperti tampilan Gambar 11.

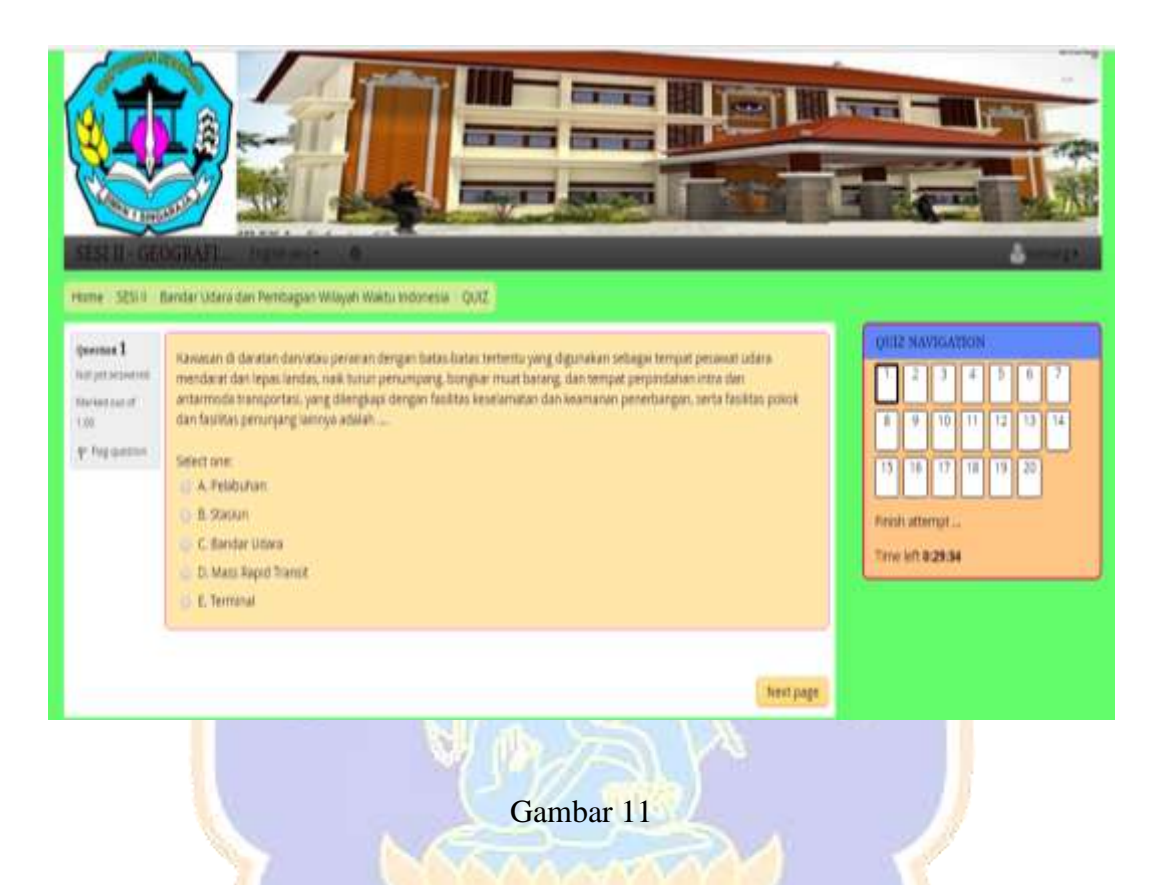

# **E. CHAT**

Chat dipergunakan untuk mengajukan pertanyaan secara personal antara seorang siswa dengan guru maupun seorang siswa dengan siswa lainnya secara *online*. Adapun cara untuk menggunakan fasilitas menú chat adalah sebagai berikut:

3. Klik menú *Chat* sehingga akan muncul tampilan seperti Gambar 12.

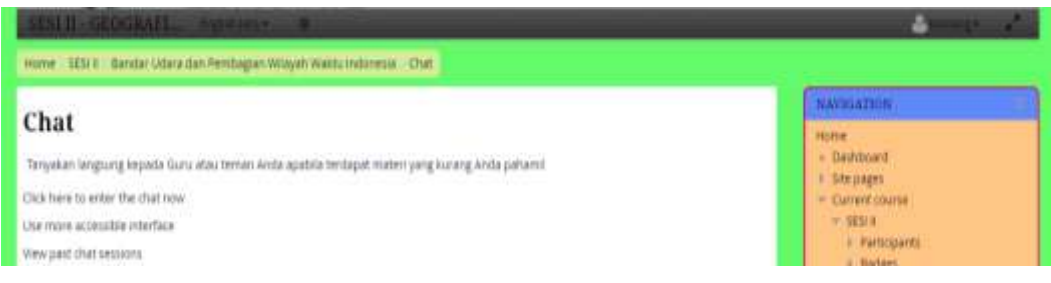

#### Gambar 12

**Contract Contract Contract Contract Contract Contract Contract Contract Contract Contract Contract Contract Contract Contract Contract Contract Contract Contract Contract Contract Contract Contract Contract Contract Contr** 

4. Untuk memulai diskusi maka klik *check here to enter the chat now* dan akan

tampak seperti pada Gambar 13.

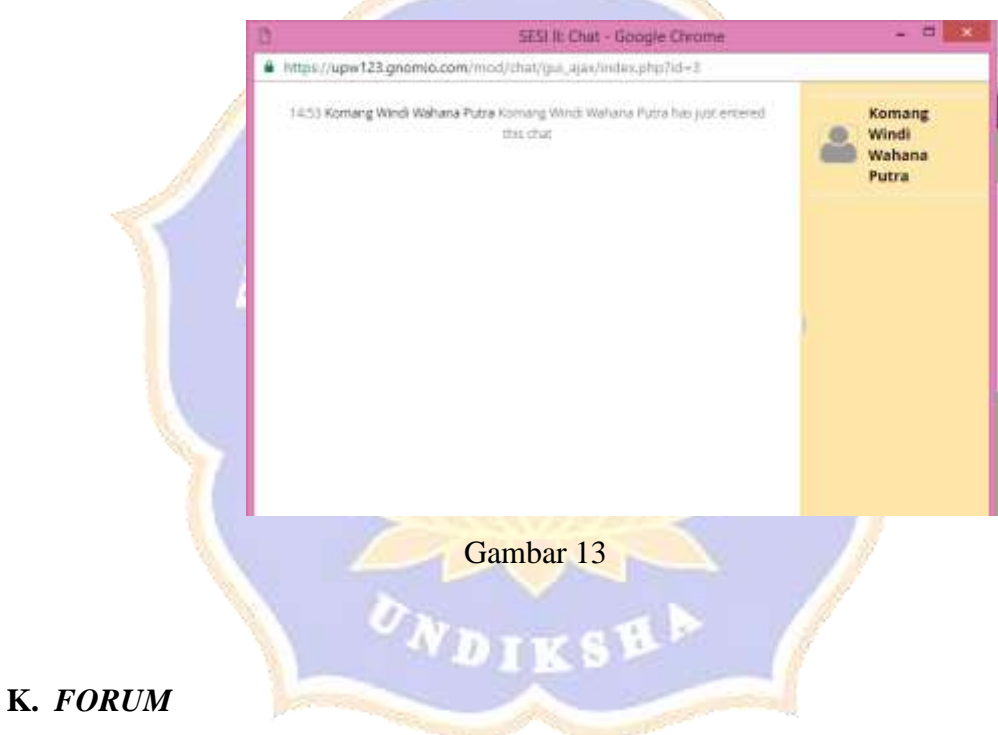

Menu forum dipergunakan untuk melakukan diskusi secara bersama-sama antara guru dengan siswa maupun siswa dengan siswa secara umum berkaitan dengan materi, penugasan, quiz maupun informasi lain yang berhubungan dengan mata pelajaran pemesanan tempat, yang berbeda dengan menu *chat* untuk mengajukan pertanyaan secara pribadi.

1. Untuk menggunakan menu forum maka klik *forum* dan akan muncul tampilan seperti Gambar 14.

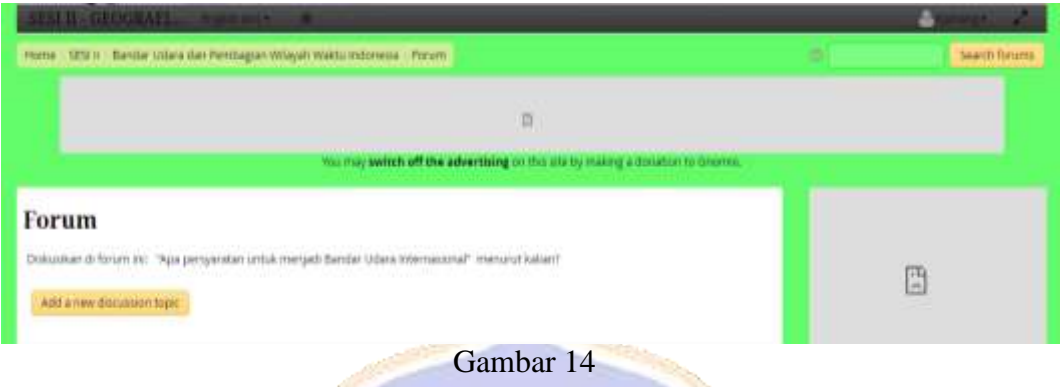

1. Klik *add a new discussion topic* dan akan muncul tampilan seperti Gambar **Contract Contract Contract Contract** 

**COLLEGE** 

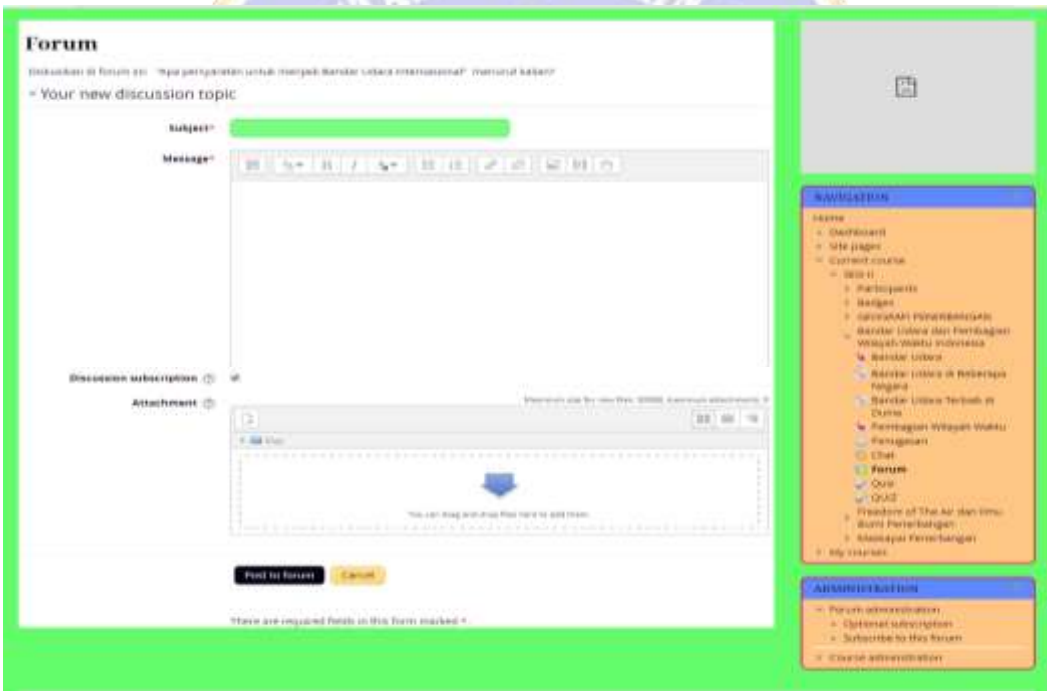

Gambar 15

**F.** *LOG OUT*

Mengakhiri dan menutup penggunaan halaman untuk siswa (*student*) maka dapat dilakukan dengan cara klik tombol keluar *log out*, seperti pada Gambar 16.

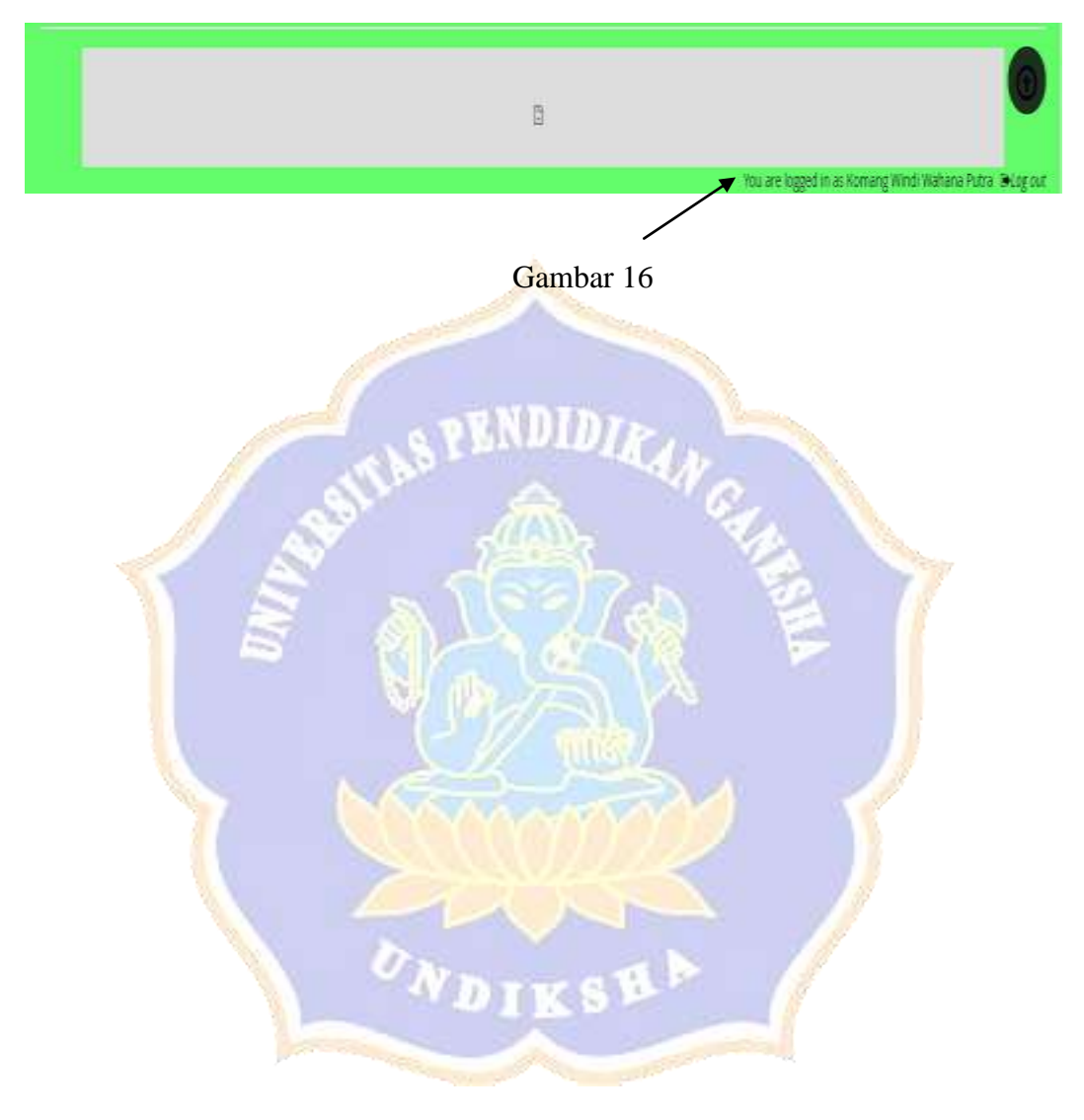

Lampiran 30

Surat Ijin Penelitian

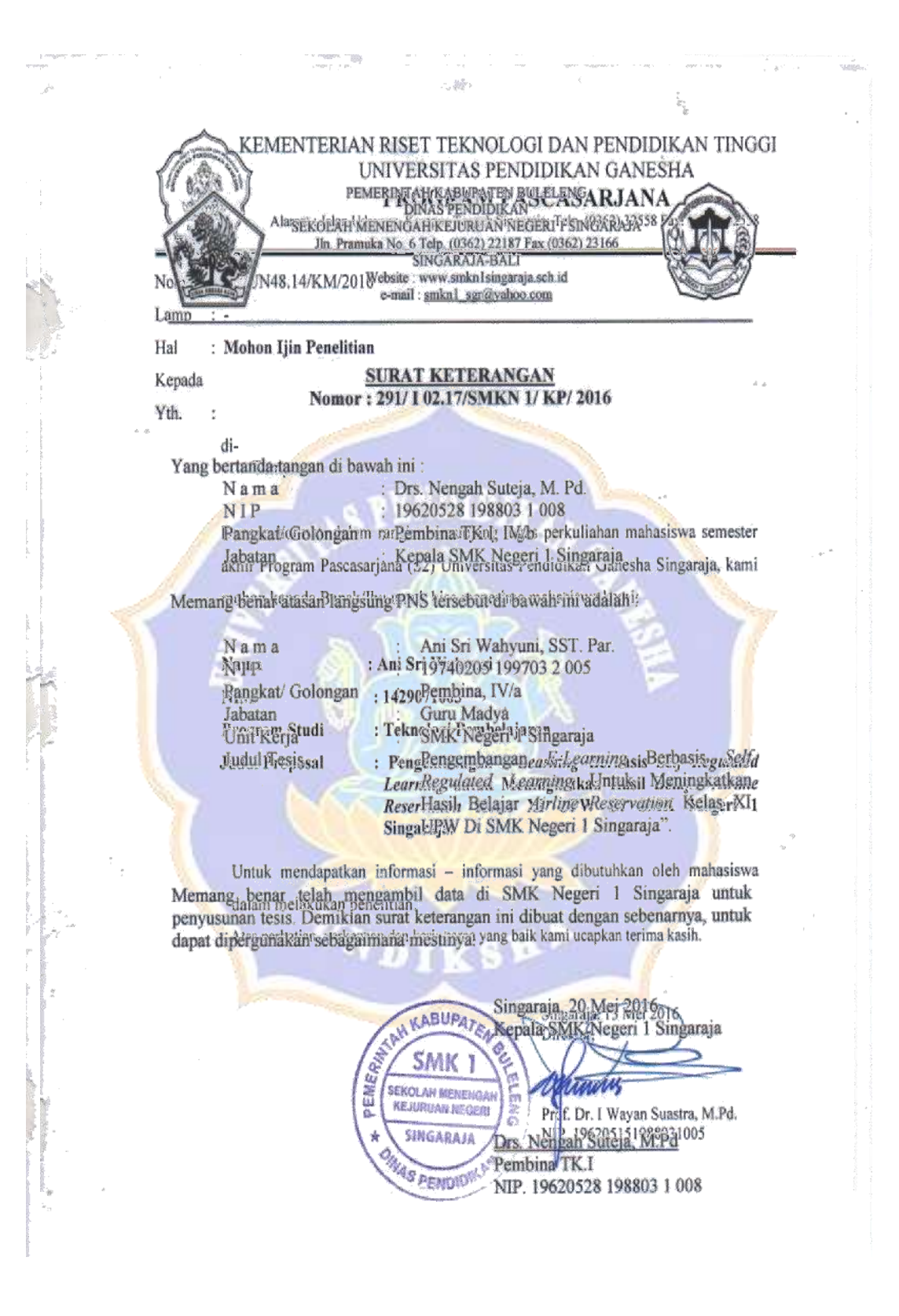

#### EMENTERIAN RISET TEKNOLOGI DAN PENDIDIKAN TINGGI UNIVERSITAS PENDIDIKAN GANESHA PROGRAM PASCASARJANA

Alamat : Jalan Udayana, Kampus Tengah Singaraja; Telp. (0362) 32558 Fax. (0362) 32558

#### **SURAT KETERANGAN** No: 374 /UN48.13/KM/2016

Yang bertanda tangan dibawah ini, Direktur Program Pascasarjana Universitas Pendidikan Ganesha Singaraja, menerangkan dengan sebenarnya bahwa:

: Ayu Sri Wahyuni

Nim : 1429071003

Tempat, tanggal lahir : Lamongan, 05 Pebruari 1974

Nama

Alamat

: BTN Griya Sambangan Blok C. 88, Kec. Sukasada, Kab. Buleleng

**Tempat Tugas** 

: SMK N 1 Singaraja

memang benar mahasiswa yang bersangkutan adalah Mahasiswa (Kuliah Aktif) Program Pascasarjana (S2) Universitas Pendidikan Ganesha Singaraja pada:

Program Studi Semester : IV (Empat) Tahun Akademik : 2015/2016

: Teknologi Pembelajaran (S2)

Demikianlah Surat Keterangan ini diberikan agar dapat digunakan sebagaimana mestinya.

VDIKS

Singaraja, 11 April 2016 Direktur,

Prof. Dr. I Wayan Suastra, M.Pd. NIP. 196205151988031005